Pota Technologies Ltd.

# 進銷存貨帳款管理系統(SR92)

普大軟體操作手冊

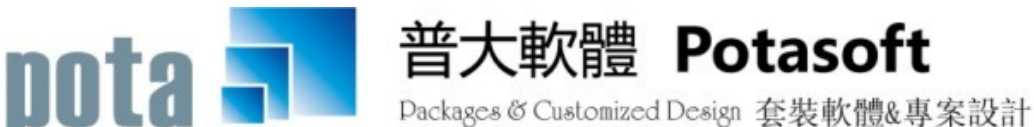

【電話】·台北 (02)2556-0671 · 台中 (04)2241-1596 · 台南 (06)222-1783 【傳真】.台北 (02)2555-3361.台中 (04)2245-3400.台南 (06)227-1242  $\cdot$  E-mail:support@mail.pota.com.tw  $\cdot$  http://www.pota.com.tw

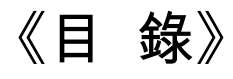

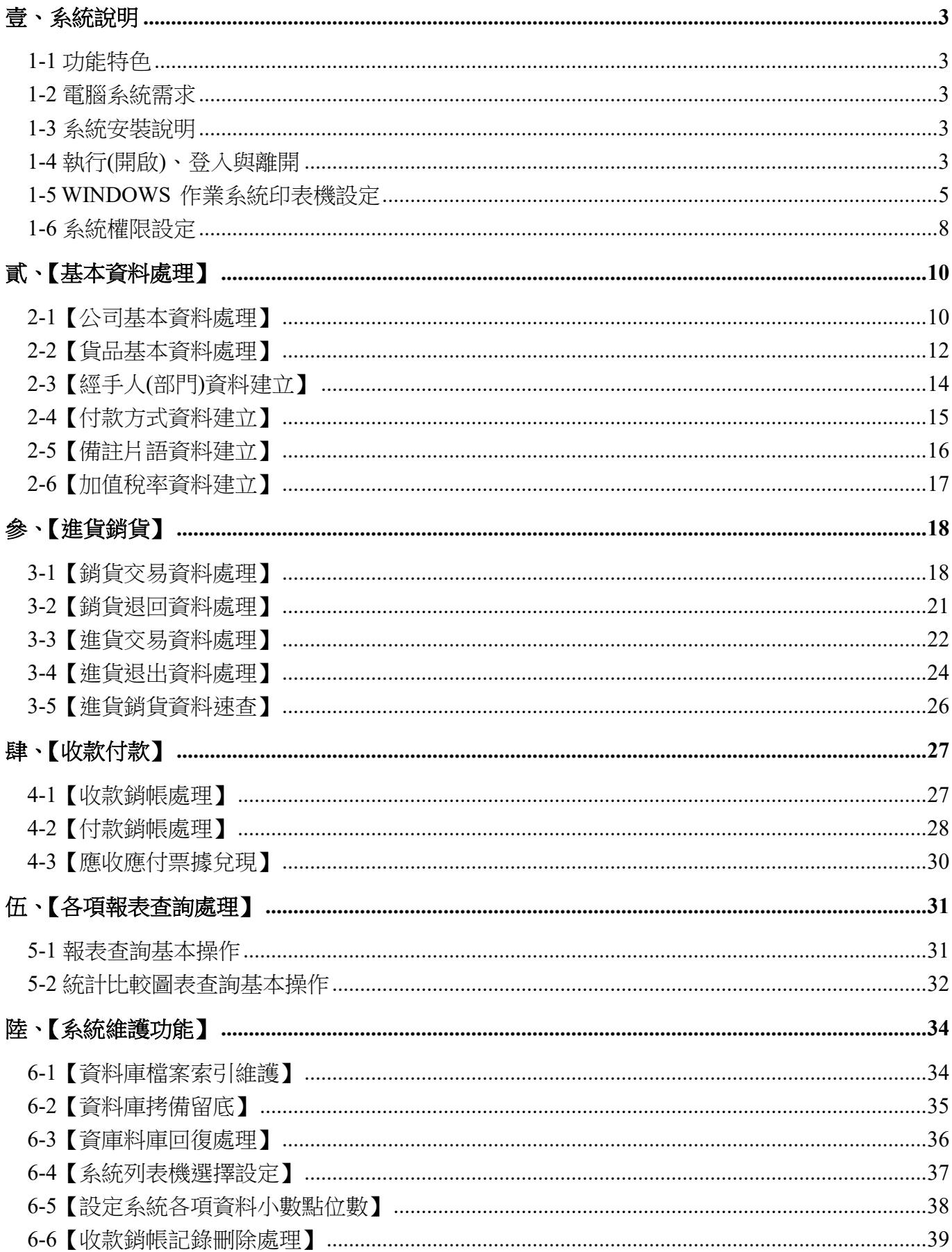

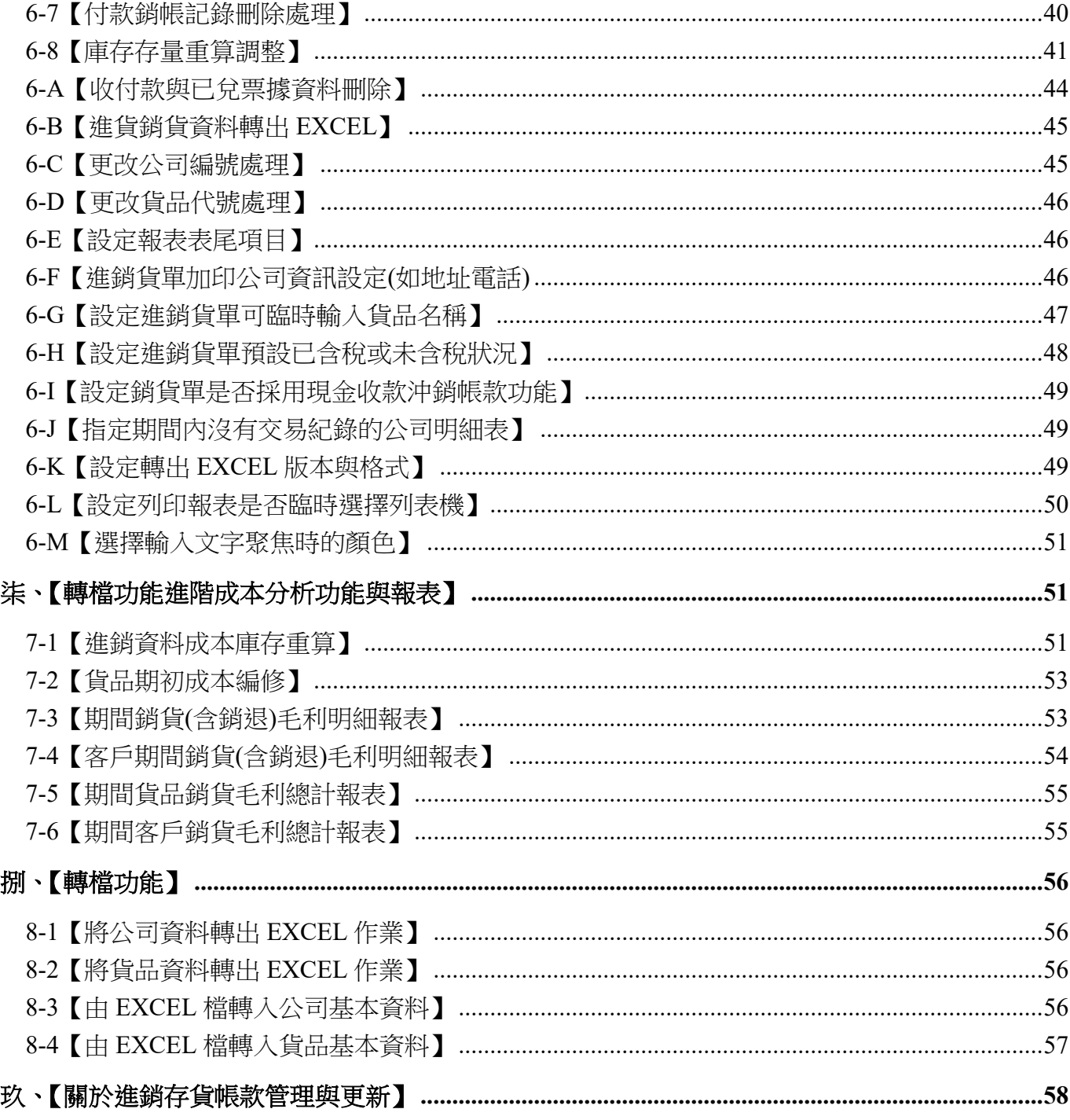

### <span id="page-3-0"></span>壹、系統說明

<span id="page-3-1"></span>1-1 功能特色

『進銷存貨帳款系統』係針對中小企業所研發出來的一套管理軟體,可簡化每天繁瑣的進銷貨 流程、庫存數量及應收帳款處理。本軟體提供進貨、銷貨、退回、帳款等作業,且能提列上次 出貨價格供出貨參考。各式明細及統計圖表更可分析營運成本,作為決策的依據,是企業不可 或缺的工具。

#### <span id="page-3-2"></span>1-2 電腦系統需求

- ◎ 硬體需求系統配置
	- 須採用微軟公司之 Microsoft Windows 作業系統。
	- Pentium 等級之 CPU。
	- 最小安裝需硬碟空間 50MB。
	- 印表機為選購配備,可支援 Microsoft Windows 即可。
	- 系統主記憶體建議使用 512 MB (含)以上。
	- 螢慕解析度建議使用 1024 \* 768 (含)以上。

#### <span id="page-3-3"></span>1-3 系統安裝說明

- Windows 作業視窗開啟後, 將普大科技之軟體光碟片放入光碟機中。
- 點選執行 E:\SR92setup.exe (假設光碟機是 E:),並依安裝程式指示操作。
- 結束後表示安裝已成功,可至桌面點選捷徑使用,不須重新開機。

#### <span id="page-3-4"></span>1-4 執行(開啟)、登入與離開

#### 執行**(**開啟**)**

方法一:

在 Windows 視窗的桌面上,快速點擊兩次 進銷存貨管理系統(SR92) 的圖示(捷徑), 便可 順 利開 啟 管理 系統 。

#### 方法二:

#### 在 Windows 畫面左下角的地方, 按 開始 鈕, 接著移動到【程式集】。

在彈出的【程式集】功能選單上,移動到【普大應用軟體】。

接著點擊 進銷存貨管理系統(SR92), 便可順利開啟管理系統。

#### 登入

開啟管理系統後,系統會有一個登入畫面,如未設定登入使用權限,請按 確定 直 接進入。若有設定使用權限,請於輸入使用者名稱與使用者密碼後,按 確定 進入。

#### 離開

離開管理系統前,需先關閉所有執行作業中之程式,接著可用以下方法離開。

- п 按 <Alt+F4>
- п 選取【結束離開作業】功能表之【結束系統作業】選項。
- 按畫面右上角的 $N$  鈕。 ш

#### <span id="page-5-0"></span>1-5 WINDOWS 作業系統印表機設定

- 按左下角的『開始』→『設定』→『印表機和傳真』 ш
- 選擇最左上角的『檔案』→『伺服器內容』。 п
- 建立新格式名稱為『自訂』、單位為『英制』、寬度 8.5 英吋高度 5.5 英吋。如圖:

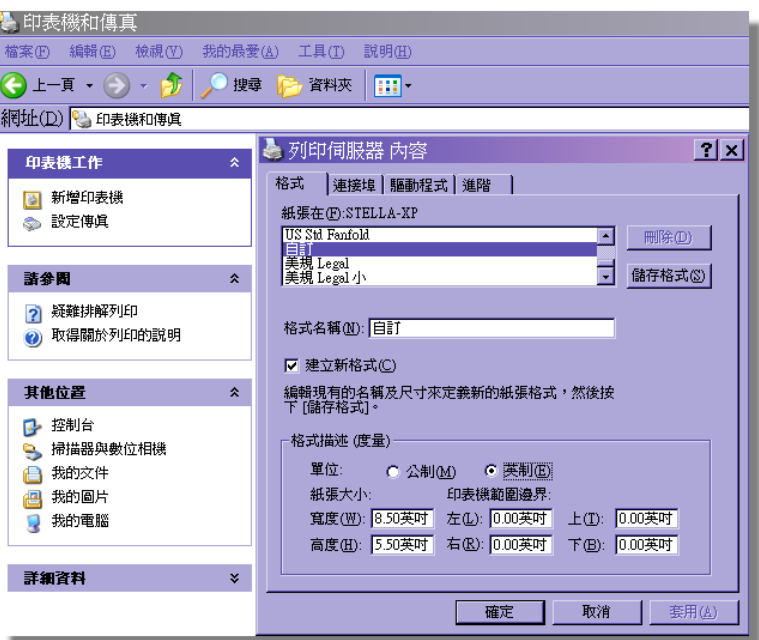

■ 從『控制台』→『印表機和傳真』→ 選定印表機,按滑鼠右鍵 → 進入『列印喜好設定』。

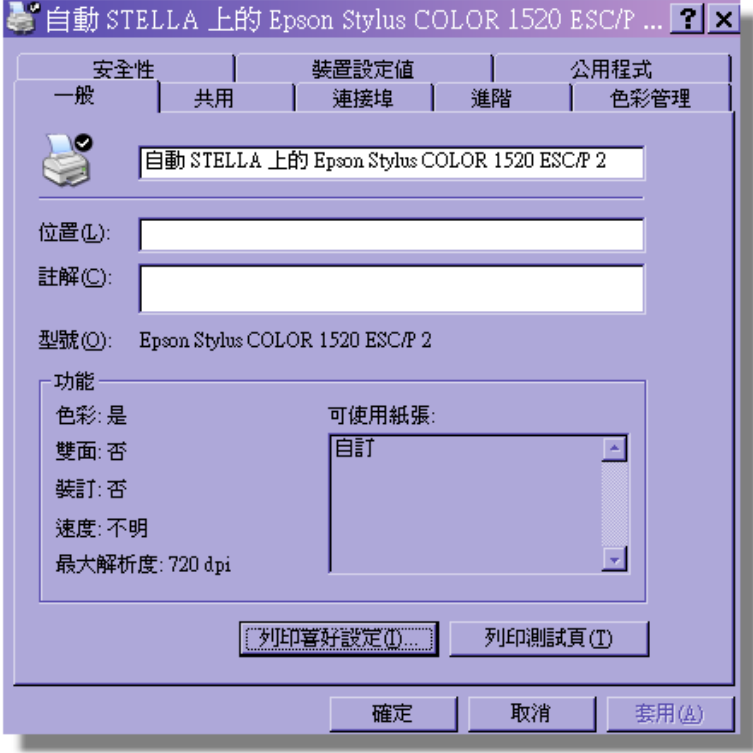

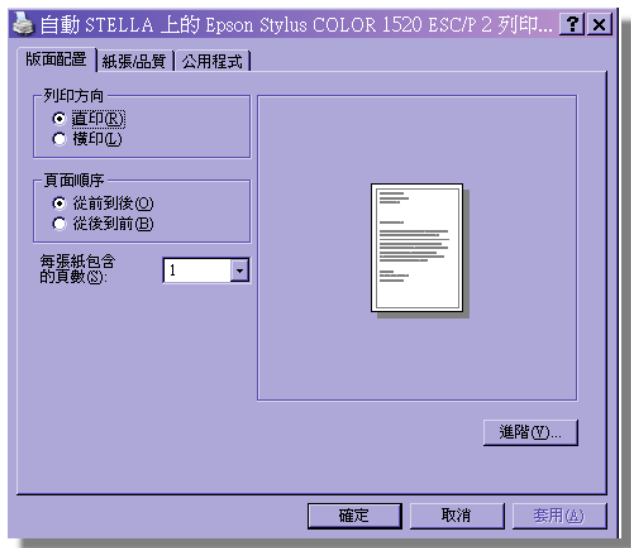

■ 進入 『紙張大小』設定,選定為 『自訂』 模式。

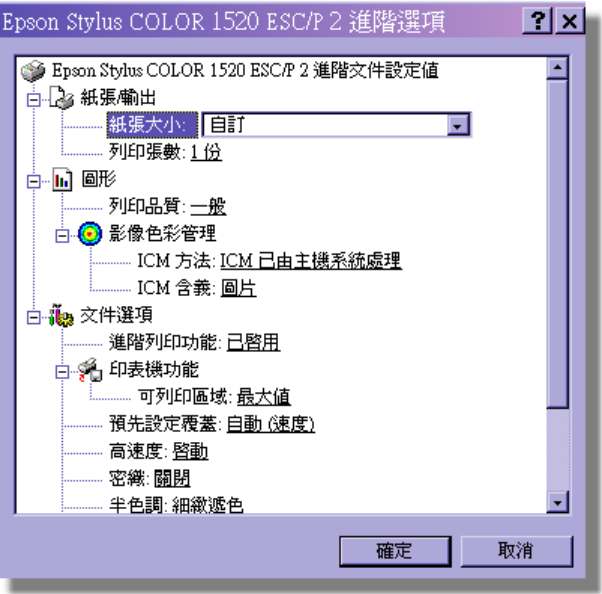

 $\begin{array}{c} \end{array}$ 

■ 兩種作業系統都需到【進銷存貨管理系統】內的【系統維護】,進行【系統列表機選擇設定】。

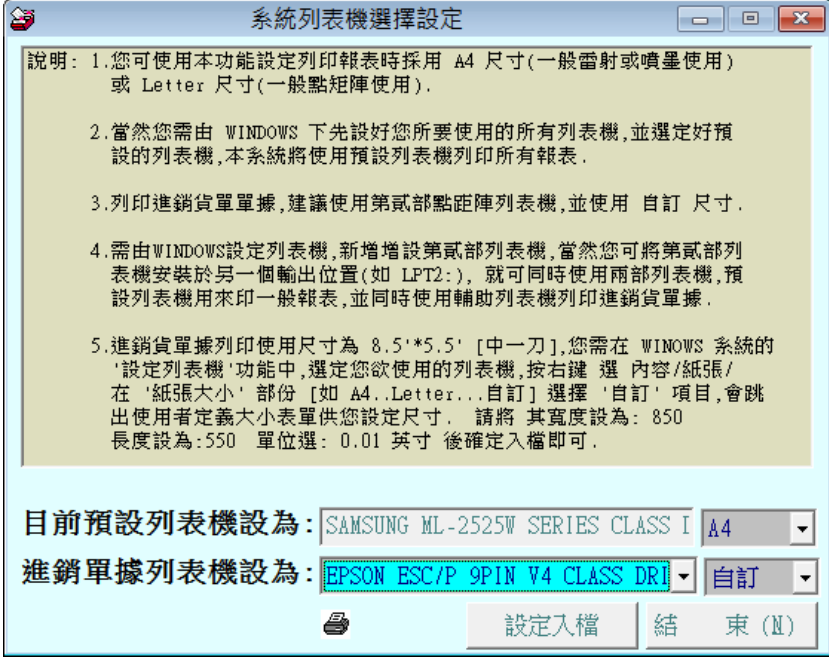

■ 預看列印邊界是否正常,可於『進銷貨交易資料處理』視窗內,按滑鼠右鍵點選單據的

列印,就可以預覽邊界是否於正確的位置上,如下圖。

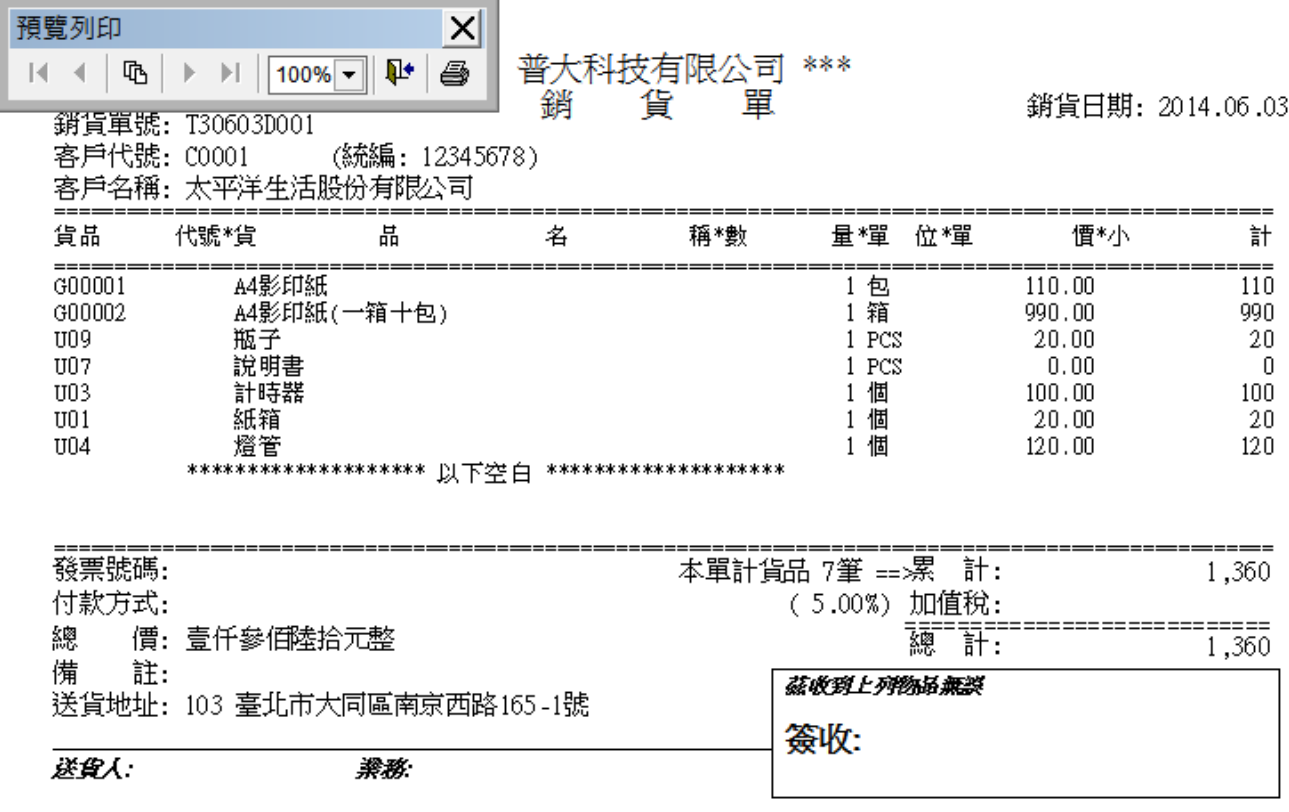

#### <span id="page-8-0"></span>1-6 系統權限設定

■ 進入系統,出現使用者名稱及密碼,請按確定進入系統。

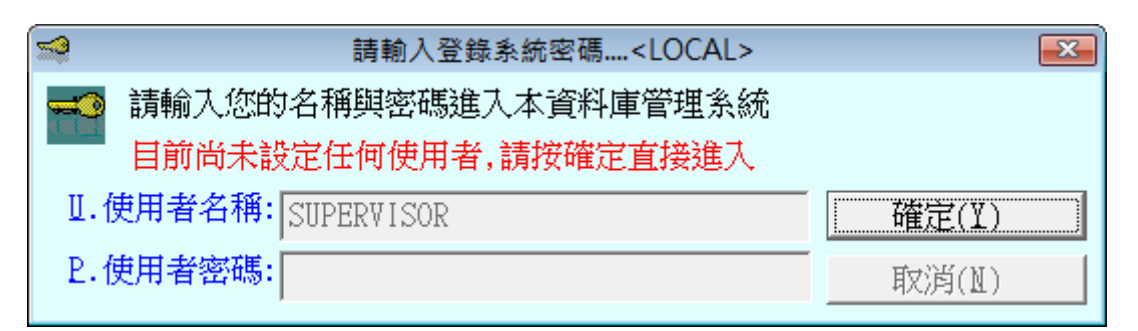

- 請到主功能列的【權限設定】,選擇【設定各程式權碼】。
- 等級區分配合使用者權限 0~9 級,如不做設定全部為 0 級,表示不做權限等級管制。

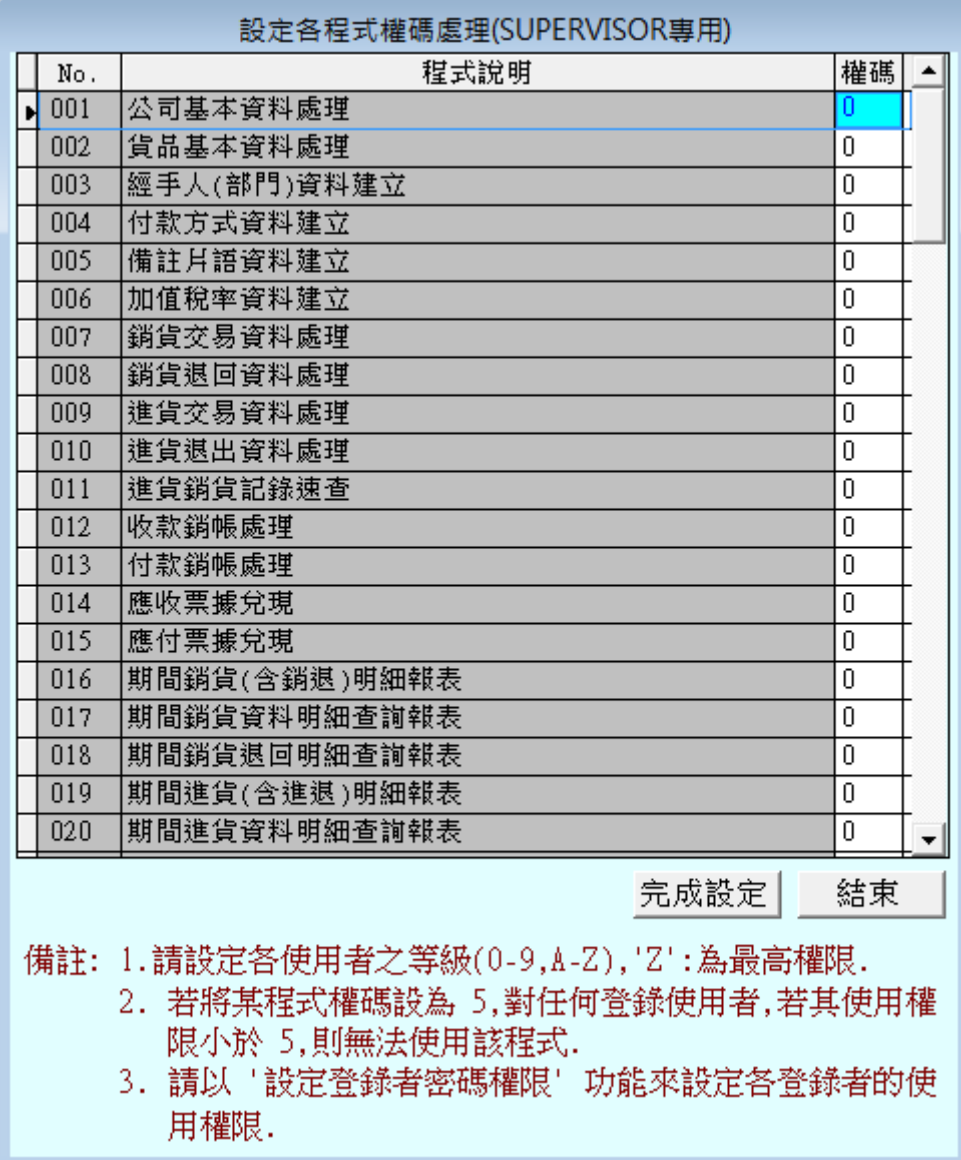

■ 請到主功能列的【權限設定】,選擇【設定登錄者密碼權限】。

■ 等級區分 0~9 級,數字愈大,等級愈高。

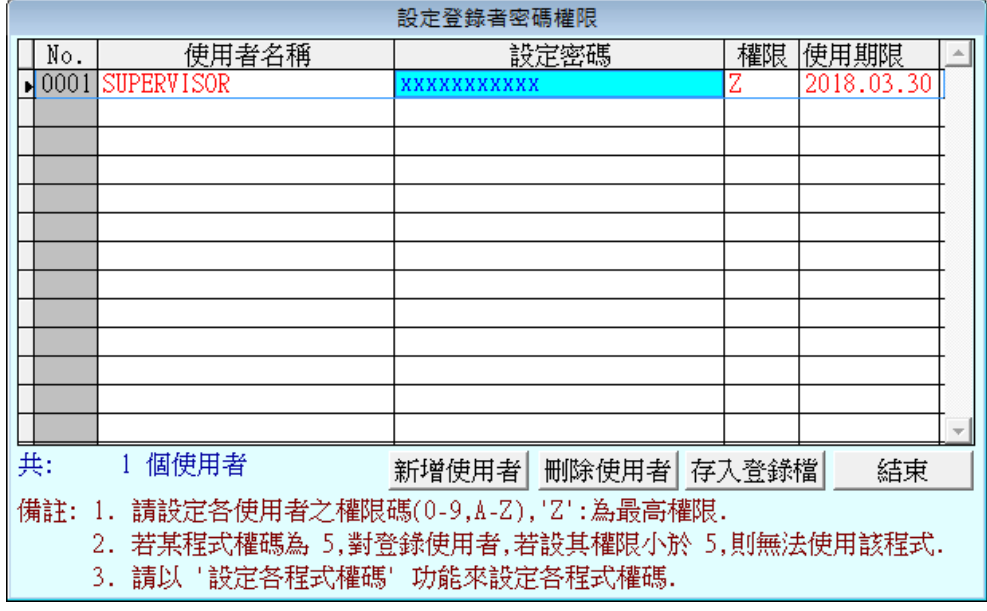

■ 完成設定後,重新進入本系統,就必須用設定的使用者名稱及密碼登入。

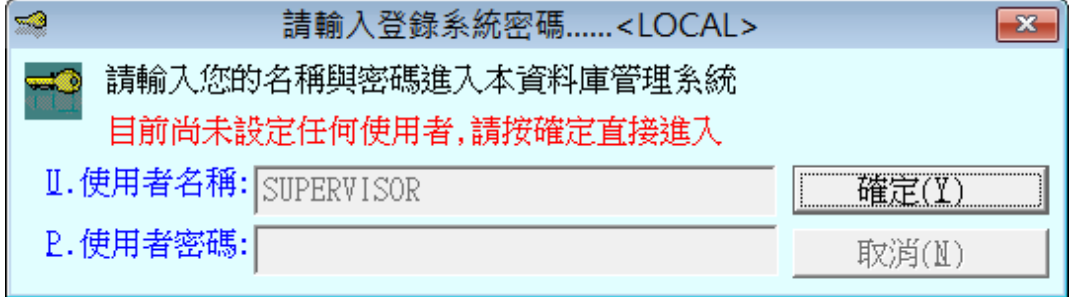

### <span id="page-10-0"></span>貳、【基本資料處理】

#### <span id="page-10-1"></span>2-1【公司基本資料處理】

公司基本資料建立後,可供進貨銷貨作業選用。請將銷貨客戶與進貨廠商資料於此處登錄,若 要區分廠商或是客戶,可用英文字碼第一碼自行區分。

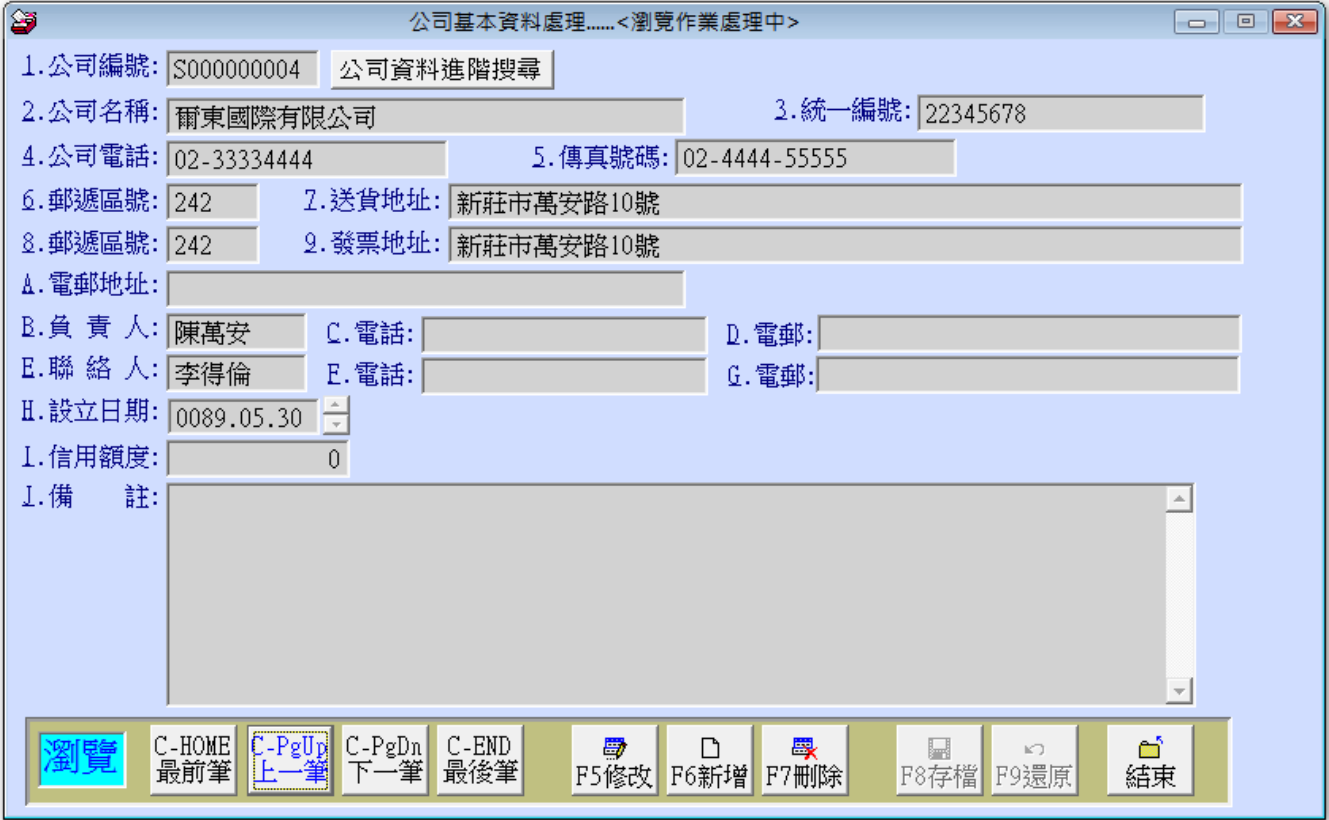

瀏覽:1.進入「公司基本資料處理」視窗時,資料即處於「瀏覽」狀態。 ш

2.可依畫面按 最前筆/上一筆/下一筆/最後筆/ 讀取資料。

新增: 1.按 F6 新增 功能, 或按鍵盤 <F6>。 **I** 

2.可依序輸入公司編號、公司名稱、地址及電話等基本資料。

3.輸入完成後,點選 F8存檔 功能,或按鍵盤 <F8>。

4.如欲放棄,點選 F9 還原 功能,亦可直接按鍵盤 <F9>。

修改:1.點選 F5 修改 功能,或按鍵盤 <F5>。 ш

2.公司編號不可修改。

3.輸入完成後,點選 F8存檔 功能,亦可直接按鍵盤 <F8>。

4.如欲放棄,點選 F9 還原 功能,亦可直接按鍵盤 <F9>。

修改公司編號: 如必需要修改公司編號, 請到系統維護>>C. 更改公司編號處理。進行更 ш 改。

п 刪除:1. 選擇要刪除的公司資料。可利用進階搜尋之功能,點選該筆資料。

2. 點選 F7 刪除 功能, 或按鍵盤 <F7>。

3. 系統將有確認訊息,按 確定後會將該筆資料刪除。

進階搜尋:按 公司資料進階搜尋 鈕,會開啟另一視窗,如下圖所示。可條件式搜尋, п 顯示範圍間的基本資料。可就游標所在的位置, 按 匯擇 進入詳細的基本資料視窗。

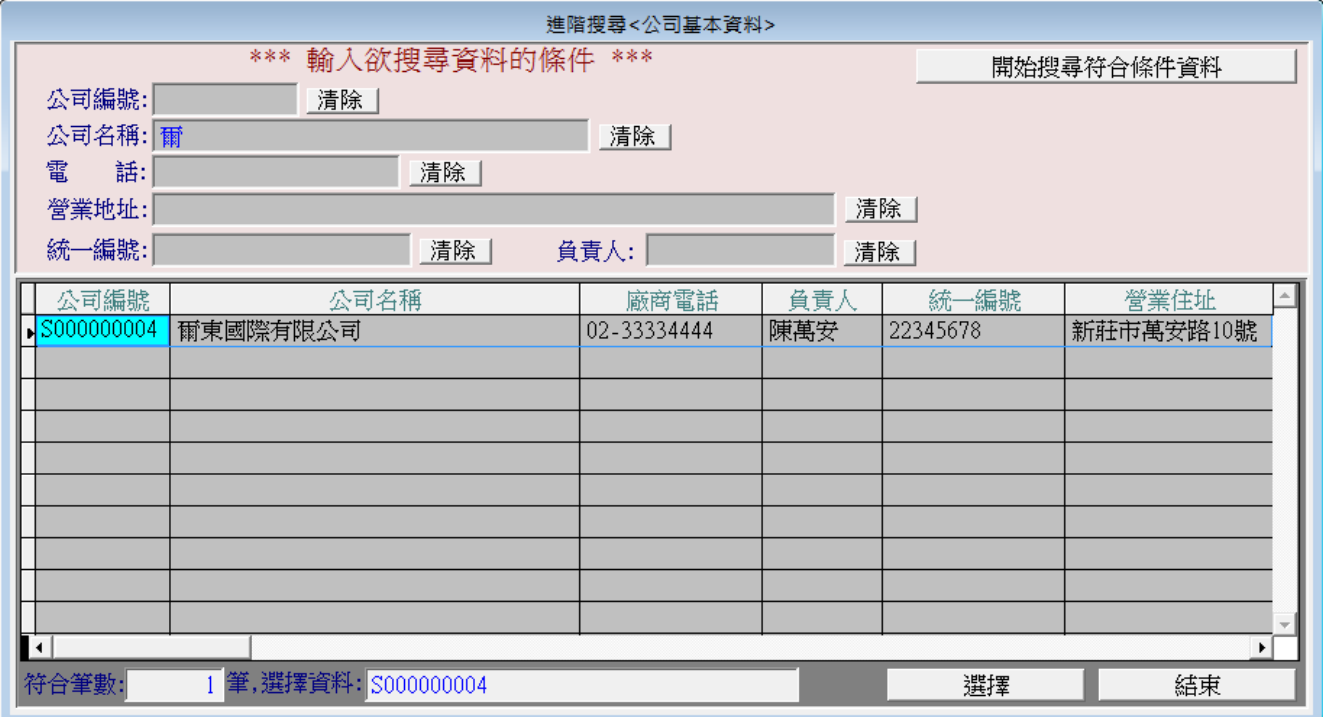

#### <span id="page-12-0"></span>2-2【貨品基本資料處理】

貨品基本資料建立後,可供進貨銷貨作業選用。貨品名稱可長達 20 個中文字元。

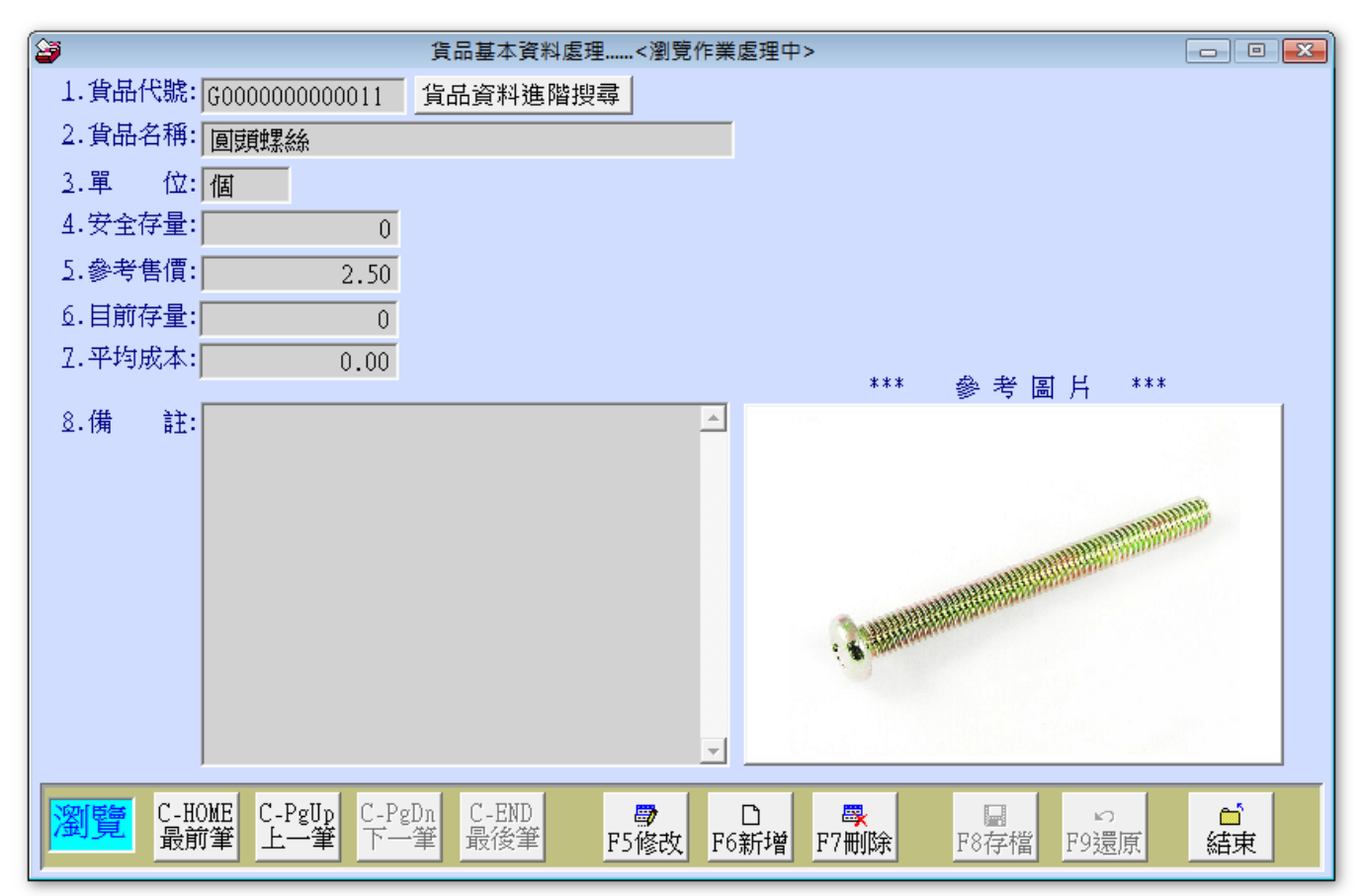

瀏覽:1. 進入「貨品基本資料處理」視窗時,資料即處於「瀏覽」狀態。 ш

2. 可依畫面按 最前筆/上一筆/下一筆/最後筆/ 讀取資料。

新增: 1. 以滑鼠點選 F6 新增 功能, 或按鍵盤 <F6>。

2. 可依序輸入貨品代號、貨品名稱、單位、參考售價…等基本資料。

3. 輸入完成後,點選 F8 存檔 功能,或按鍵盤 <F8>。

4. 如欲放棄,點選 F9 還原 功能,亦可直接按鍵盤 <F9>。

複製原資料新增: 1. 以滑鼠右鍵點選 F6 新增 功能,可複製原來已經輸入的資料。修改 後就可存檔。

2. 可應用於大部份的資料都相同的狀況下使用本功能。

修改:1. 點選 F5 修改 功能,或按鍵盤 <F5>。

2. 貨品代號不可修改。若要修改,請到系統維護>>D.更改貨品代號處理。

3. 輸入完成後,點選 F8 存檔 功能,亦可直接按鍵盤 <F8>。

4. 如欲放棄,點選 F9 還原 功能,亦可直接按鍵盤 <F9>。

#### 5. 修改狀態時,可載入貨品圖片。

■ 刪除: 1. 選擇要刪除的貨品資料。可利用進階搜尋之功能,點選該筆資料。

2. 點選 F7 刪除 功能, 或按鍵盤<F7>。

3. 系統將有確認訊息,按 確定 後會將該筆資料刪除。

進階搜尋: 按 貨品資料進階搜尋 鈕,會開啟另一視窗,如下圖所示。可條件式搜尋, ш 顯示範圍間的基本資料。可就游標所在的位置,按 匯擇 進入詳細的基本資料視窗。

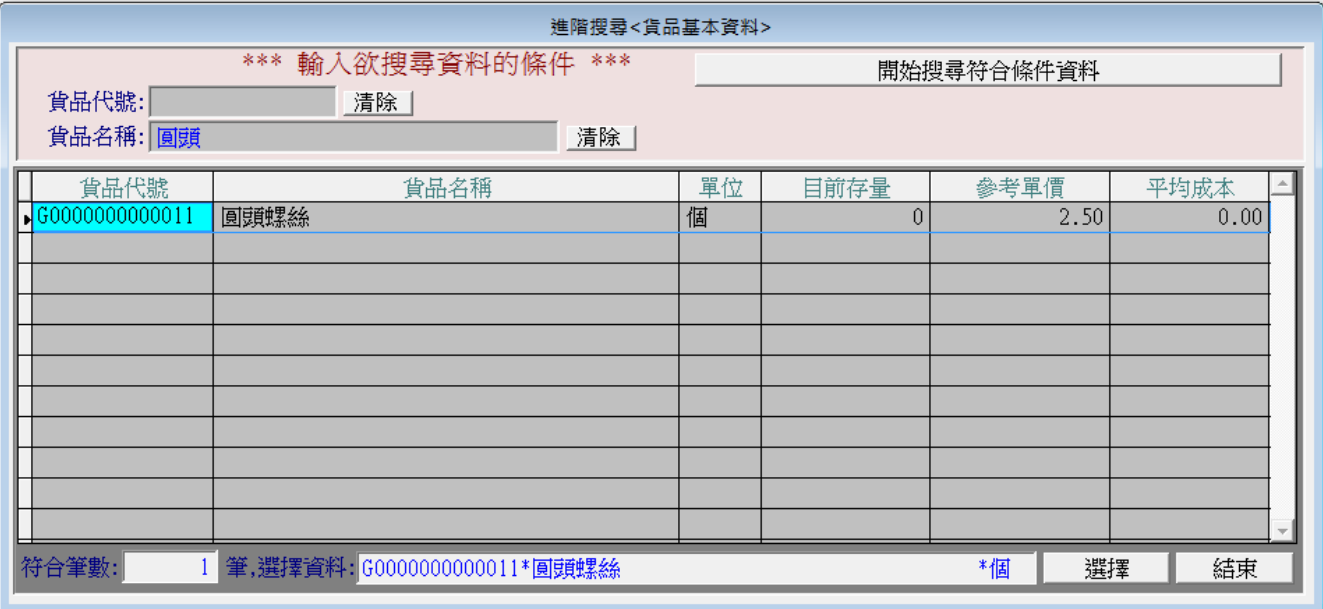

#### <span id="page-14-0"></span>2-3【經手人(部門)資料建立】

建立『經手人部門』的資料,可於進銷貨交易資料 新增 或 修改 處理時,於『經手部門』名 稱的欄位按滑鼠右鍵選擇已建立的資料,方便建檔作業。 此欄位可為經手人、業務、或部門等皆可。

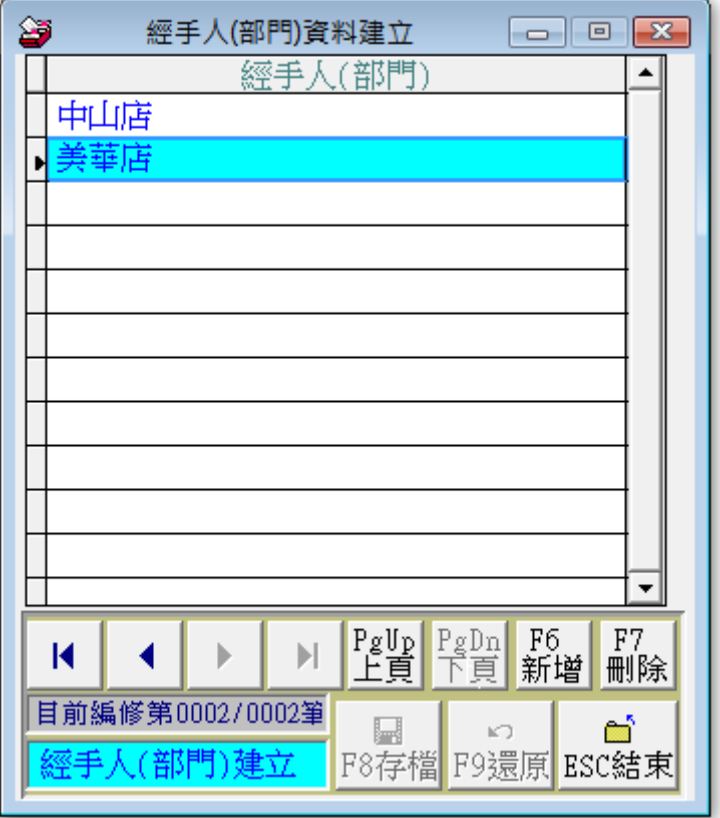

編修:1.進入「經手人(部門)資料建立」視窗時,資料即處於「編修」狀態。 ш 2.可依畫面按 上頁/下頁 讀取資料。

3.直接可修改經手人。

4.輸入完成後,點選 F8存檔 功能,或按鍵盤 <F8>。

5.如欲放棄,點選 F9 還原 功能,亦可直接按鍵盤 <F9>。

新增:1.以滑鼠點選 F6 新增 功能,或按鍵盤 <F6>。 ш

2.可輸入經手人。

3.輸入完成後,點選 F8 存檔 功能,或按鍵盤 <F8>。

4.如欲放棄,點選 F9 還原 功能,亦可直接按鍵盤 <F9>。

刪除:1.選擇要刪除的經手人。 ш

#### <span id="page-15-0"></span>2-4【付款方式資料建立】

建立『付款方式』的資料,可於進銷貨交易資料 新增 或 修改 處理時,於『付款方式』名稱 的欄位按滑鼠右鍵選擇已建立的資料,方便建檔作業。

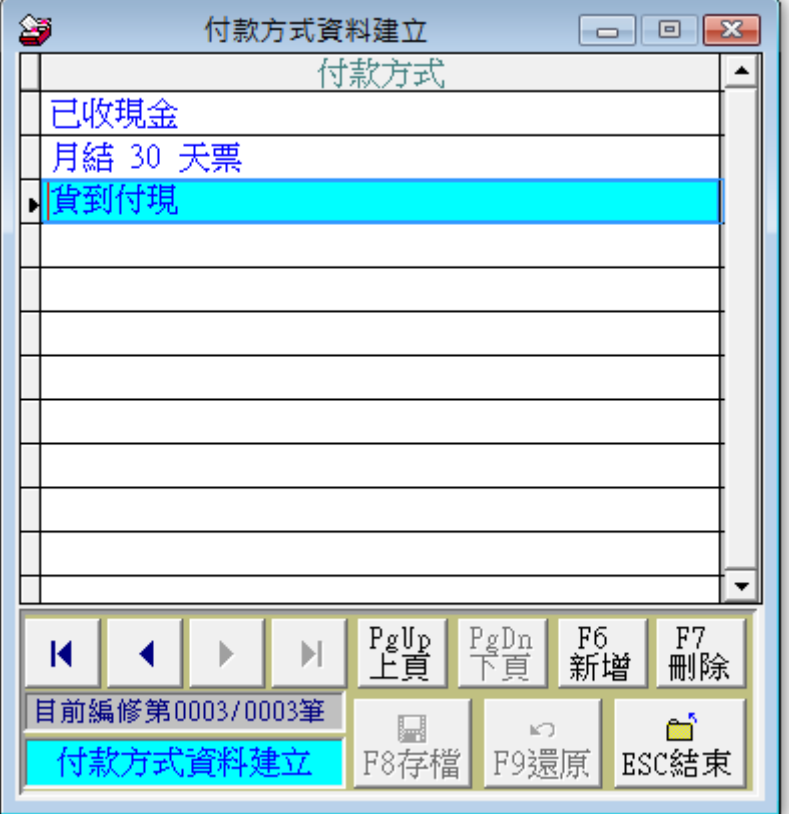

編修:1.進入「付款方式資料建立」視窗時,資料即處於「編修」狀態。 ш

2.可依畫面按 上頁/下頁 讀取資料。

3.直接可修改付款方式。

4.輸入完成後,點選 F8存檔 功能,或按鍵盤 <F8>。

5.如欲放棄,點選 F9 還原 功能,亦可直接按鍵盤 <F9>。

新增:1.以滑鼠點選 F6 新增 功能,或按鍵盤 <F6>。 ш

2.可輸入付款方式。

3.輸入完成後,點選 F8存檔 功能,或按鍵盤 <F8>。

4.如欲放棄,點選 F9 還原 功能,亦可直接按鍵盤 <F9>。

刪除:1.選擇要刪除的付款方式。 ш

#### <span id="page-16-0"></span>2-5【備註片語資料建立】

建立『備註片語』的資料,可於進銷貨交易資料 新增 或 修改 處理時,於『備註片語』名稱 的欄位按滑鼠右鍵選擇已建立的資料,方便建檔作業。

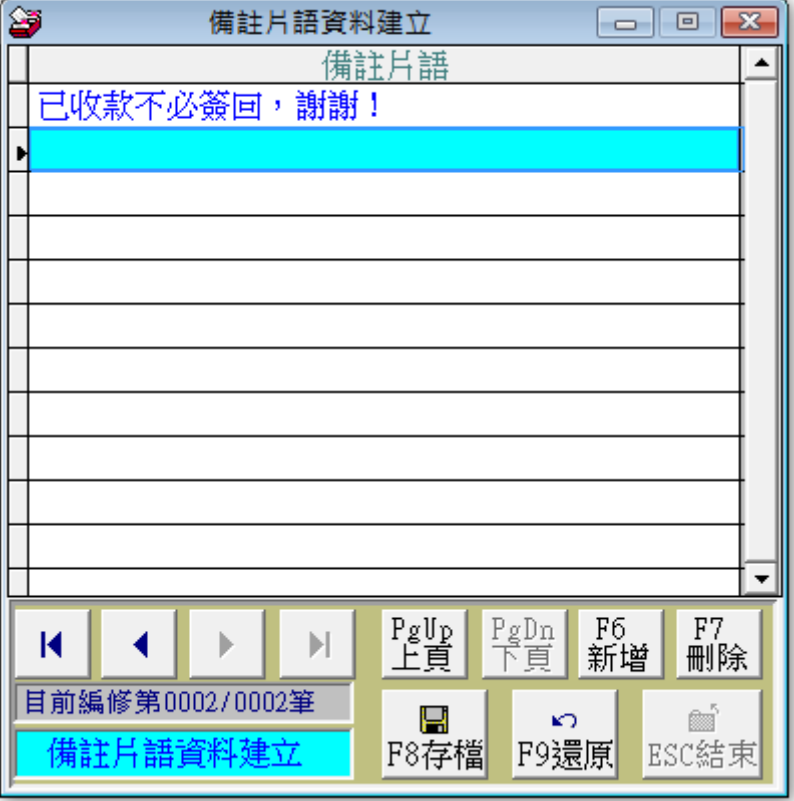

編修:1.進入「備註片語資料建立」視窗時,資料即處於「編修」狀態。 ٠

2.可依畫面按 上頁/下頁 讀取資料。

3.直接可修改備註片語。

4.輸入完成後,點選 F8存檔 功能,或按鍵盤 <F8>。

5.如欲放棄,點選 F9 還原 功能,亦可直接按鍵盤 <F9>。

新增: 1.以滑鼠點選 F6 新增 功能, 或按鍵盤 <F6>。 ш

2.可輸入備註片語。

3.輸入完成後,點選 F8存檔 功能,或按鍵盤 <F8>。

4.如欲放棄,點選 F9 還原 功能,亦可直接按鍵盤 <F9>。

刪除:1.選擇要刪除的備註片語。

#### <span id="page-17-0"></span>2-6【加值稅率資料建立】

加值稅率不需設定,預設即為台灣通用的 5%。 建立『加值稅率』的資料,可於進銷貨交易資料 新增 或 修改 處理時,於『加值稅率』名稱 的欄位按滑鼠右鍵選擇已建立的資料,方便建檔作業。

SR92 新版本雙擊加值稅率,可以預設進出貨的加值稅率為 0 稅率。適用於需要開立發票,但 是稅率為 0 的行業。

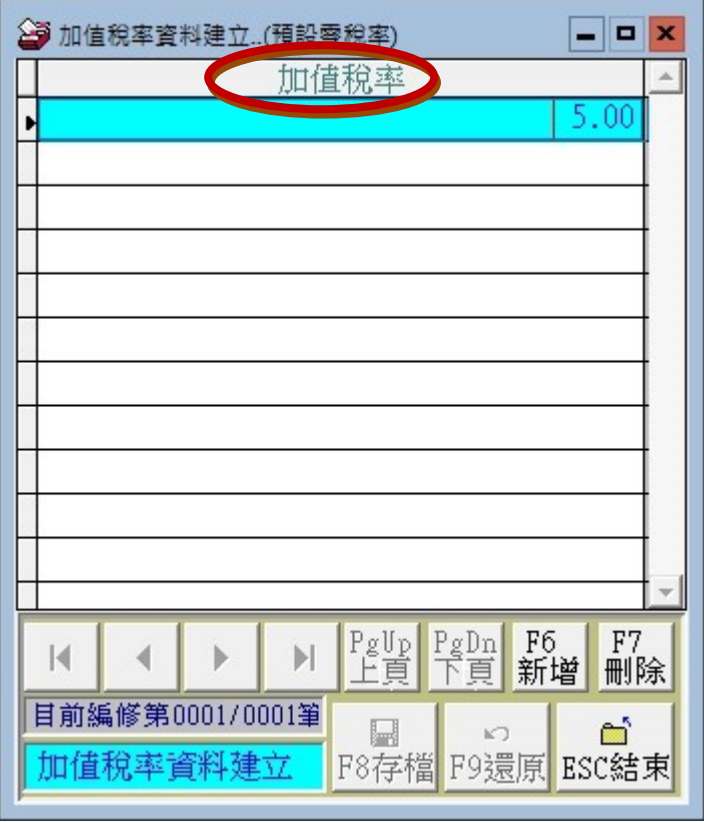

編修:1.進入「加值稅率資料建立」視窗時,資料即處於「編修」狀態。 ш 2.可依畫面按 上頁/下頁 讀取資料。

3.直接可修改加值稅率。

0

4.輸入完成後,點選 F8存檔 功能,或按鍵盤 <F8>。

5.如欲放棄,點選 F9 還原 功能,亦可直接按鍵盤 <F9>。

■ 新增:1.以滑鼠點選 F6 新增 功能,或按鍵盤 <F6>。

2.可輸入加值稅率。

3.輸入完成後,點選 F8存檔 功能,或按鍵盤 <F8>。

4.如欲放棄,點選 F9 還原 功能,亦可直接按鍵盤 <F9>。

刪除:1.選擇要刪除的加值稅率。 ٠

### <span id="page-18-0"></span>參、【進貨銷貨】

### <span id="page-18-1"></span>3-1【銷貨交易資料處理】

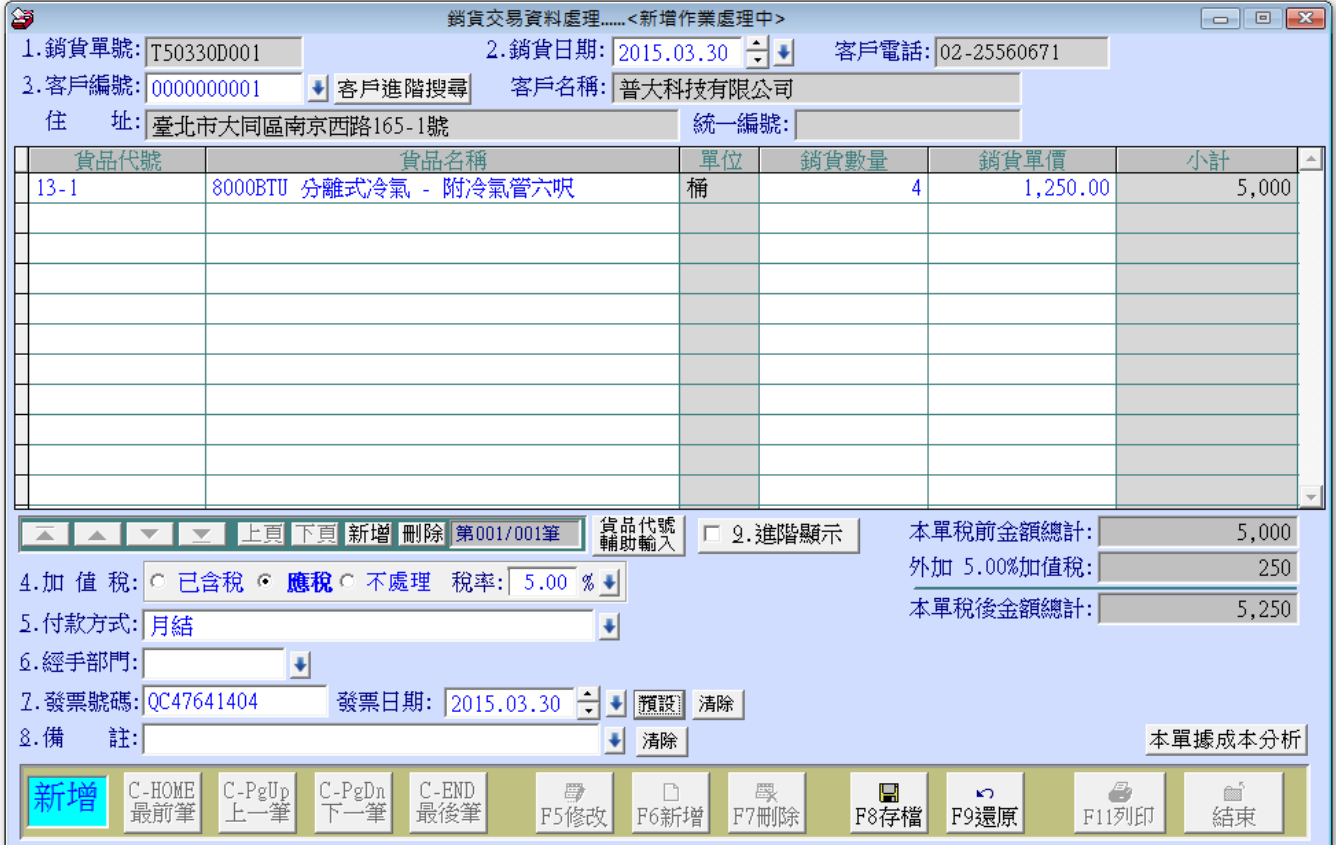

ш 瀏覽:1.進入「銷貨交易資料處理」視窗時,資料即處於「瀏覽」狀態。

2.可依畫面按 最前筆/上一筆/下一筆/最後筆/ 讀取資料。

新增:1.以滑鼠點選 F6 新增 功能,或按鍵盤 <F6>。 ш

2.可依序輸入銷貨日期、客戶編號、貨品代號及數量等資料。

3.系統自動指定一個流水號為「銷貨單號」。

4.加值税、付款方式、經手人(部門)、備註等欄位,均可按滑鼠右鍵開啟輔助視窗。

5.輸入完成後,電腦自動加總,點選 F8 存檔 功能,或按鍵盤 <F8>。

6.如欲放棄,點選 F9 還原 功能,亦可直接按鍵盤 <F9>。

7.輸入資料時,如發現公司基本資料或貨品基本資料未新增,請先到基本 資料處理新增後,再回到銷貨交易資料處理進行資料新增。

■ 修改:1.點選 F5 修改 功能,或按鍵盤 <F5>。

#### 2.銷貨單號不可修改。

3.輸入完成後,點選 F8存檔 功能,亦可直接按鍵盤 <F8>。

4.如欲放棄,點選 F9 還原 功能,亦可直接按鍵盤 <F9>。

刪除:1.選擇要刪除的銷貨資料。可利用進階搜尋之功能,點選該筆資料。 ш

2.點選 F7 刪除 功能,或按鍵盤 <F7>。

- 3.系統將有確認訊息,按 確定 後會將該筆資料刪除。
- 列印:1. 按滑鼠右鍵點選 F11 列印 功能,可以先預覽列印資料,確認紙張大小是否正確。
	- 2. 點選 F11 列印 功能,可列印單據。
	- 3. 列印單據有兩種表現方式,請到(M)系統維護→設定系統各項資料小數位數→進 銷貨單據列印功能設定。

進階搜尋: 按 斷貨進階搜尋 鈕,會開啟另一視窗。可條件式搜尋,顯示範圍間的銷貨 資料。可就游標所在的位置,按 選擇 進入詳細的銷貨資料視窗。

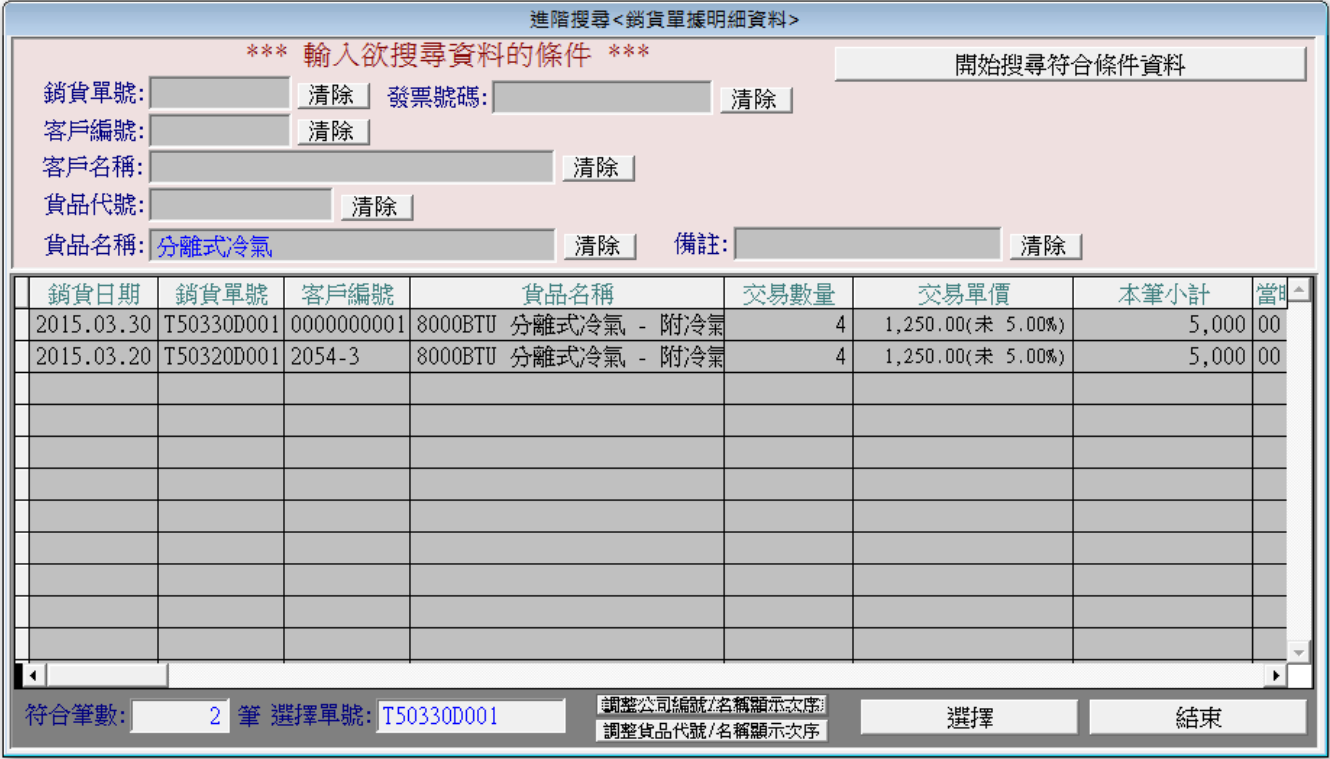

進階顯示: F8 存檔 按鈕上方的 進階顯示 若被勾選,再將游標移到「銷貨數量」或「銷 п 貨單價」的位置,目前存量、安全存量、建議售價及上次出貨的客戶及金額就 會自動顯示。

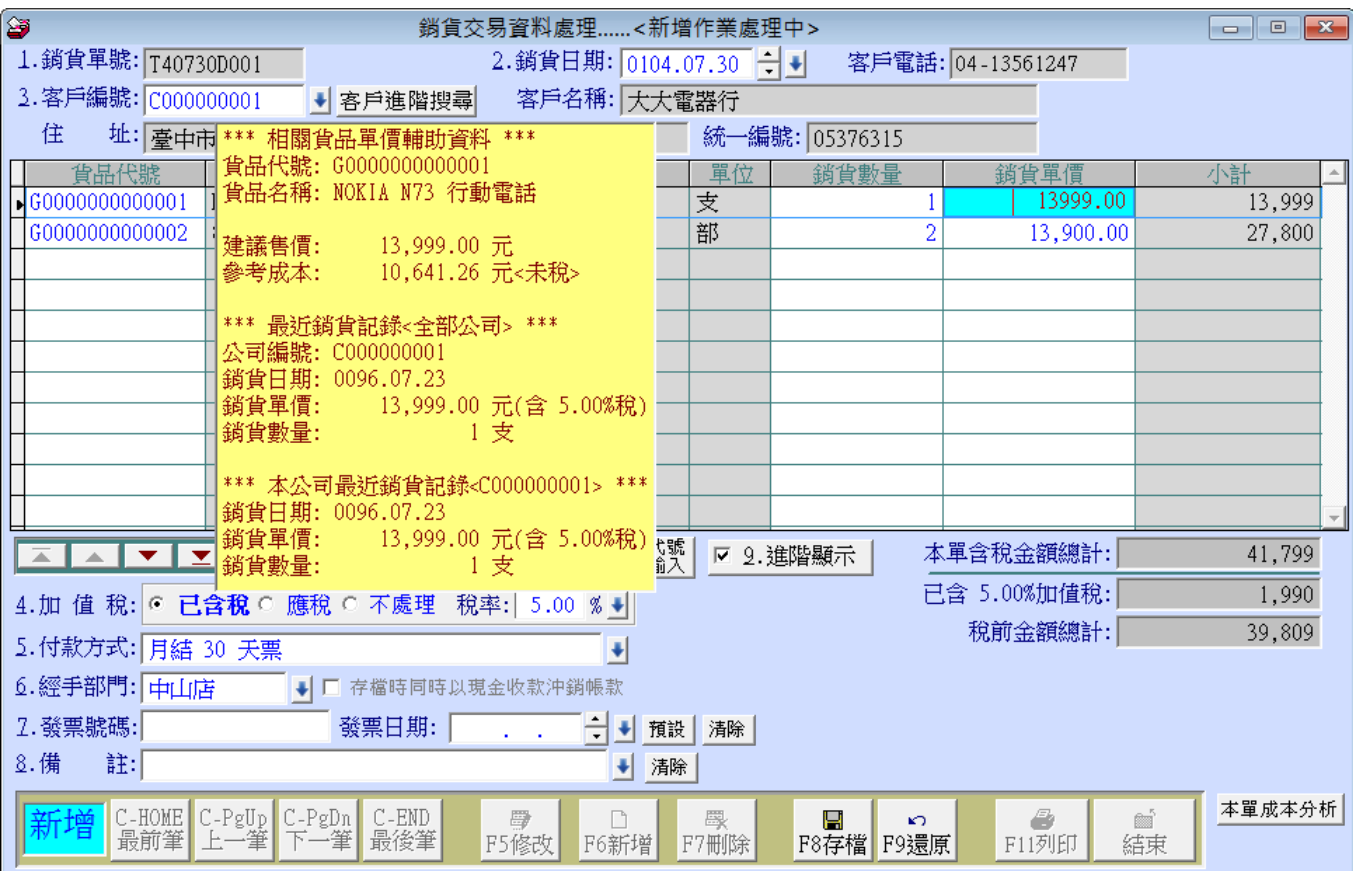

■ 成本分析:存檔後,可按 成本分析 的按鈕,清楚看到毛利及成本,如下圖所示。

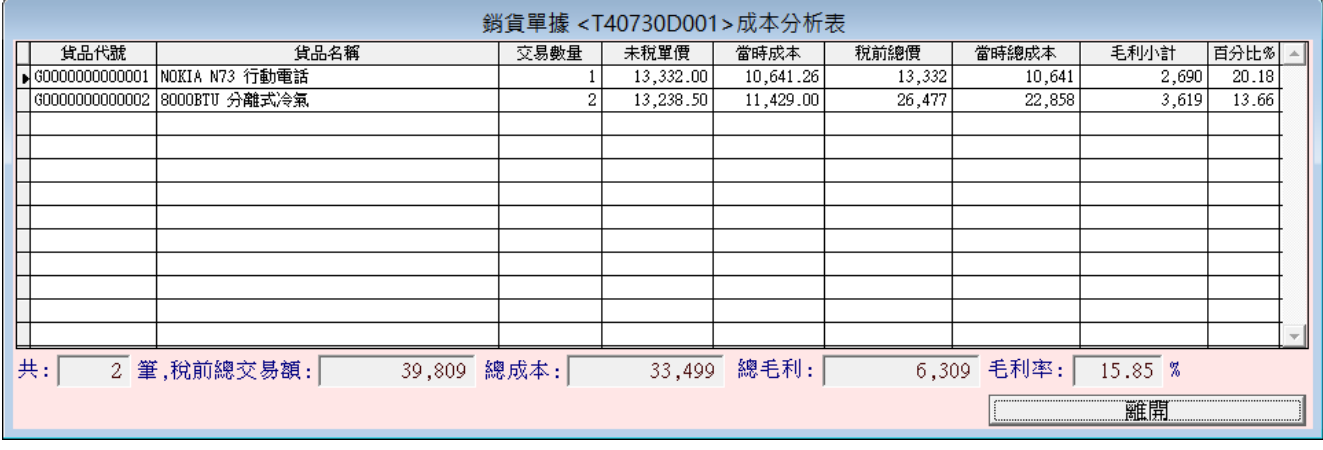

### <span id="page-21-0"></span>3-2【銷貨退回資料處理】

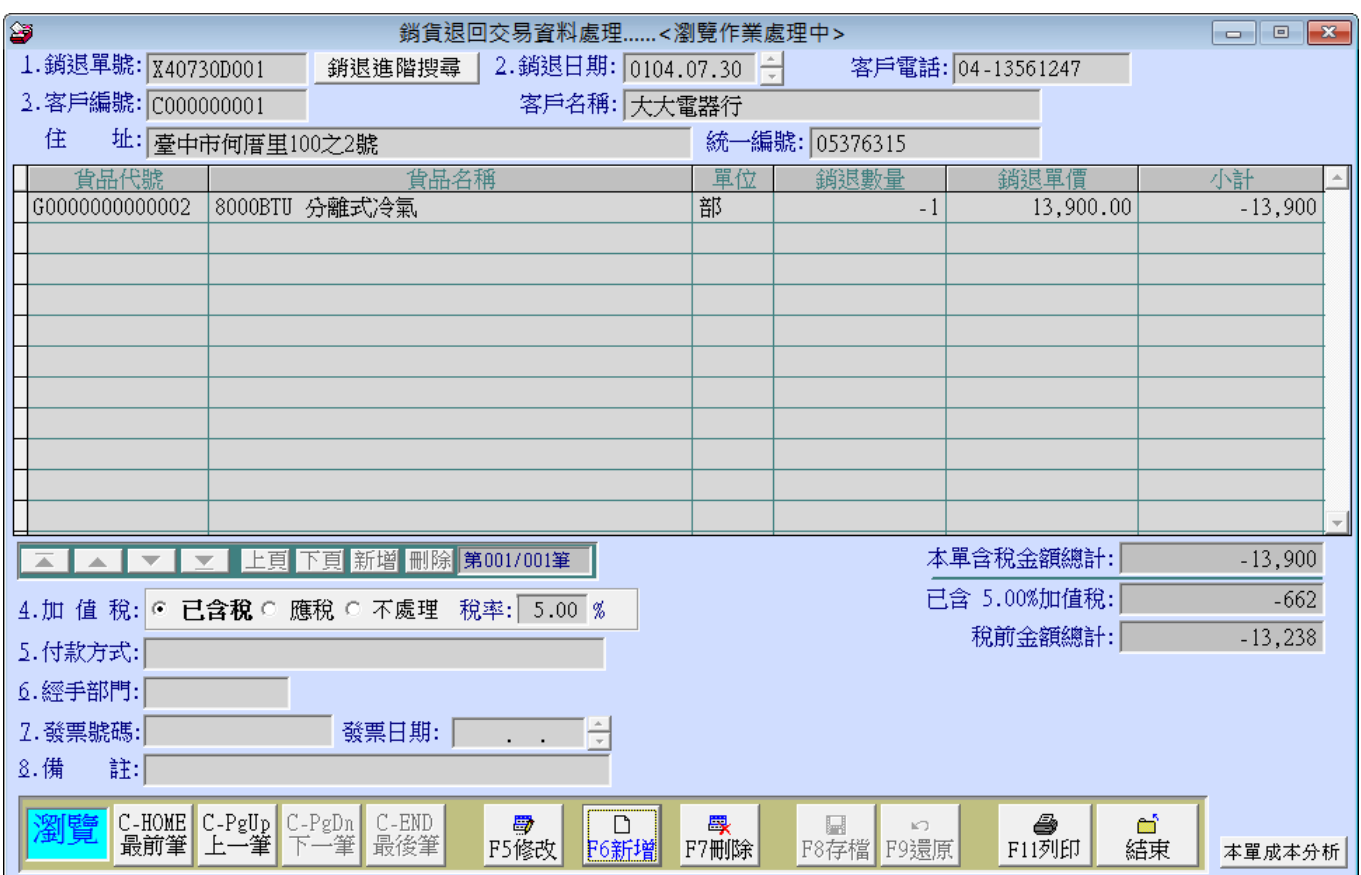

■ 瀏覽:1.進入「銷貨退回資料處理」視窗時,資料即處於「瀏覽」狀態。

2.可依畫面按 最前筆/上一筆/下一筆/最後筆/ 讀取資料。

新增:1.以滑鼠點選 F6 新增 功能,或按鍵盤 <F6>。

2.可依序輸入銷退日期、客戶編號、貨品代號及數量等資料。

3.系統自動指定一個流水號為「銷退單號」。

4.加值税、付款方式、經手人(部門)、備註等欄位,均可按滑鼠右鍵開啟輔助視窗。

5.輸入完成後,電腦自動加總,點選 F8存檔 功能,或按鍵盤 <F8>。

6.如欲放棄,點選 F9 還原 功能,亦可直接按鍵盤 <F9>。

修改:1.點選 F5 修改 功能,或按鍵盤 <F5>。 ш

#### 2.銷退單號不可修改。

3.輸入完成後,點選 F8存檔 功能,亦可直接按鍵盤 <F8>。

4.如欲放棄,點選 F9 還原 功能,亦可直接按鍵盤 <F9>。

刪除:1.選擇要刪除的銷退資料。可利用進階搜尋之功能,點選該筆資料。

2.點選 F7 刪除 功能,或按鍵盤 <F7>。

3.系統將有確認訊息,按 確定 後會將該筆資料刪除。

列印: 1. 按滑鼠右鍵點選 F11 列印 功能,可先預覽列印資料,確認紙張大小是否正確。 ш

2. 點選 F11 列印 功能,可列印單據。

進階搜尋: 按 銷退進階搜尋 鈕,會開啟另一視窗。可條件式搜尋,顯示範圍間的 ш 銷退資料。可就游標所在的位置,按 選擇 進入詳細的銷退資料視窗。

銷貨退回,數量自動為負數表示。

#### <span id="page-22-0"></span>3-3【進貨交易資料處理】

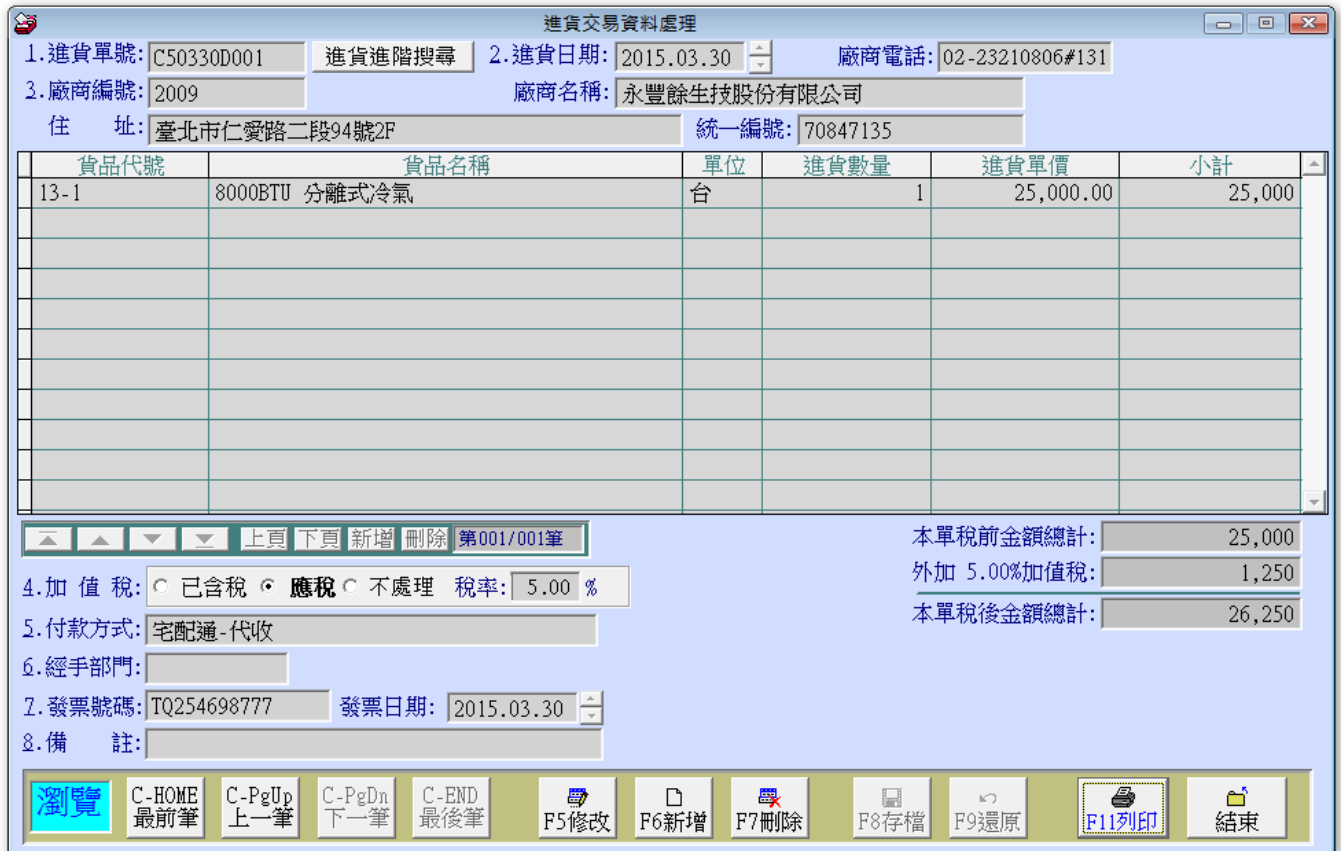

瀏覽:1.進入「進貨交易資料處理」視窗時,資料即處於「瀏覽」狀態。 ш

2.可依畫面按 最前筆/上一筆/下一筆/最後筆/ 讀取資料。

新增: 1.以滑鼠點選 F6 新增 功能, 或按鍵盤 <F6>。

2.可依序輸入進貨日期、廠商編號、貨品代號及數量等資料。

3.系統自動指定一個流水號為「進貨單號」。

4.加值税、付款方式、經手人(部門)、備註等欄位,均可按滑鼠右鍵開啟輔助視窗。

5.輸入完成後,電腦自動加總,點選 F8存檔 功能,或按鍵盤 <F8>。 6.如欲放棄,點選 F9 還原 功能,亦可直接按鍵盤 <F9>。 7.輸入資料時,如發現廠商基本資料基本資料未新增,請先到基本 資料處理新增後,再回到進貨交易資料處理進行資料新增。

修改: 1.點選 F5 修改 功能, 或按鍵盤 <F5>。

#### 2.進貨單號及廠商編號不可修改。

3.輸入完成後,點選 F8 存檔 功能,亦可直接按鍵盤 <F8>。

4.如欲放棄,點選 F9 還原 功能,亦可直接按鍵盤 <F9>。

刪除:1.選擇要刪除的進貨資料。可利用進階搜尋之功能,點選該筆資料。

2.點選 F7 刪除 功能,或按鍵盤 <F7>。

3.系統將有確認訊息,按 確定 後會將該筆資料刪除。

- 列印: 1. 按滑鼠右鍵點選 F11 列印 功能,可先預覽列印資料,確認紙張大小是否正確。 ш
	- 2. 點選 F11 列印 功能,可列印單據。
- 進階搜尋: 按 進貨進階搜尋 鈕,會開啟另一視窗。可條件式搜尋,顯示範圍間的進 ш 貨資料。可就游標所在的位置,按 選擇 進入詳細的進貨資料視窗。

進階顯示: F8 存檔 按鈕上方的 進階顯示 若被勾選,再將游標移到『銷貨數量』或『銷 ٠ 貨單價』的位置,目前存量、安全存量、建議售價及上次出貨的客戶及金額就會自動顯示。

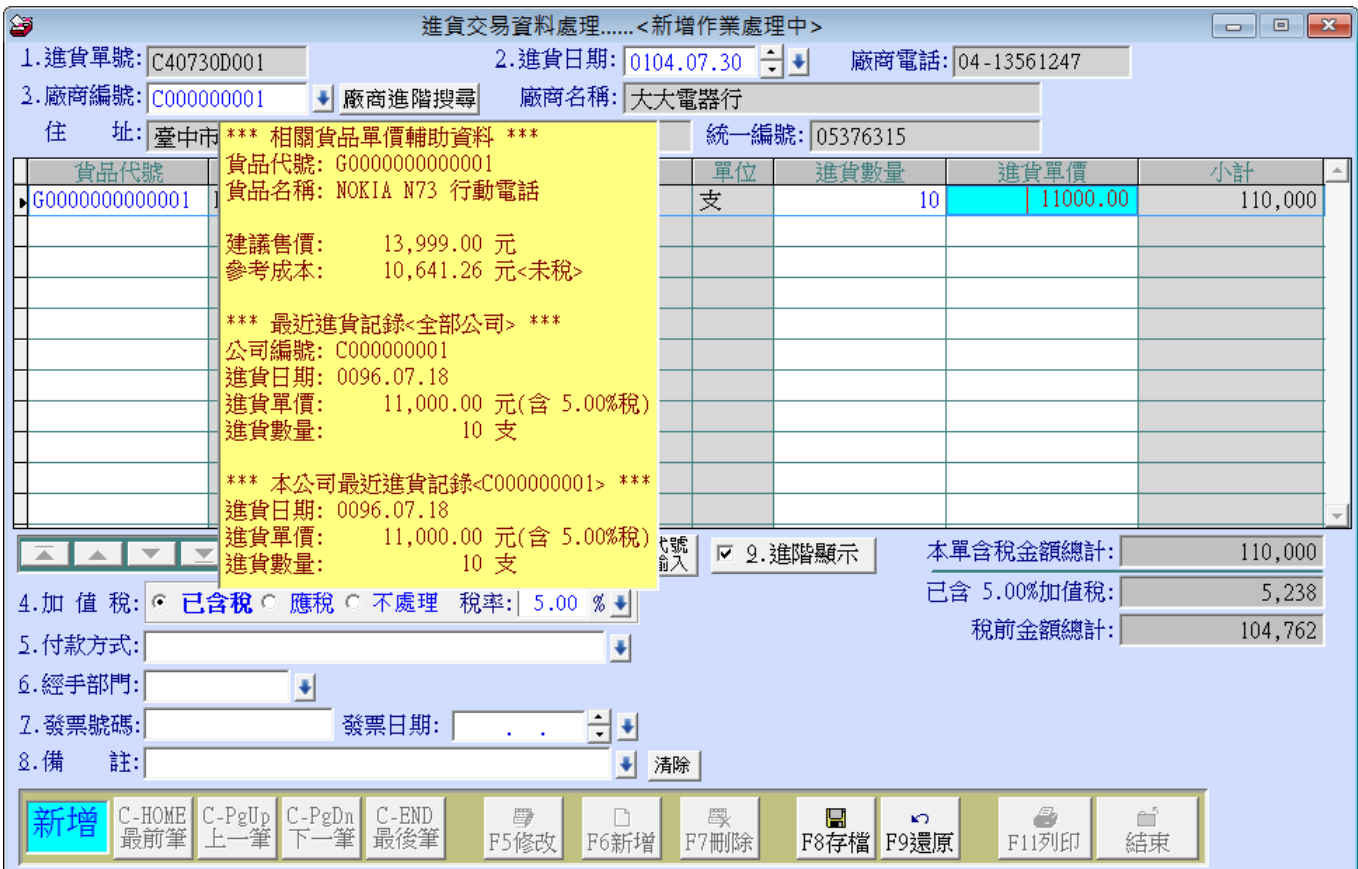

### <span id="page-24-0"></span>3-4【進貨退出資料處理】

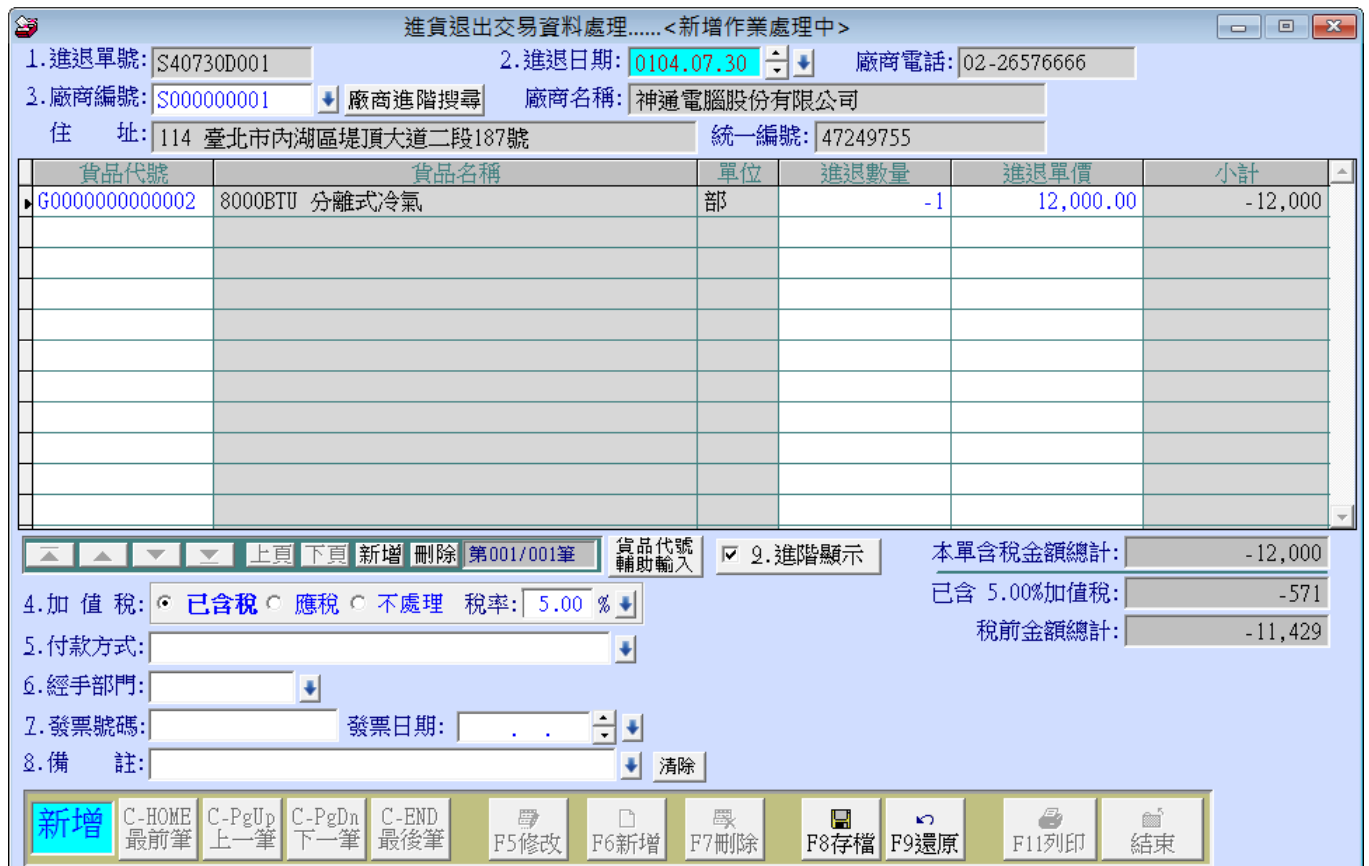

瀏覽:1.進入「進貨退回資料處理」視窗時,資料即處於「瀏覽」狀態。

2.可依畫面按 最前筆/上一筆/下一筆/最後筆/ 讀取資料。

新增: 1.以滑鼠點選 F6 新增 功能, 或按鍵盤 <F6>。 ш

2.可依序輸入進退日期、廠商編號、貨品代號及數量等資料。

3.系統自動指定一個流水號為「進退單號」。

4.加值税、付款方式、經手人(部門)、備註等欄位,均可按滑鼠右鍵開啟輔助視窗。

5.輸入完成後,電腦自動加總,點選 F8 存檔 功能,或按鍵盤 <F8>。

6.如欲放棄,點選 F9 還原 功能,亦可直接按鍵盤 <F9>。

- 修改:1.點選 |F5 修改| 功能,或按鍵盤 <F5>。

#### 2.進退單號及廠商編號不可修改。

3.輸入完成後,點選 F8 存檔 功能,亦可直接按鍵盤 <F8>。

4.如欲放棄,點選 F9 還原 功能,亦可直接按鍵盤 <F9>。

п 刪除:1.選擇要刪除的進退資料。可利用進階搜尋之功能,點選該筆資料。

2.點選 F7 刪除 功能,或按鍵盤 <F7>。

3.系統將有確認訊息,按 確定 後會將該筆資料刪除。

列印: 1. 按滑鼠右鍵點選 F11 列印 功能,可先預覽列印資料,確認紙張大小是否正確。 ш

2. 點選 F11 列印 功能,可列印單據。

進階搜尋: 按 進退進階搜尋 鈕,會開啟另一視窗。可條件式搜尋,顯示範圍間的 ш 進退資料。可就游標所在的位置, 按 選擇 進入詳細的進退資料視窗。

進貨退出,數量請用負數表示。

### <span id="page-26-0"></span>3-5【進貨銷貨資料速查】

#### ◎ 操作畫面:

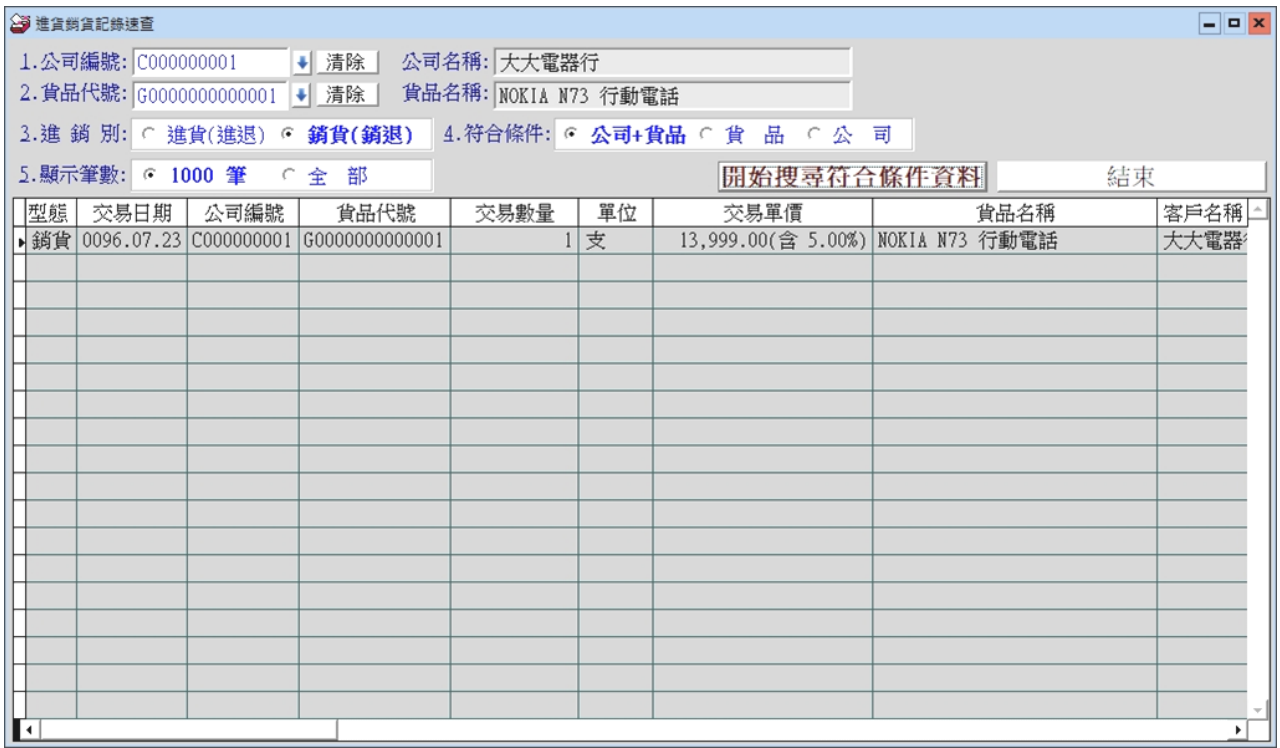

1. 可選擇公司編號、貨品代號、進銷貨別查詢進出貨的資料。

2. 輸入後按 開始搜尋符合條件資料,方便迅速查得公司或貨品的資料。

### <span id="page-27-0"></span>肆、【收款付款】

### <span id="page-27-1"></span>4-1【收款銷帳處理】

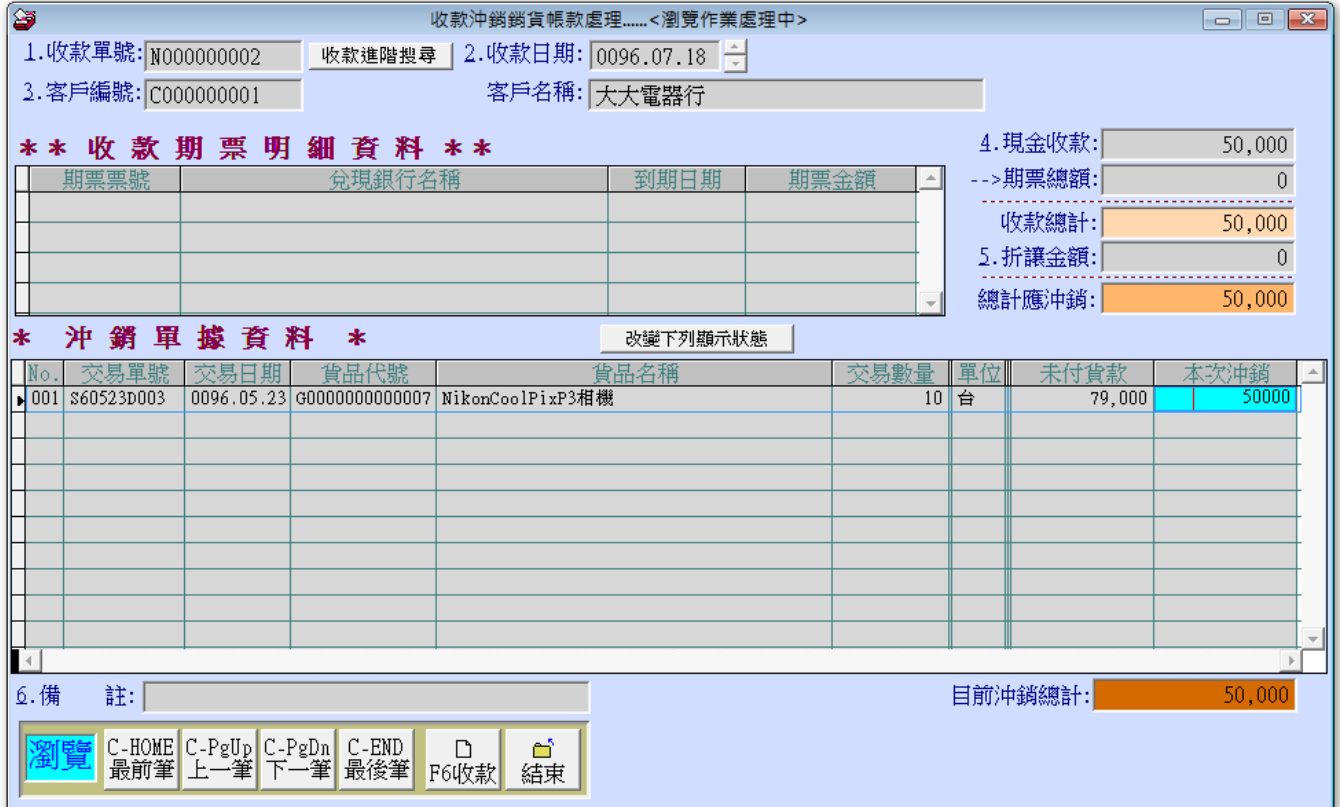

瀏覽:1.進入「收款銷帳處理」視窗時,資料即處於「瀏覽」狀態。 ш

2.可依畫面按 最前筆/上一筆/下一筆/最後筆/ 讀取資料。

收款: 1.以滑鼠點選 F6 收款 功能, 或按鍵盤 <F6>。

2.可依序輸入收款日期、客戶編號、收款期票明細及金額等資料。

3.系統自動指定一個流水號為「收款單號」。

4.可輸入期票資料如:票期、銀行、日期…等資料。

5.輸入完成後,電腦自動計算總沖銷額度。

6.系統提供多種沖銷方式:\*單筆沖銷 \*單張沖銷 \*自動沖銷

7.輸入完成後,點選 F8存檔 功能,或按鍵盤 <F8>。

8.如欲放棄,點選 F9 還原 功能,亦可直接按鍵盤 <F9>。

進階搜尋: 按 收款進階搜尋 鈕,會開啟另一視窗。可條件式搜尋,顯示範圍間的 ш 收款資料。可就游標所在的位置, 按 匯擇 進入詳細的收款資料視窗。

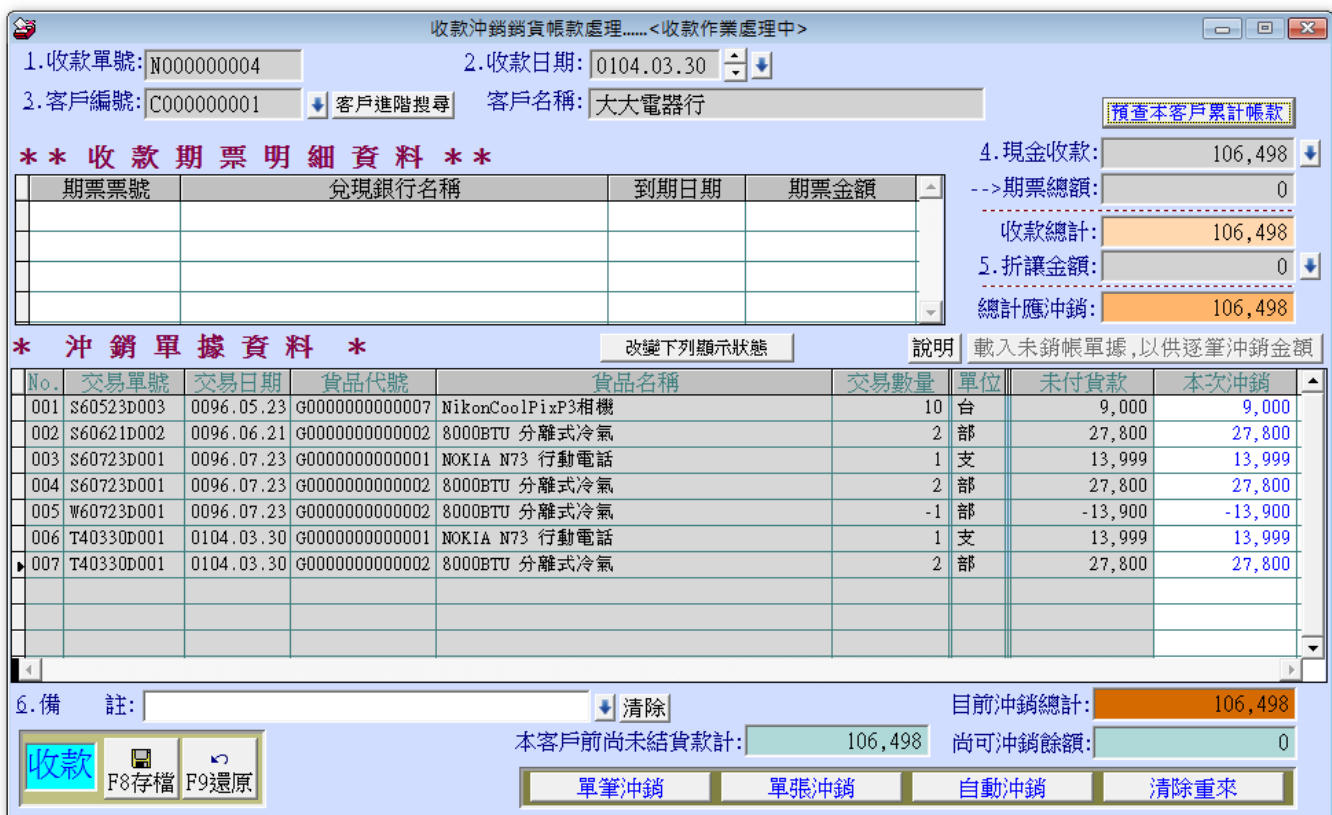

### <span id="page-28-0"></span>4-2【付款銷帳處理】

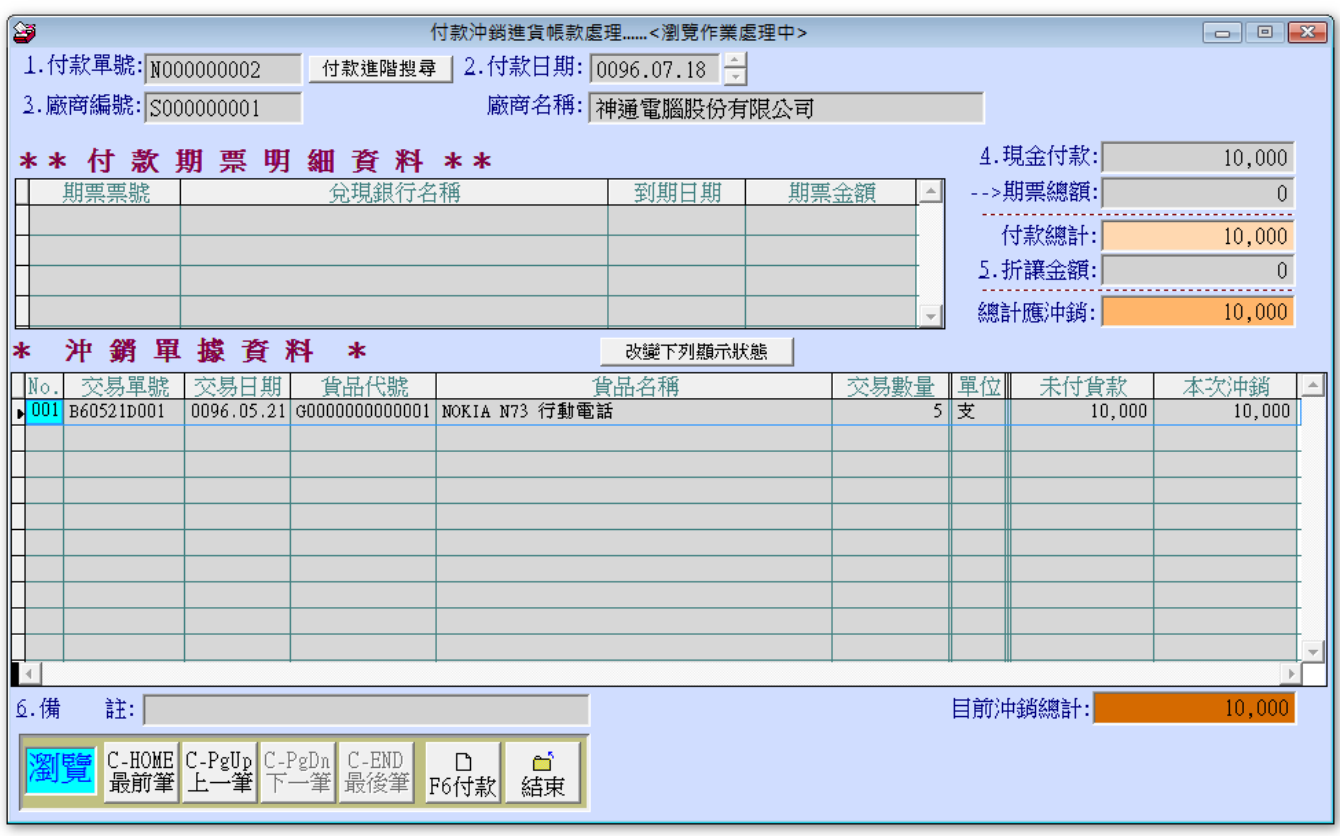

瀏覽:1.進入「付款銷帳處理」視窗時,資料即處於「瀏覽」狀態。 п

2.可依畫面按 最前筆/上一筆/下一筆/最後筆/ 讀取資料。

收款: 1.以滑鼠點選 F6付款 功能, 或按鍵盤 <F6>。 .

2.可依序輸入付款日期、廠商編號、付款期票明細及金額等資料。

3.系統自動指定一個流水號為「付款單號」。

4.可輸入期票資料如:票期、銀行、日期…等資料。

5.輸入完成後,電腦自動計算總沖銷額度。

6.系統提供多種沖銷方式:\*單筆沖銷 \*單張沖銷 \*自動沖銷

7.輸入完成後,點選 F8存檔 功能,或按鍵盤 <F8>。

8.如欲放棄,點選 F9 還原 功能,亦可直接按鍵盤「F9」。

進階搜尋: 按 付款進階搜尋 鈕,會開啟另一視窗。可條件式搜尋,顯示範圍間的 付款資料。可就游標所在的位置, 按 匯擇 進入詳細的付款資料視窗。

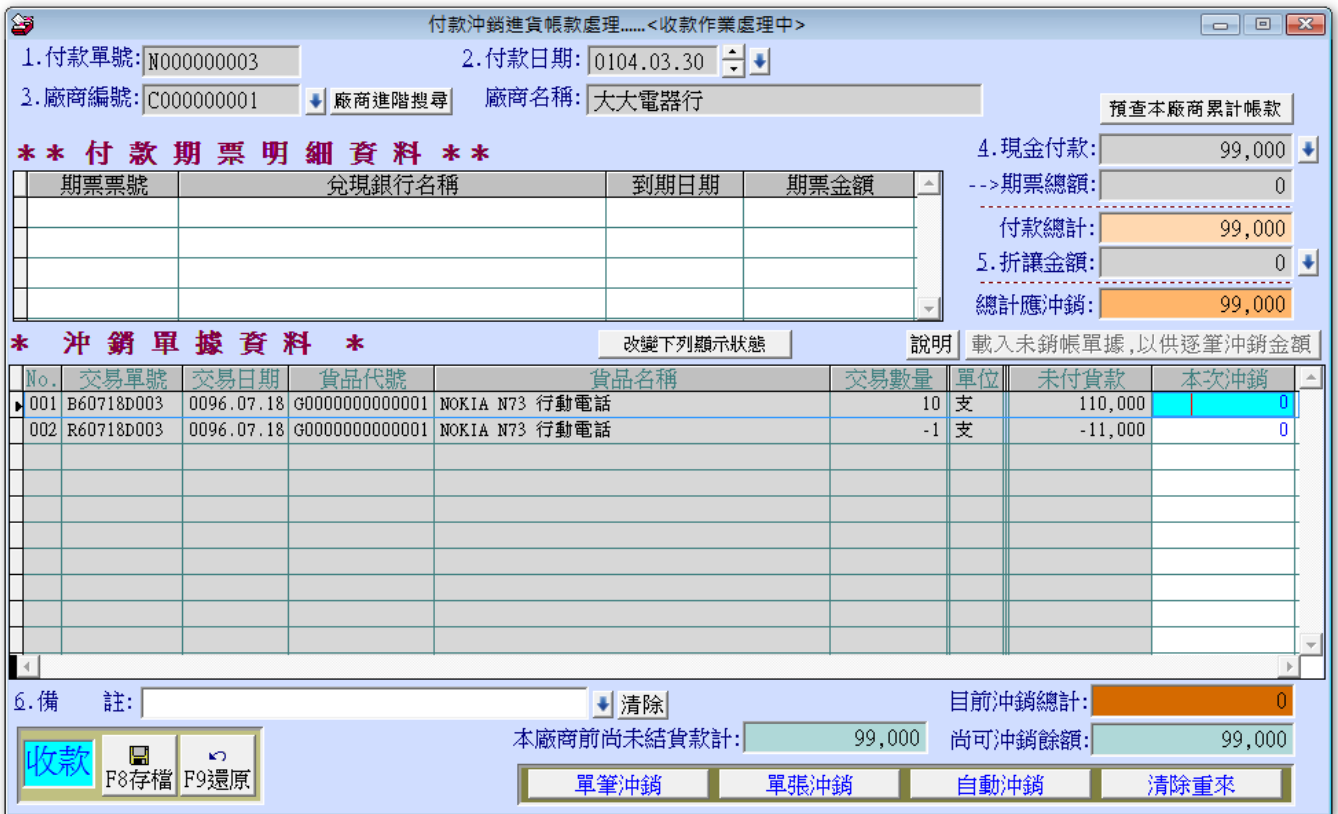

### <span id="page-30-0"></span>4-3【應收應付票據兌現】

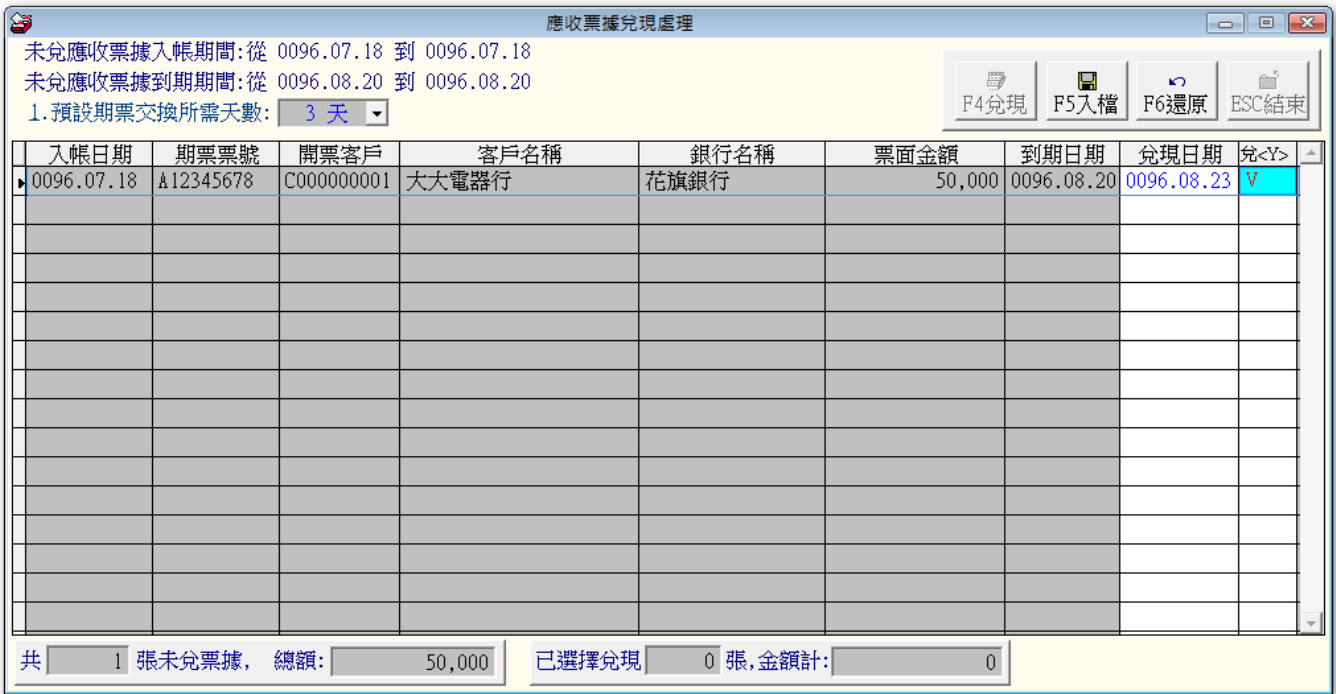

- 入檔:輸入完成,點選 F5 入檔。 п
- 還原:若輸入錯誤,可點選 F6 還原。

兌現:進入此畫面顯示未兌現之應收票據或應付票據。點取期票記錄,於畫面中之  $\blacksquare$ 兌現日期欄位,可輸入兌現之日期,並在「兌<Y>」欄輸入 Y,作登入記錄。 ※期票交換所需天數可預設。

### <span id="page-31-0"></span>伍、【各項報表查詢處理】

#### <span id="page-31-1"></span>5-1 報表查詢基本操作

一般報表

◎ 操作畫面:

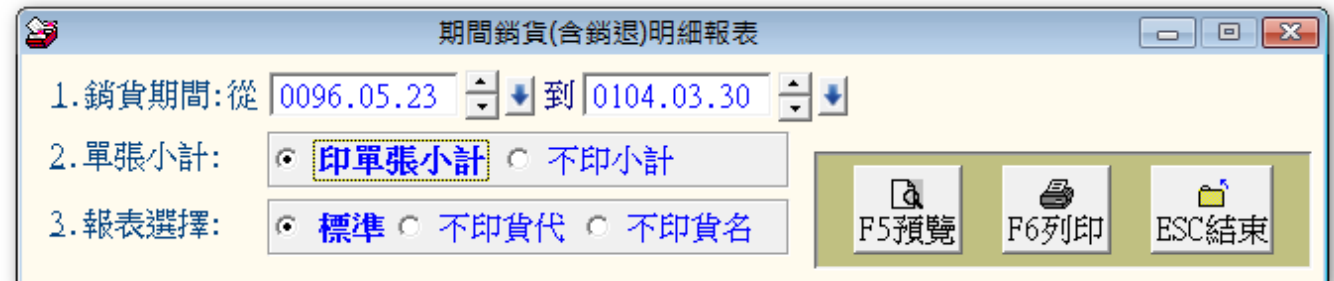

◎ 操作說明:1.輸入欲查詢資料的期間。

2.小計的部份,列印時可選擇列印或不列印。

3.列印時可選擇列印貨品代號或不列印。

4.條件輸入後,可點選 F5 預覽, 亦可直接按鍵盤 <F6> 印出該報表。

◎ 預覽畫面如下

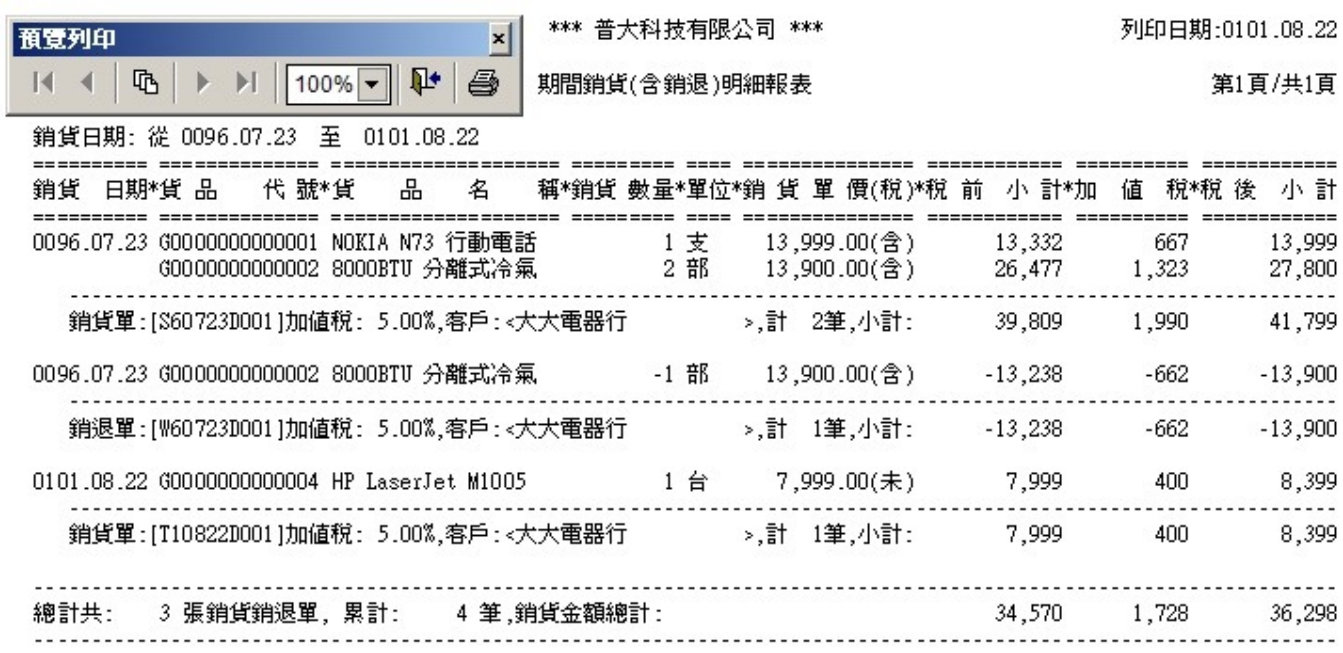

◎ 其他說明:1.在預覽列印畫面,可點選『印表機』圖示,列印此報表。

2.將滑鼠停置於圖示數秒,系統將自動顯示提示說明。

#### <span id="page-32-0"></span>5-2 統計比較圖表查詢基本操作

◎ 統計圖表畫面:

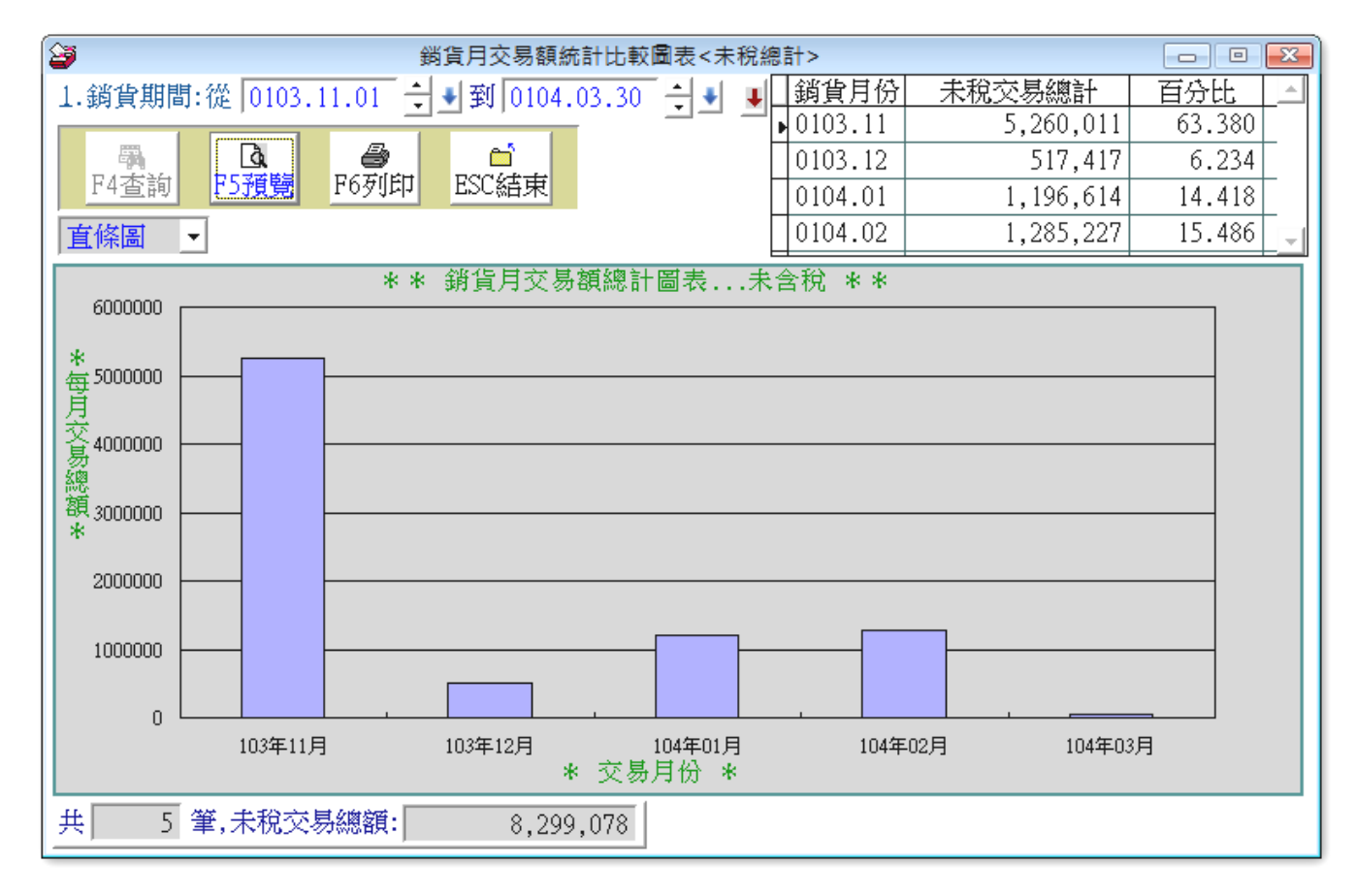

◎ 操作說明:1.輸入修件,如客戶編號、銷貨期間…等。

2.可選擇圖形顯示種類,如直條圖、區域圖、雷達圖、折線圖、圓圖等多種。

3. 條件輸入後,可點選 F5 預覽, 亦可直接按鍵盤 <F6> 印出該報表。

#### 客戶編號: 0000000001 客戶名稱: 大大電器行 總計期間:由 0096.05.23 到 0104.07.30

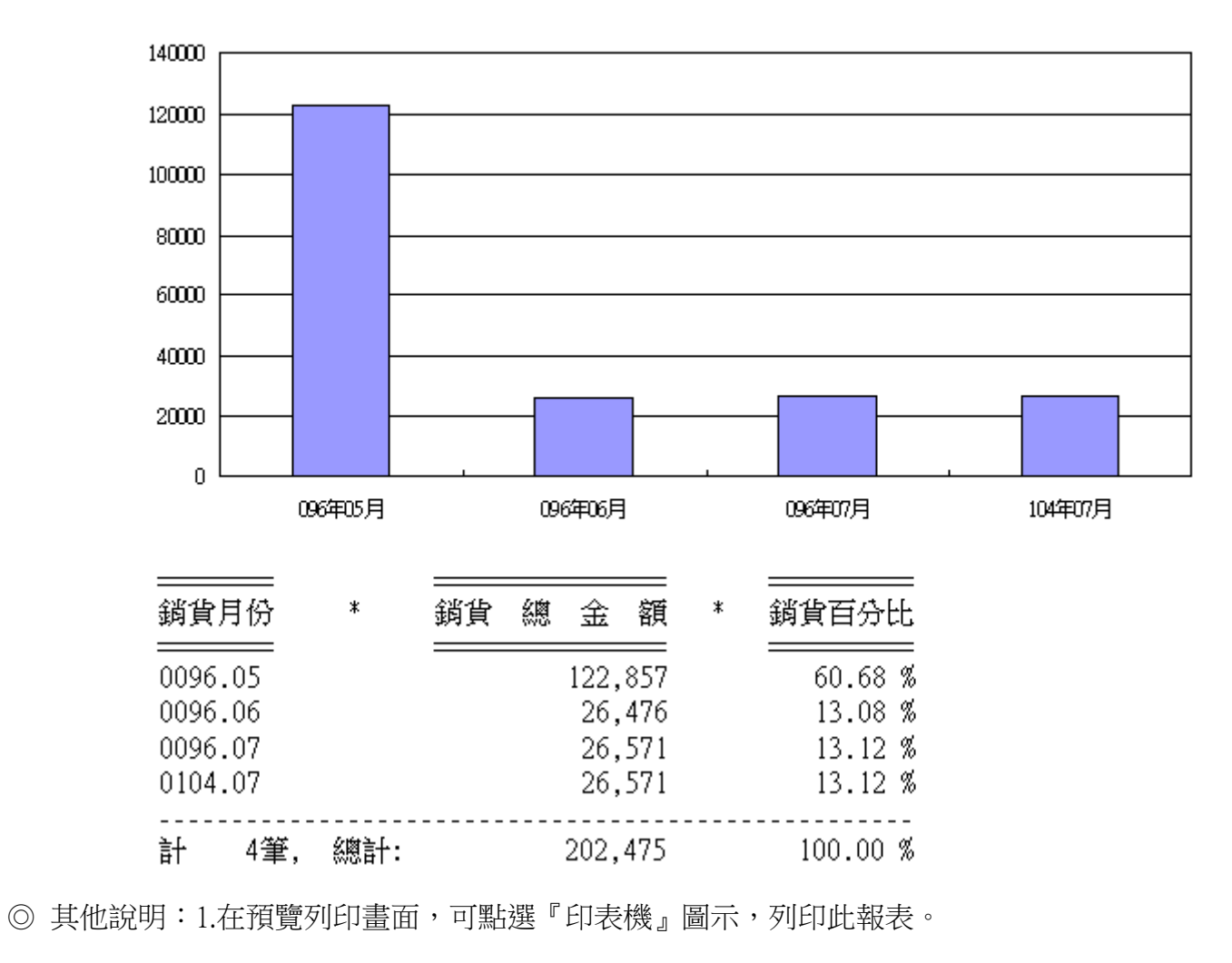

2.將滑鼠停置於圖示數秒, 系統將自動顯示提示說明。

### <span id="page-34-0"></span>陸、【系統維護功能】

### <span id="page-34-1"></span>6-1【資料庫檔案索引維護】

◎ 操作畫面:

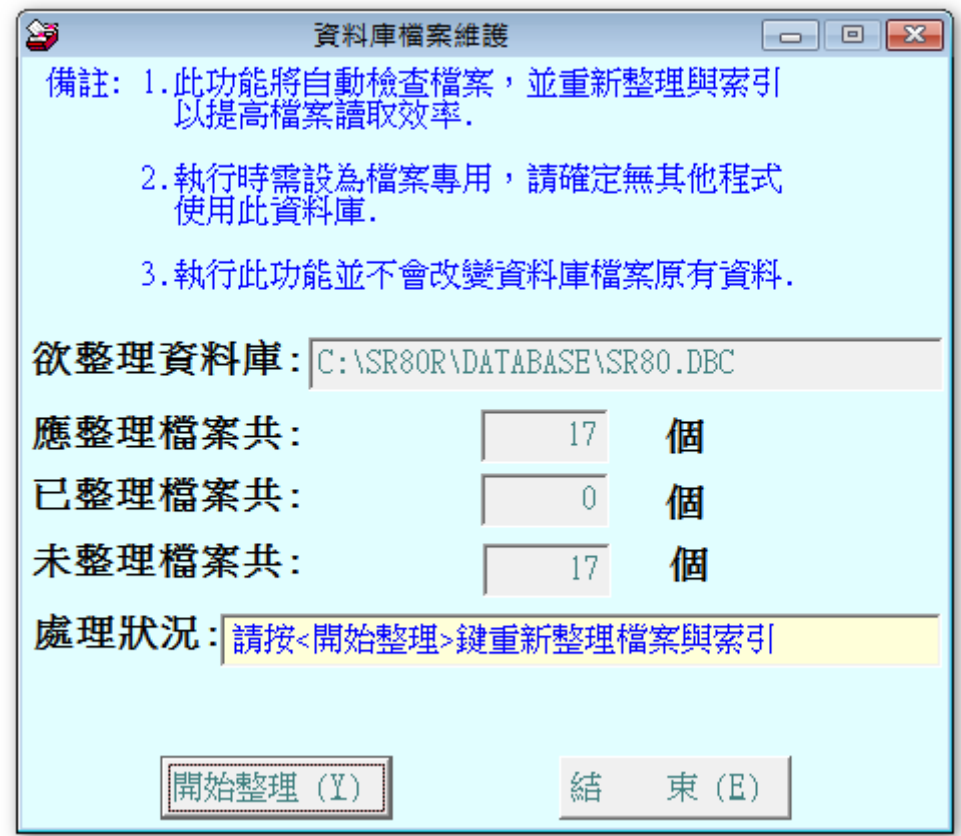

◎ 操作說明:1.此功能將自動檢查/整理檔案,以提高讀取效率。

2.僅需點選 開始整理 即可。 3.操作本功能時,請確認其它功能已經結束作業。

### <span id="page-35-0"></span>6-2【資料庫拷備留底】

◎ 操作畫面:

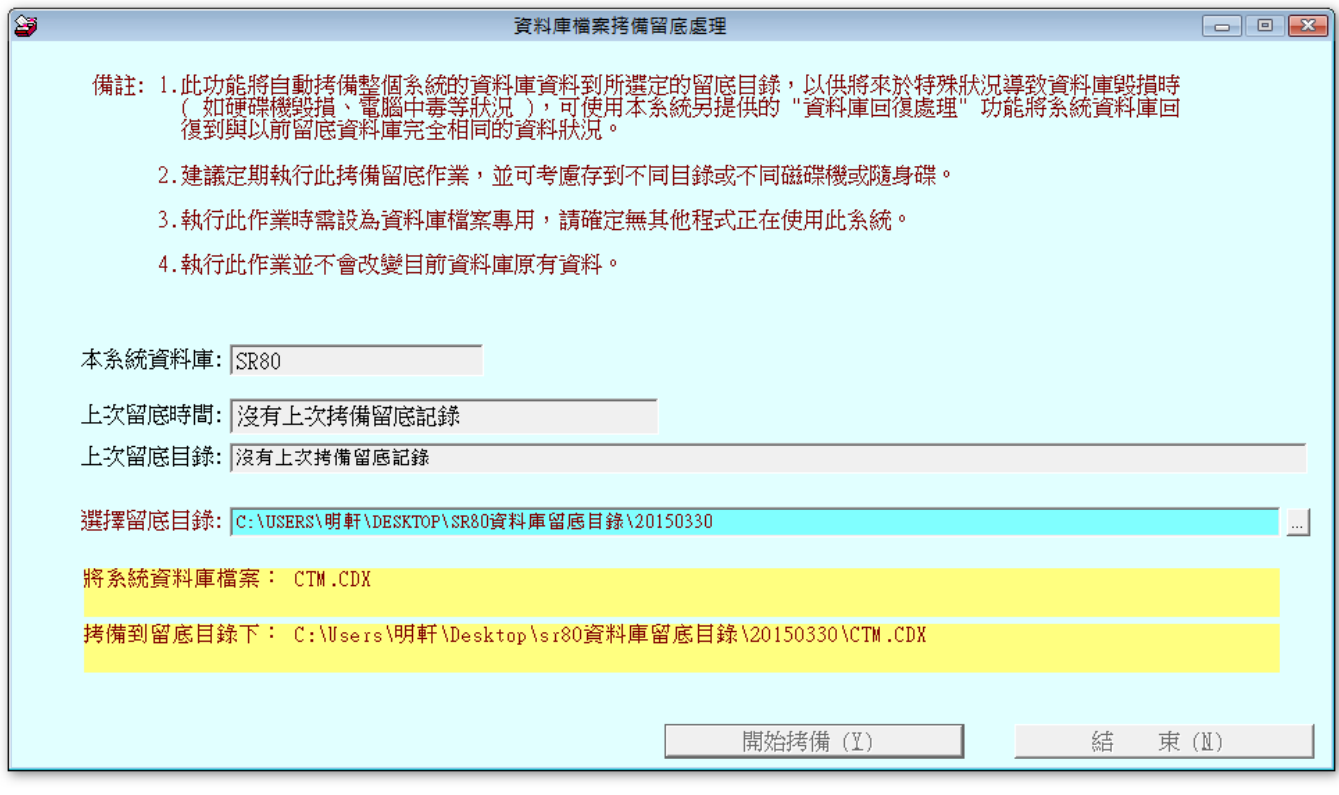

◎ 操作說明:1.此功能將拷備資料庫檔案到所設定的目錄,以供留底。

2.僅需點選 開始拷備 即可。

3.留底時,可自行選擇留底目錄或自行輸入留底目錄名稱。(可輸入留底當天的日期 當作註記。)

4.操作本功能時,請確認其它功能已經結束作業。

### <span id="page-36-0"></span>6-3【資庫料庫回復處理】

◎ 操作畫面:

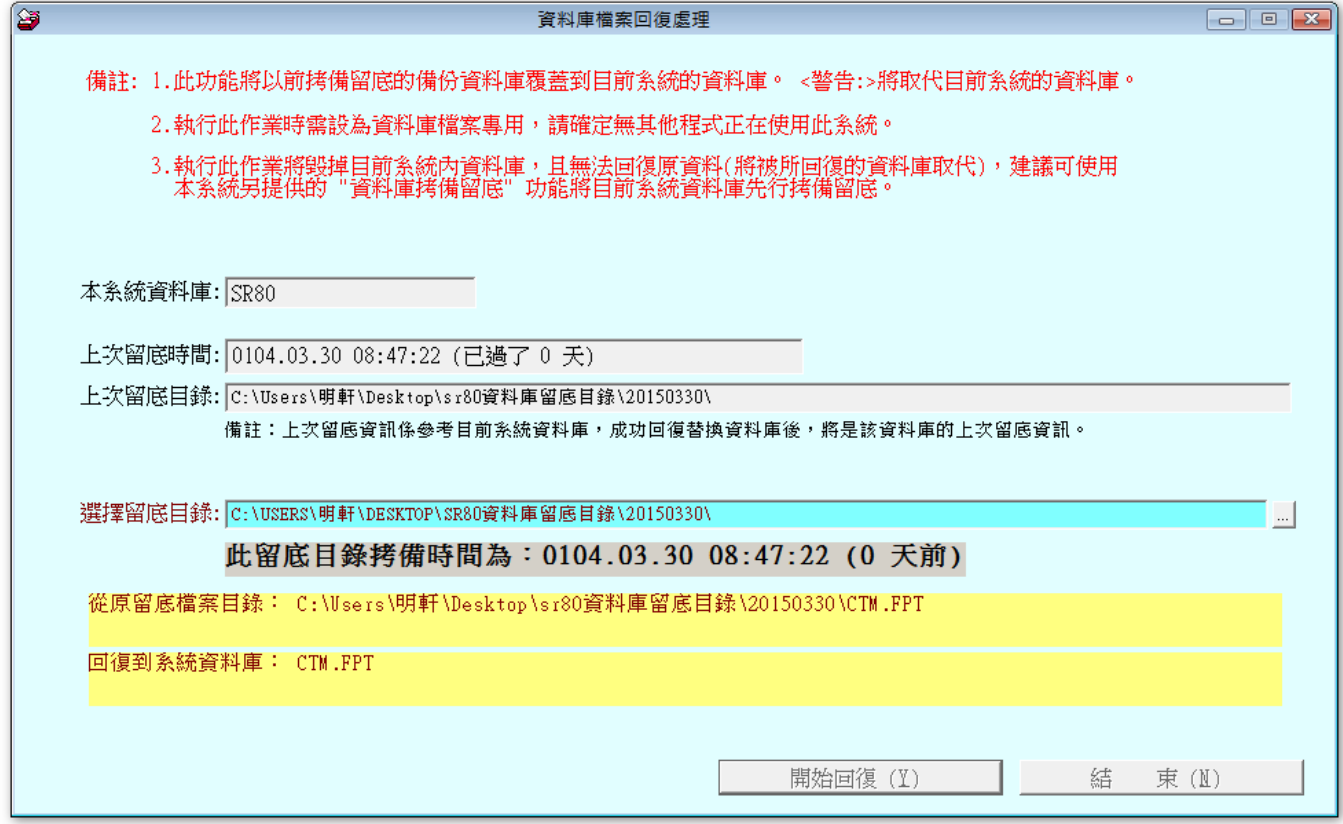

◎ 操作說明:1.此功能將拷備留底的資料庫覆蓋過目前資料庫。

※注意:將毀掉目前系統資料※

2.僅需點選 開始回復 即可。

3.操作本功能時,請確認其它功能已經結束作業。

#### <span id="page-37-0"></span>6-4【系統列表機選擇設定】

◎ 操作畫面:

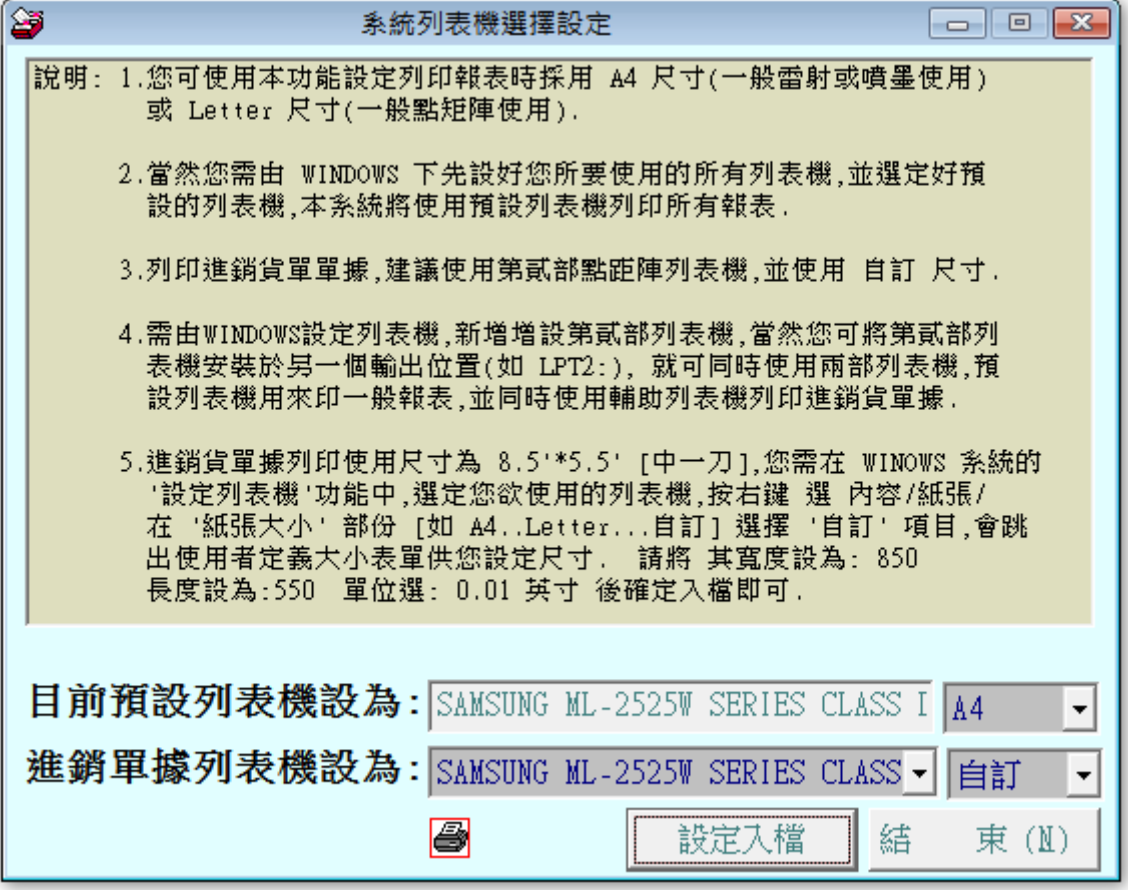

- ◎ 操作說明:1.您可使用本功能設定列印報表時採用 A4 尺寸(一般雷射或噴墨使用)或 Letter 尺寸(一般點矩陣使用)。
	- 2.當然您需由視窗下預設好您所要使用的所有列表機,並選定好預設的列表機,本 系統將使用預設列表機列印所有報表。
	- 3.列印進銷貨單單據,建議使用第貳部點矩陣列表機,並使用『自訂』尺寸。
	- 4.需由視窗設定列表機,新增增設第貳部列表機,當然您可將第貳部列表機安裝於 另一個輸出位置(如 LPT2:),就可同時使用兩部列表機,預設列表機用來印一般 報表,並同時使用輔助列表機列印進銷貨單據。
	- 5.進銷貨單據列印使用尺寸為 8" \*5.5" [中一刀], 您需在 WINDOWS 系統的 "設定 列表機"功能中,選定您欲使用的列表機,按右鍵選定〝內容〞/〝紙張〞/在〝紙 張大小〞部份 [如 A4..Letter...自訂] 選擇 〝自訂〞項目,會跳出使用者定義大小 表單供您設定尺寸。請將其寬度設為: 800;長度設為:550;單位選: 0.01 英 寸後確定入檔即可。

### <span id="page-38-0"></span>6-5【設定系統各項資料小數點位數】

◎ 操作畫面:

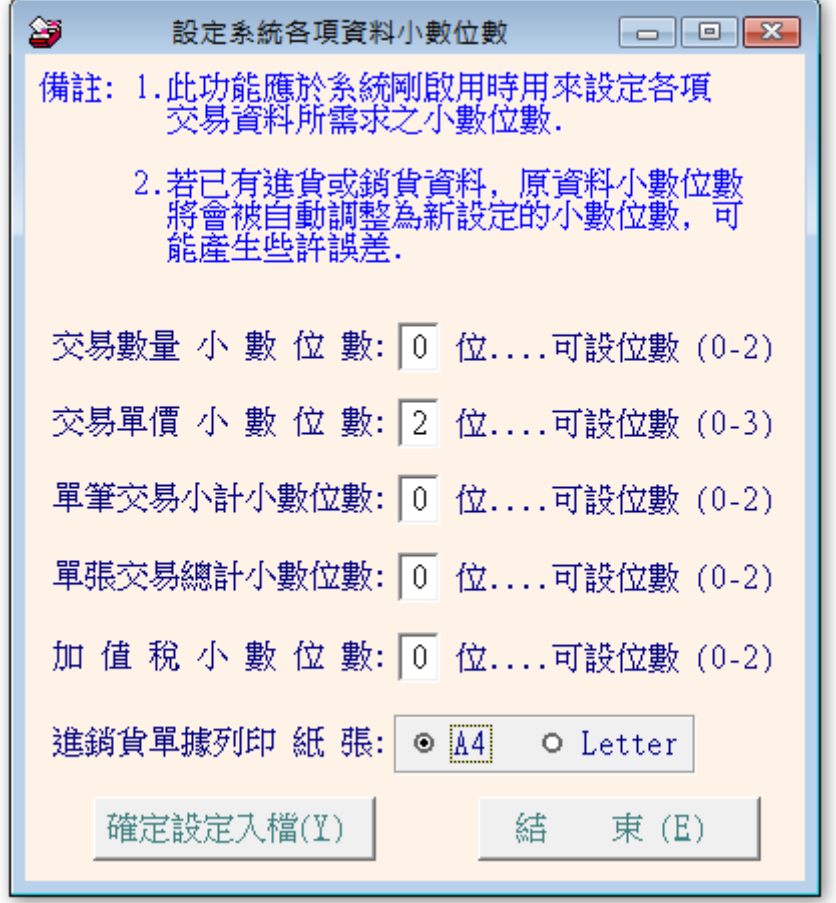

◎ 操作說明:

- 1. 此功能應於系統剛啟用時,設定各項交易資料所需求之小數位數。
- 2. 若已有進貨銷貨資料,原資料小數位數將會被自動調整為新設定的小數位數,可 能產生些許誤差。
- 3. 銷貨單的排列方式可由此設定。

### <span id="page-39-0"></span>6-6【收款銷帳記錄刪除處理】

◎ 操作畫面:

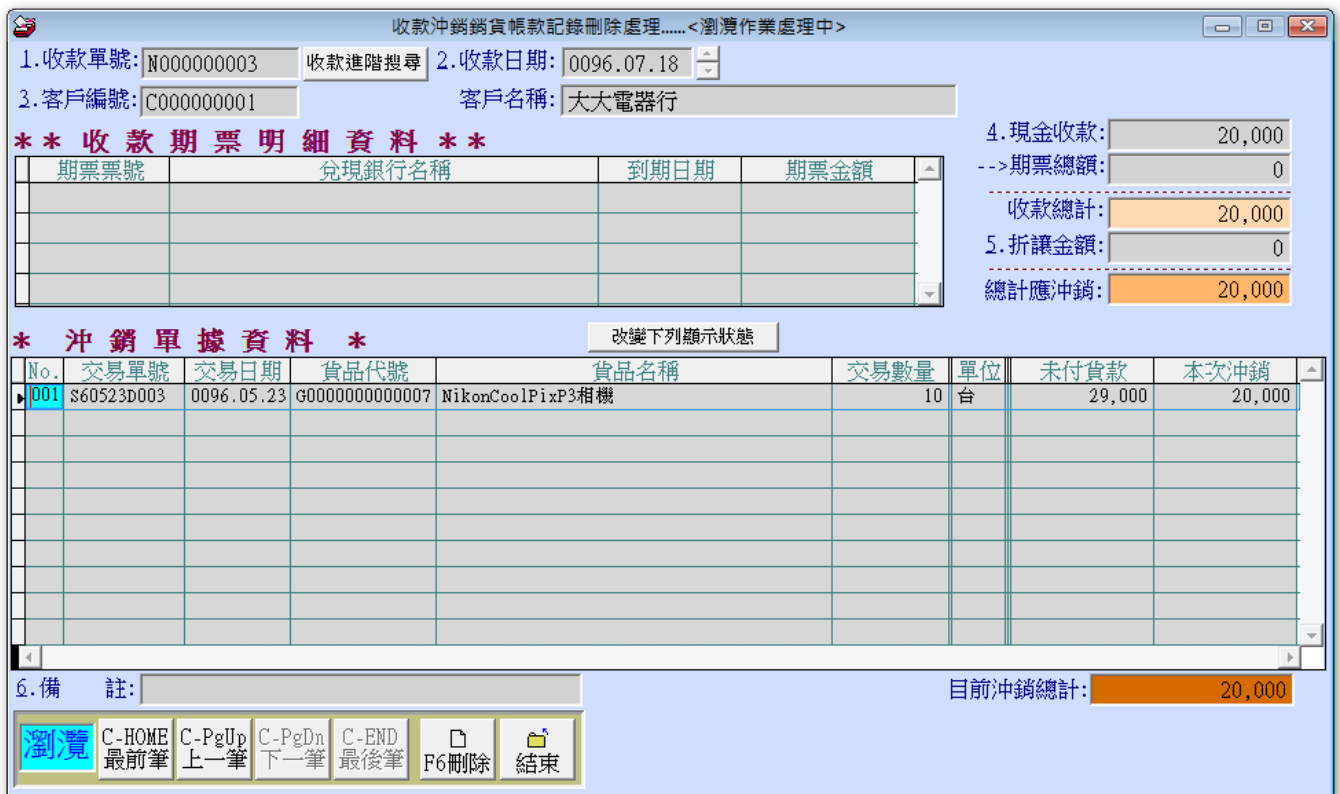

◎ 操作說明:本功能與收款功能分開,可於沖帳錯誤時,將收款的資料刪除後再重新執行一次。

1.利用進階功能搜尋出要刪除的收款單號,確認後按 F6 刪除 即刪除螢幕顯示之收

款銷帳記錄。

※注意:此刪除作業可能導致票據資料不符合。

2.使用本功能時,請確認其它功能已經結束作業。

### <span id="page-40-0"></span>6-7【付款銷帳記錄刪除處理】

◎操作畫面:

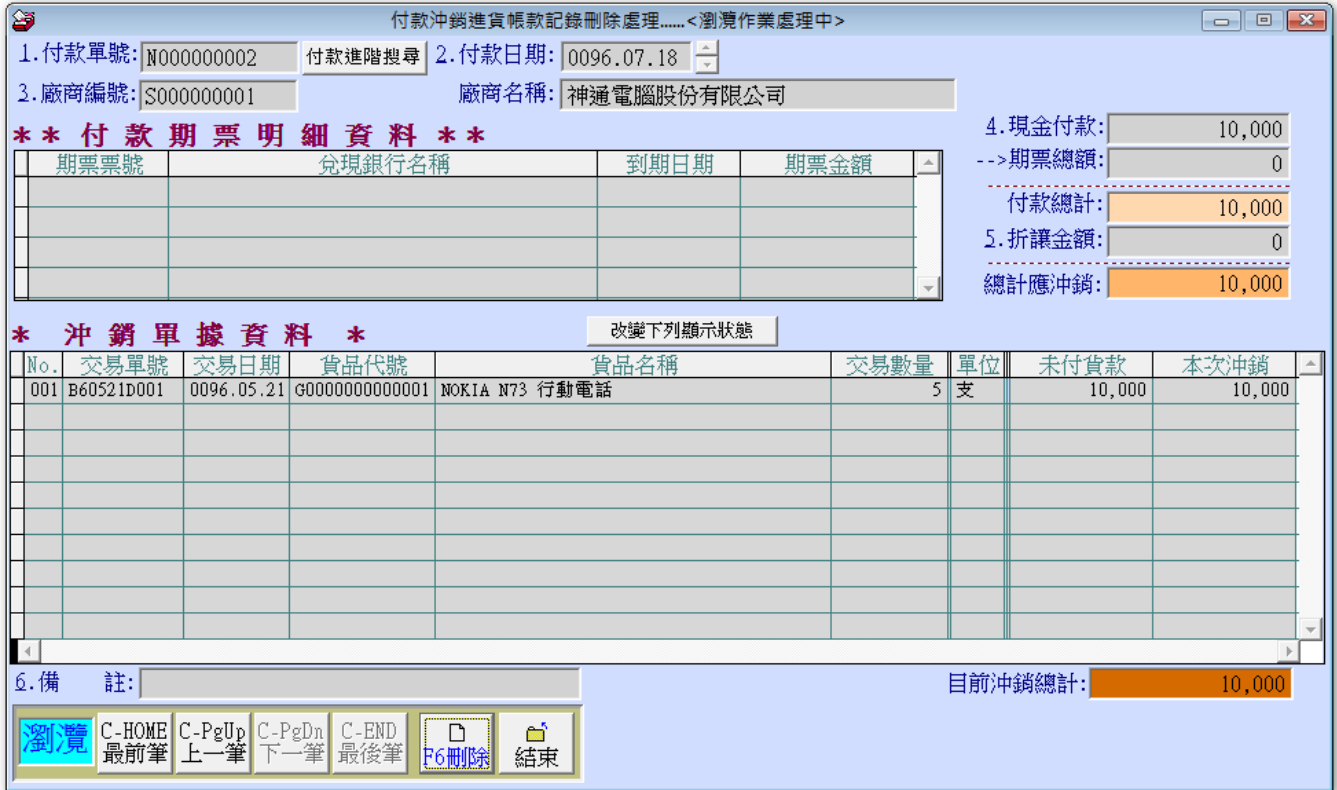

◎ 操作說明:1.利用進階功能搜尋出要刪除的付款單號,確認後按 F6 刪除 即刪除螢幕顯示之付

款銷帳記錄。

※注意:此刪除作業可能導致票據資料不符合。

2. 使用本功能時,請確認其他功能已經結束作業。

### <span id="page-41-0"></span>6-8【庫存存量重算調整】

◎ 操作畫面:

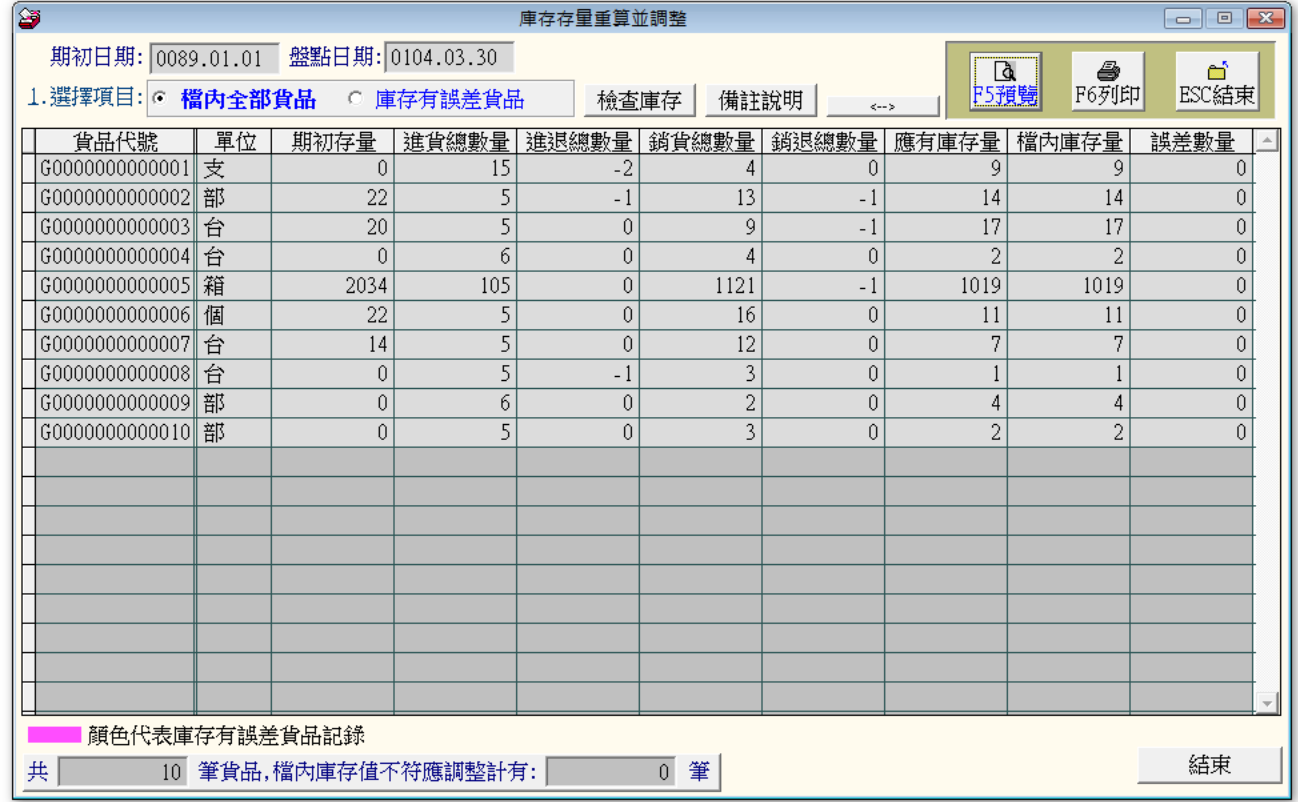

◎ 操作說明:1.操作本功能時,請確認其它功能已經結束作業。

2.可按 F5 預覽 帶出相關資料。

3.可按 F6 列印 出相關資料。

4.可觀看備註說明如下圖。

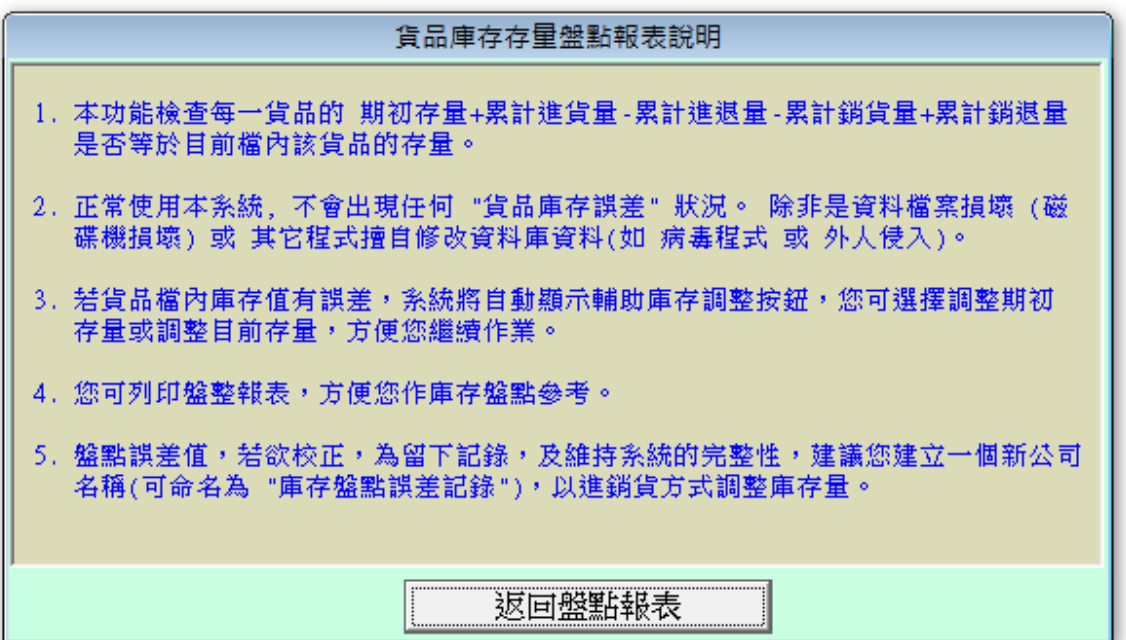

6-9【進貨銷貨交易資料刪除】

#### ◎ 操作畫面:

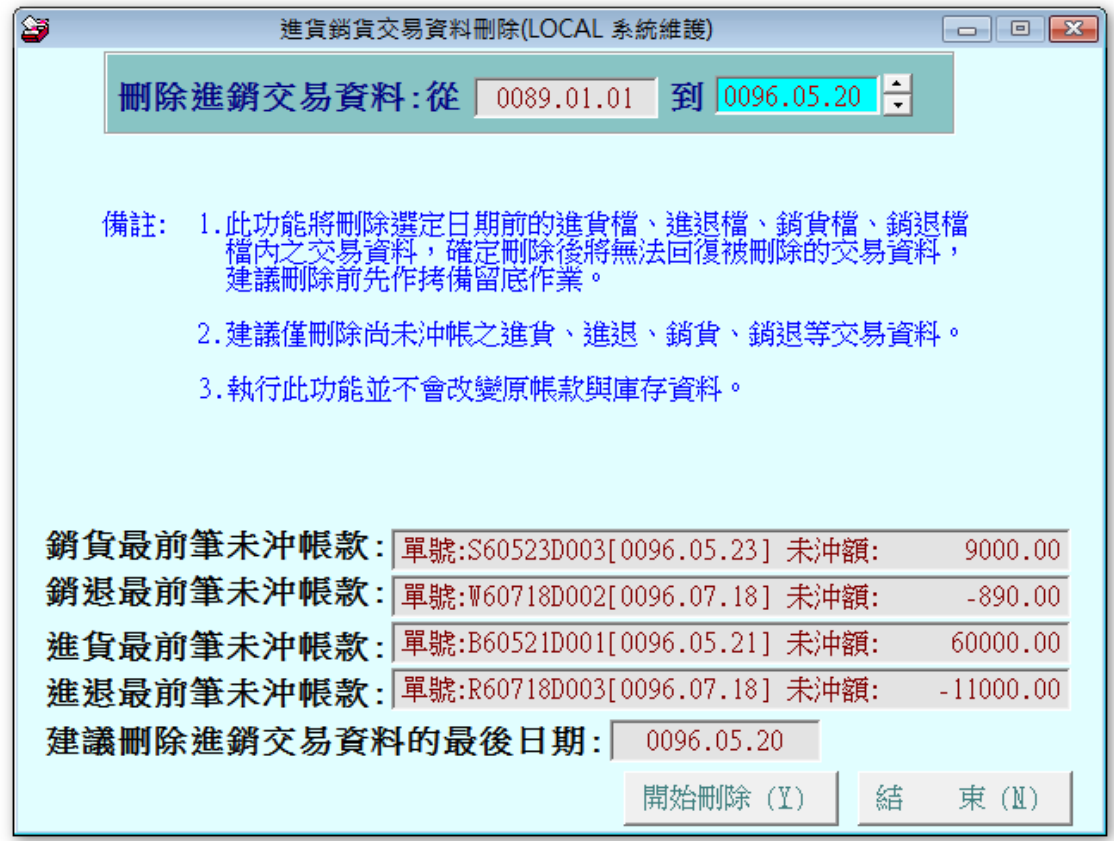

◎ 操作說明:1.僅需點選 開始刪除 即可。

2.此功能將刪除選定日期前的進貨檔,進退檔,銷貨檔,銷退檔內之資料,刪除後

將無法回復被刪除之資料,建議先執行【拷備留底】功能。

#### 3.不允許刪除未沖帳之進銷交易資料。

4.執行此功能並不會改變原帳款與庫存資料。

5.刪除作業完成後,建議再執行【資料檔案維護】功能,以提高系統效率。

6.使用本功能時,請確認其他它功能已經結束作業。

### <span id="page-44-0"></span>6-A【收付款與已兌票據資料刪除】

◎ 操作畫面:

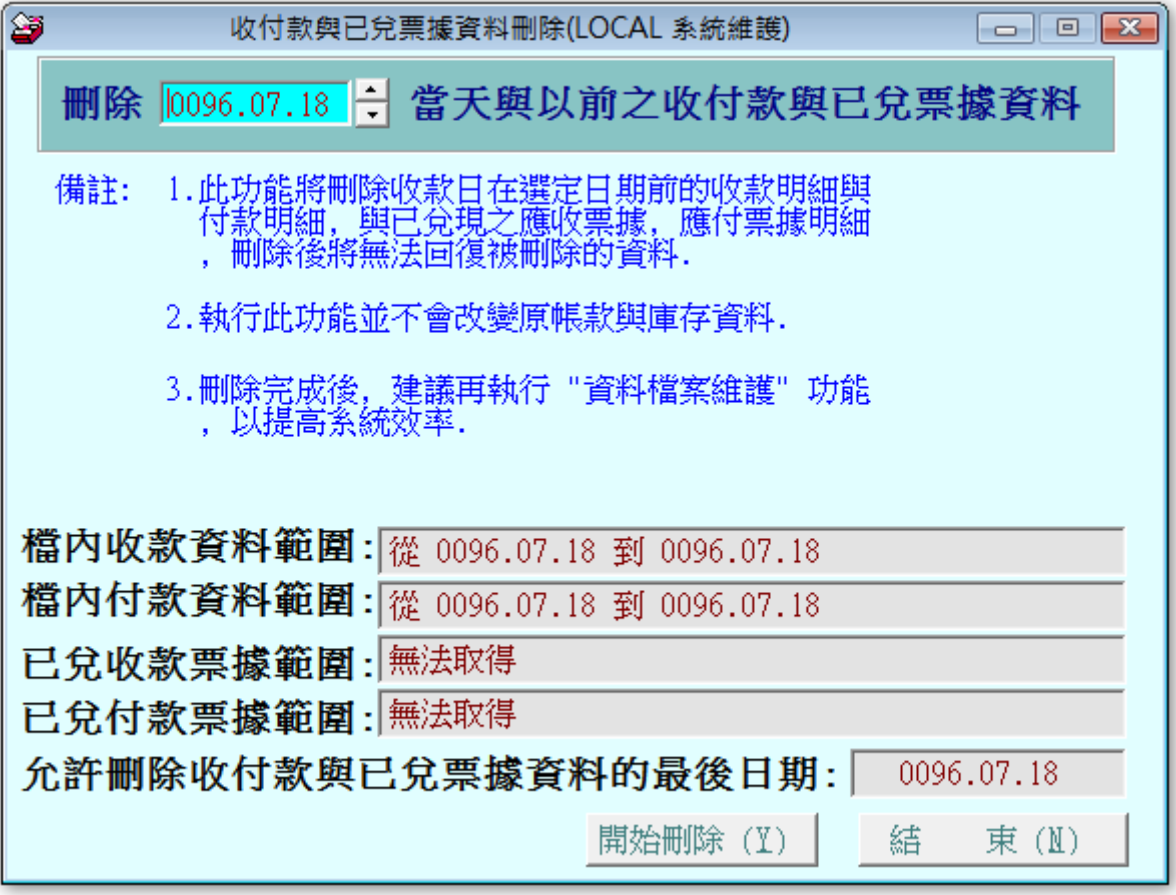

◎ 操作說明:1.僅需點選 開始刪除 即可。

2.此功能將刪除選定日期前的收款明細與付款明細,與已兌現之應收票據,應付票 據明細,刪除後將無法回復被刪除之資料,建議先執行【拷備留底】功能。 3.刪除作業完成後,建議再執行【資料檔案維護】功能,以提高系統效率。 4.使用本功能時,請確認其它功能已經結束作業。

### <span id="page-45-0"></span>6-B【進貨銷貨資料轉出 EXCEL】

◎ 操作畫面:

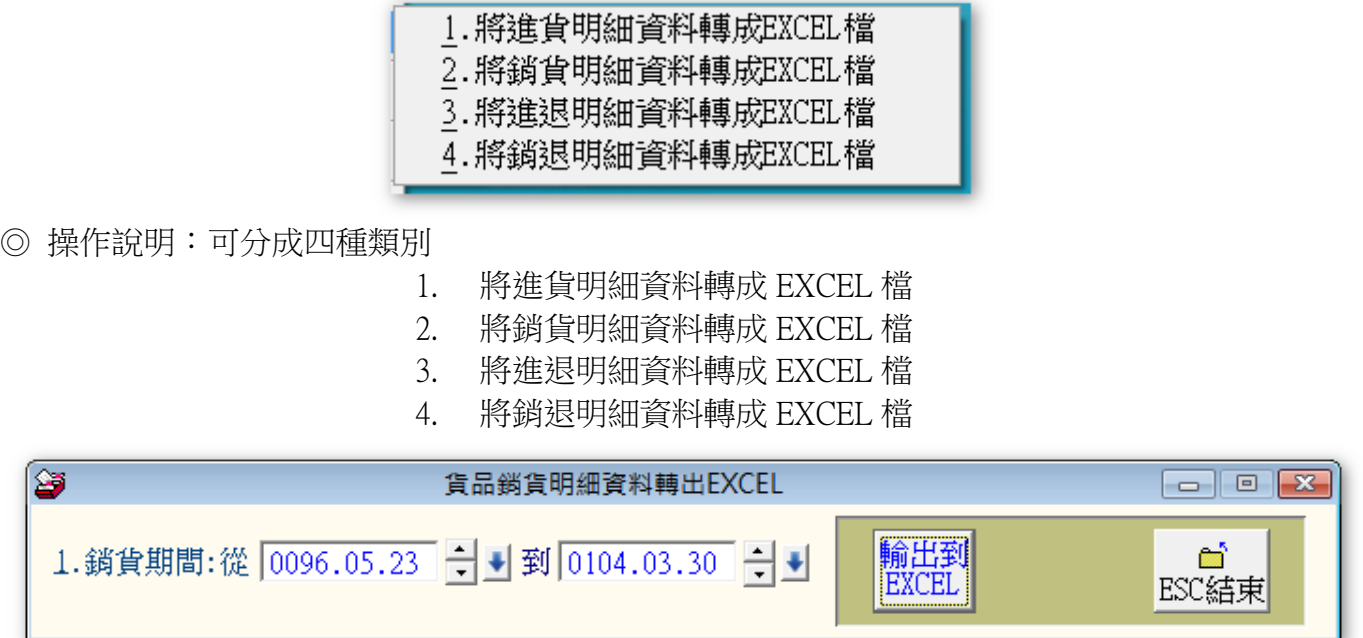

◎ 操作說明:可選擇日期期間,選定後直接按輸出到 EXCEL 檔。

### <span id="page-45-1"></span>6-C【更改公司編號處理】

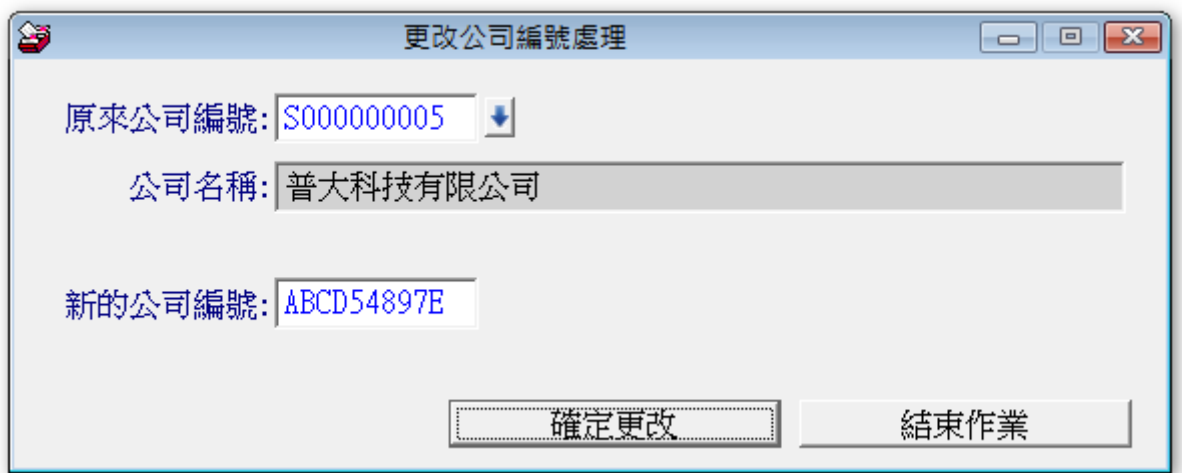

◎ 更改公司編號,不會影響原來的進貨或銷貨資料,所有的資料仍會歸屬於更改編號後的公司。

#### <span id="page-46-0"></span>6-D【更改貨品代號處理】

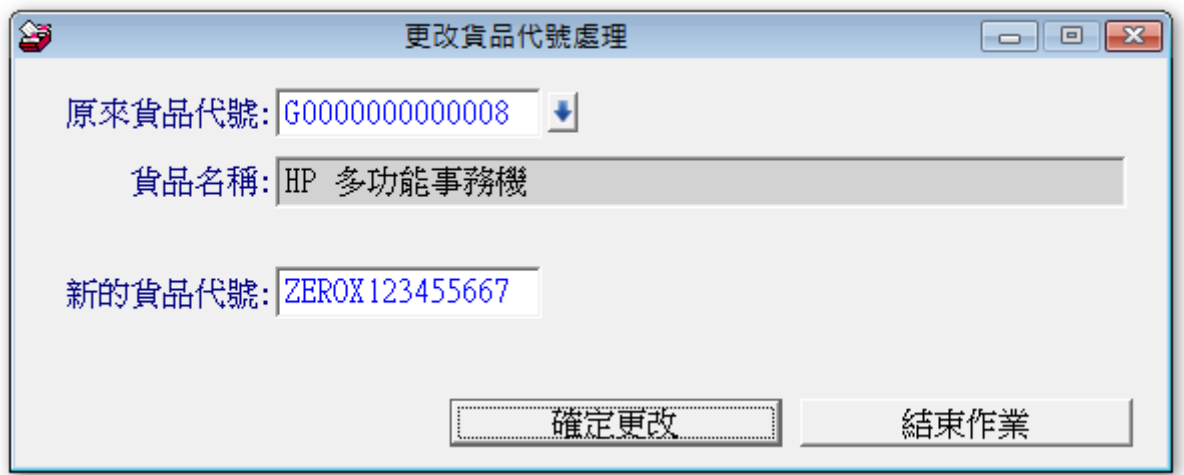

◎ 更改貨品代號,不會影響原來的進貨或銷貨資料。

### <span id="page-46-1"></span>6-E【設定報表表尾項目】

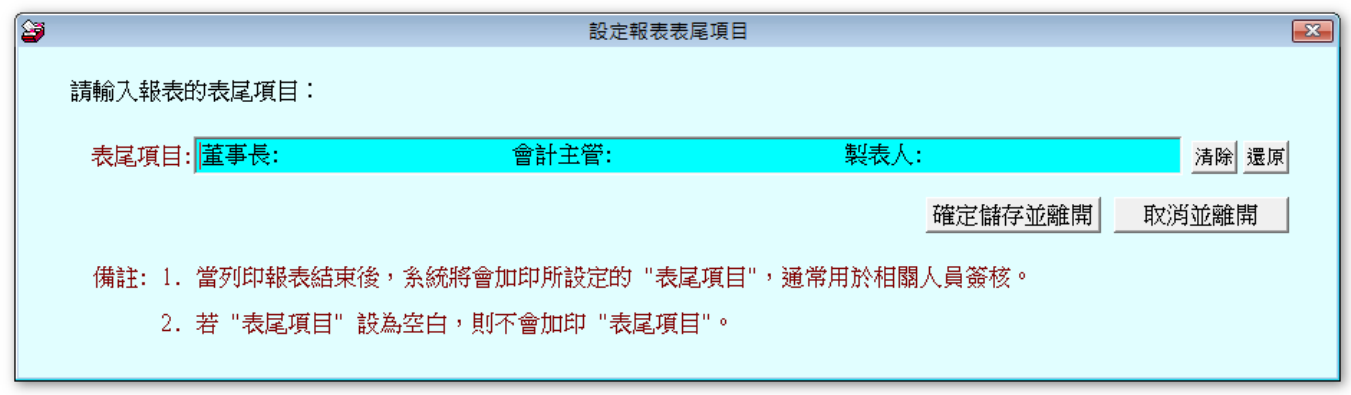

◎ 設定報表表尾項目,於每張報表列印的最下方,就會有表尾可以簽名或蓋章。

◎ 若不想要顯示,只要將內容清除,儲存並離開即可。

### <span id="page-46-2"></span>6-F【進銷貨單加印公司資訊設定(如地址電話)

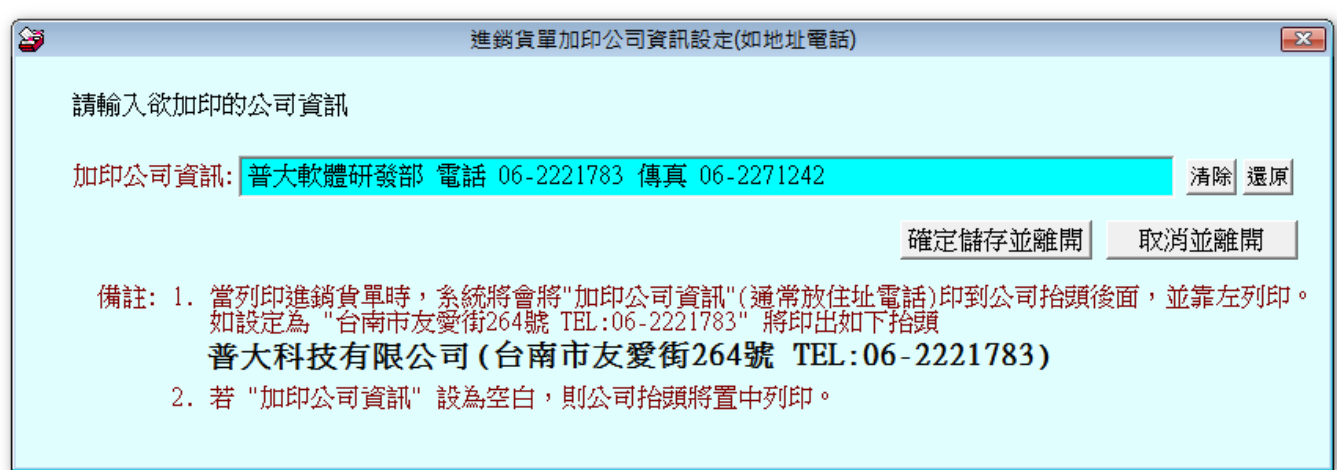

◎ 如上設定完成,於銷貨單列印時,就會顯示該項資訊。

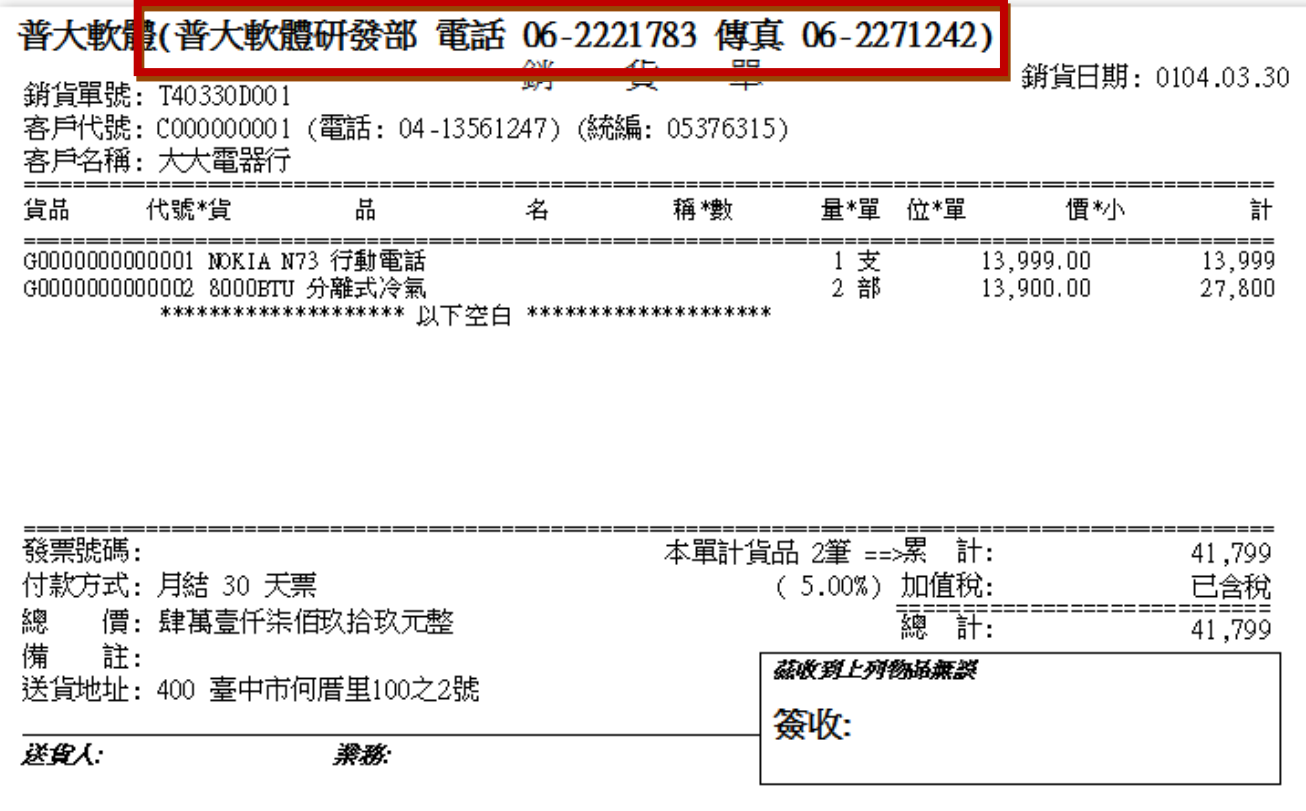

#### <span id="page-47-0"></span>6-G【設定進銷貨單可臨時輸入貨品名稱】

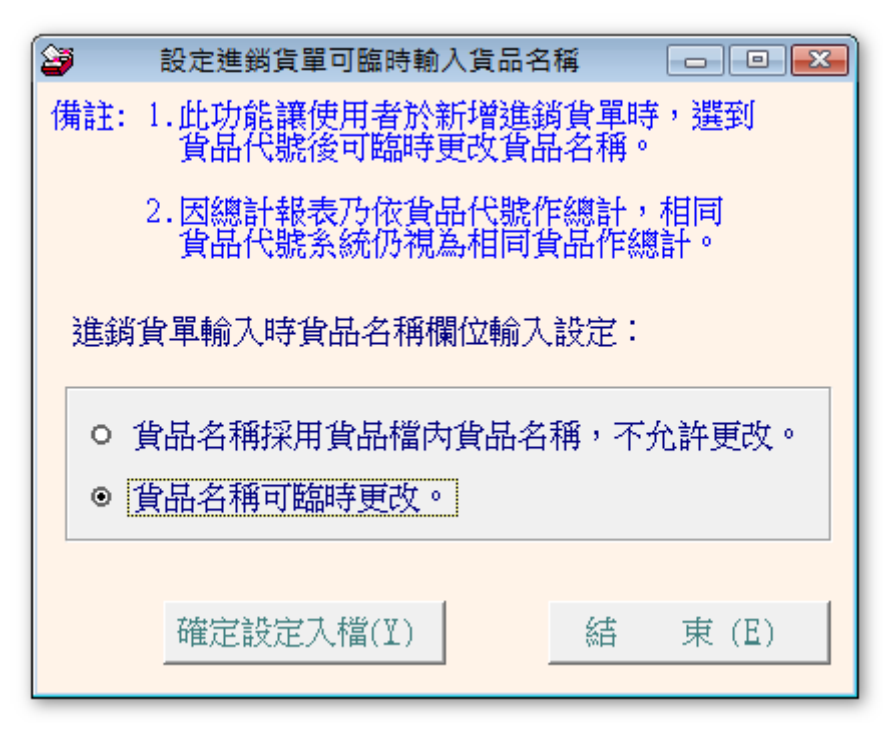

<sup>◎</sup> 可臨時修改貨品名稱,於出貨時可增加出貨的資訊如下圖。

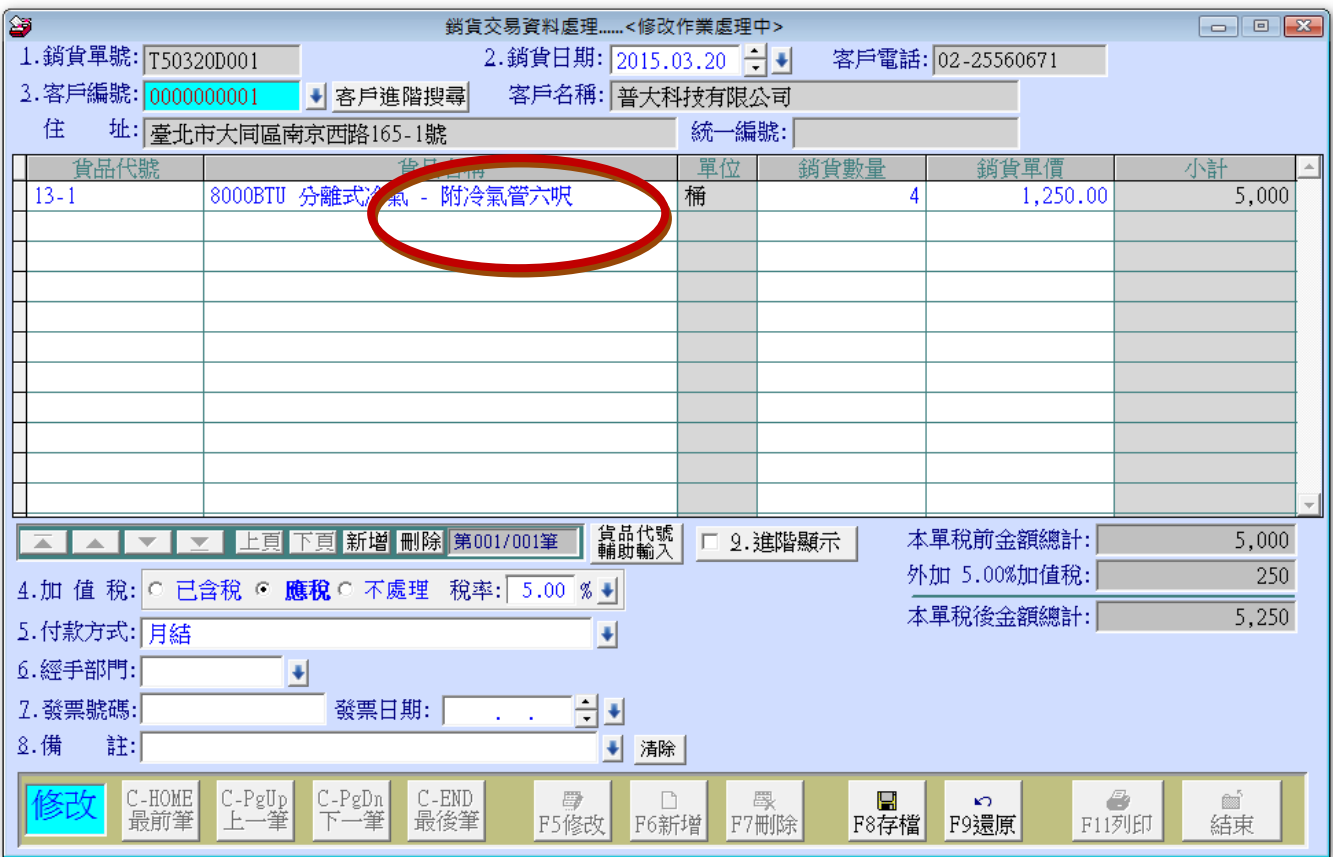

### <span id="page-48-0"></span>6-H【設定進銷貨單預設已含稅或未含稅狀況】

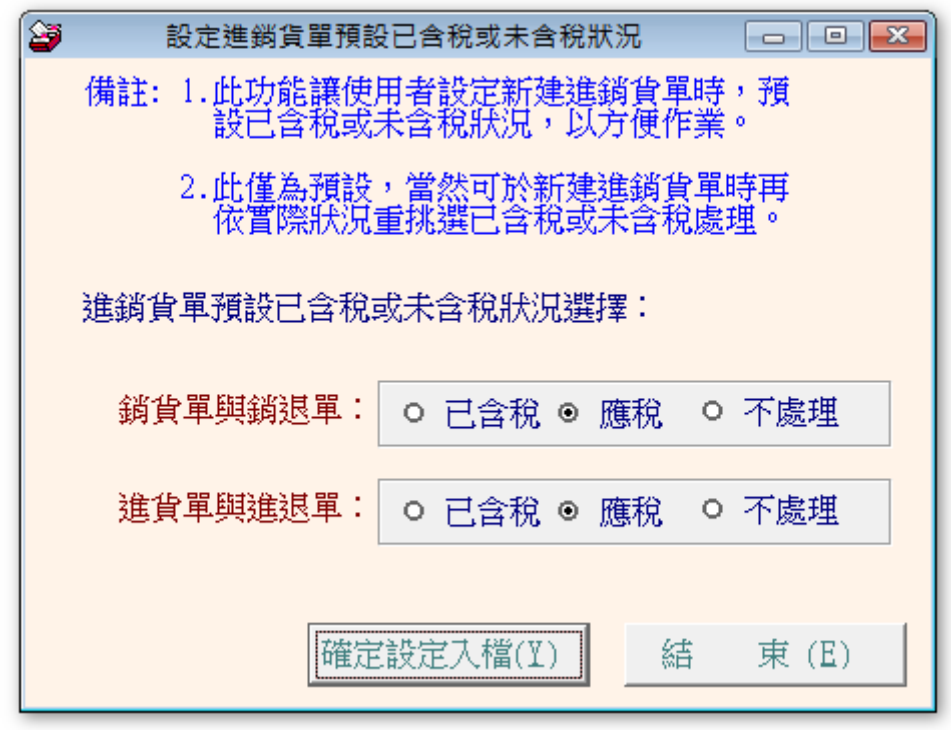

◎ 可預設銷貨單與進貨單的稅別型態。

#### <span id="page-49-0"></span>6-I【設定銷貨單是否採用現金收款沖銷帳款功能】

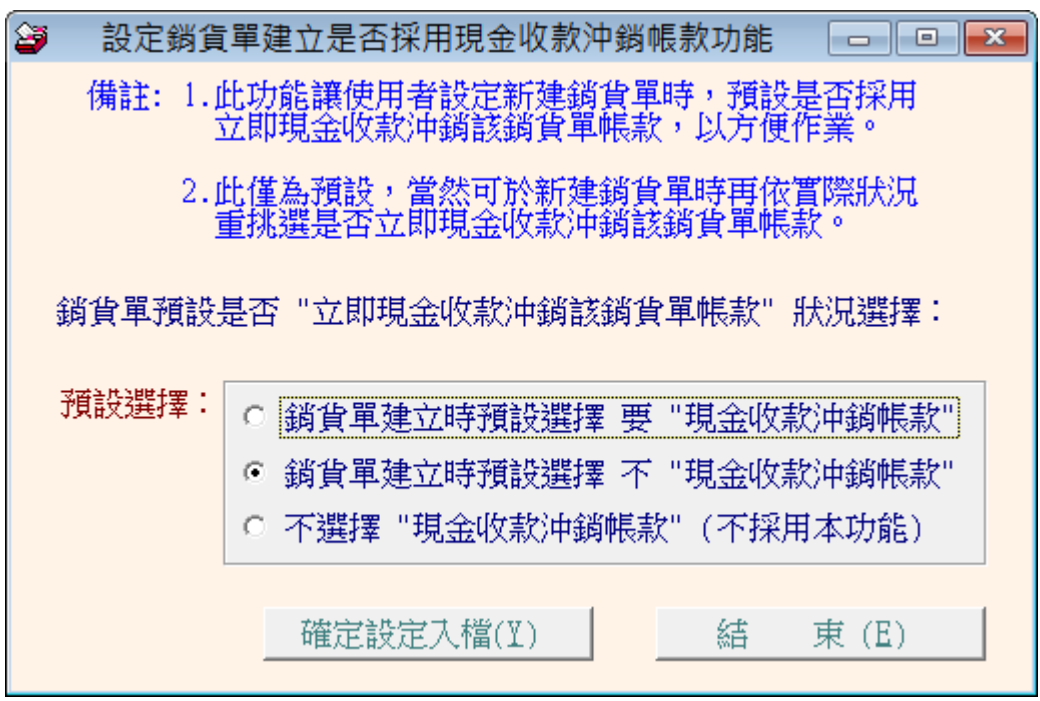

第1. 銷貨時預設現金沖帳。建立銷貨單立即沖帳,不必再勾選;若該筆資料不要現金沖帳,請將 預設的勾選拿掉即可。

第 2. 為使用現金收款沖銷帳款功能,勾選後就可設定該筆資料現金沖帳。

第 3. 不採用本功能;銷貨單上沒有此功能選項。

#### <span id="page-49-1"></span>6-J【指定期間內沒有交易紀錄的公司明細表】

設定日期期間,篩選出近期內沒有交易紀錄的公司列表。 可以預覽列印並轉出 EXCEL 檔案。

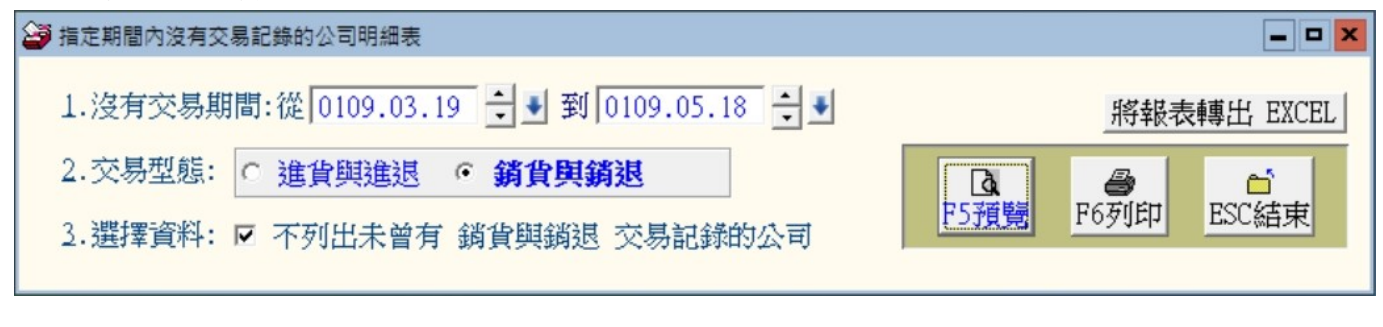

[ 指定期間內沒有交易記錄的公司明細表 ]

第1頁/共1頁

沒有交易期間: 從 0109.03.19 到 0109.05.18 [銷貨與銷退] \*\*不列出未曾有銷貨與銷退交易記錄的公司\*\*

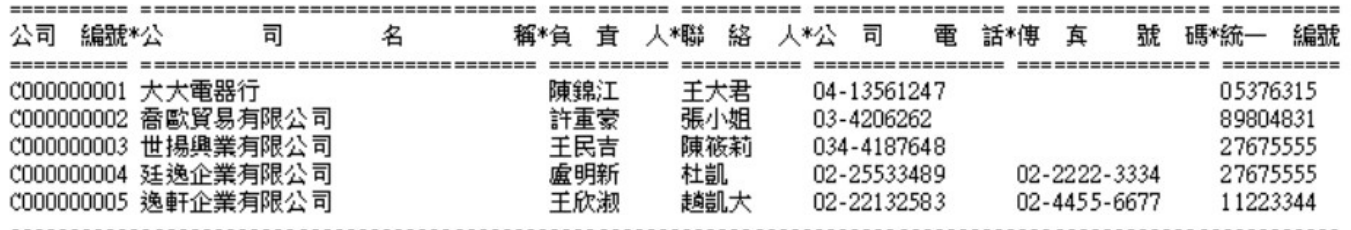

### <span id="page-49-2"></span>6-K【設定轉出 EXCEL 版本與格式】

本功能為調整轉出 EXCEL 版本錯誤的功能而設計,於無法轉出 EXCEL 檔案時,您才需 要更換格式。若已經能正常轉出,不需要做任何更動。

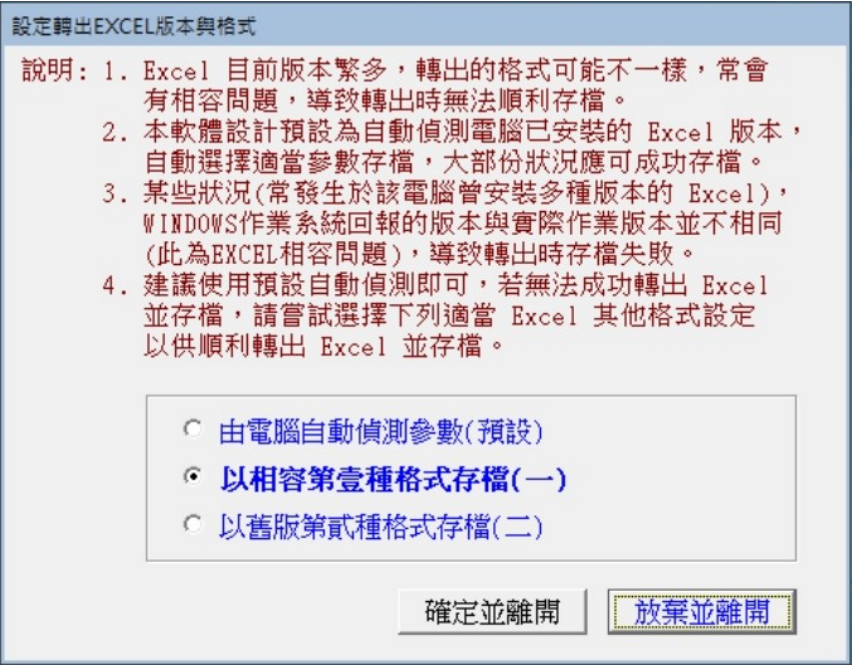

#### <span id="page-50-0"></span>6-L【設定列印報表是否臨時選擇列表機】

設定列印報表是否臨時選擇列表機可以於報表列印前,彈跳出列表機的選擇視窗,選擇列表機後再 列印。

若直接採用系統預設列表機,報表列印不需要選擇,可節省選擇列表機的時間。

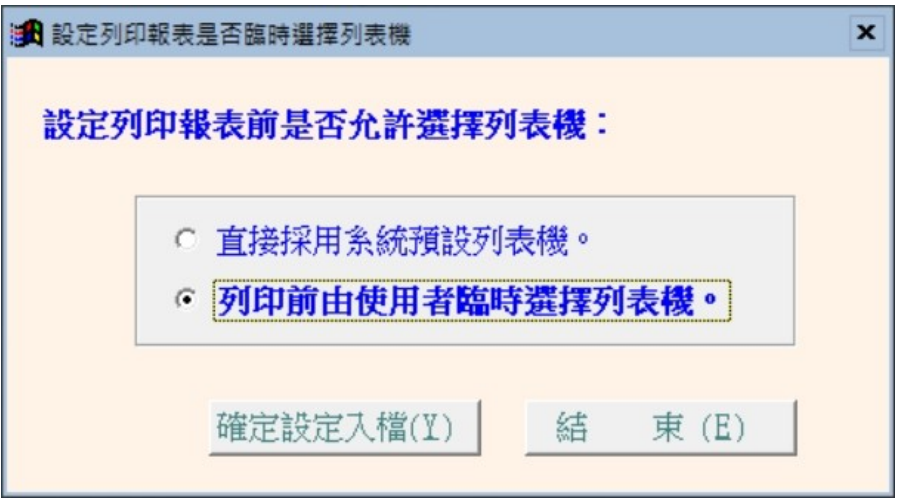

#### <span id="page-51-0"></span>6-M【選擇輸入文字聚焦時的顏色】

自行設定文字距焦時的背景顏色,設定後所有基本資料表單同時調整。

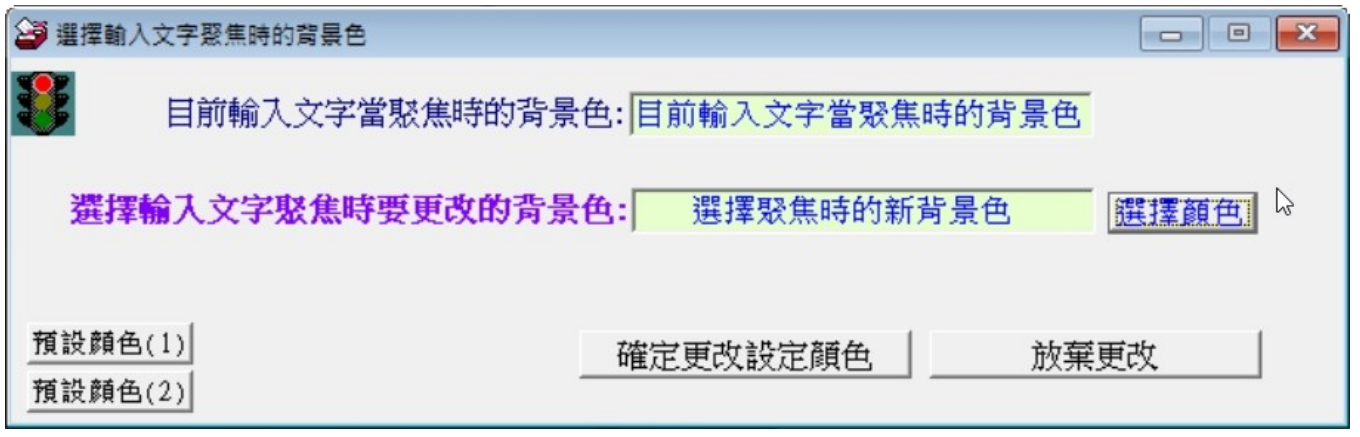

### <span id="page-51-1"></span>柒、【轉檔功能進階成本分析功能與報表】

#### <span id="page-51-2"></span>7-1【進銷資料成本庫存重算】

◎ 操作畫面:

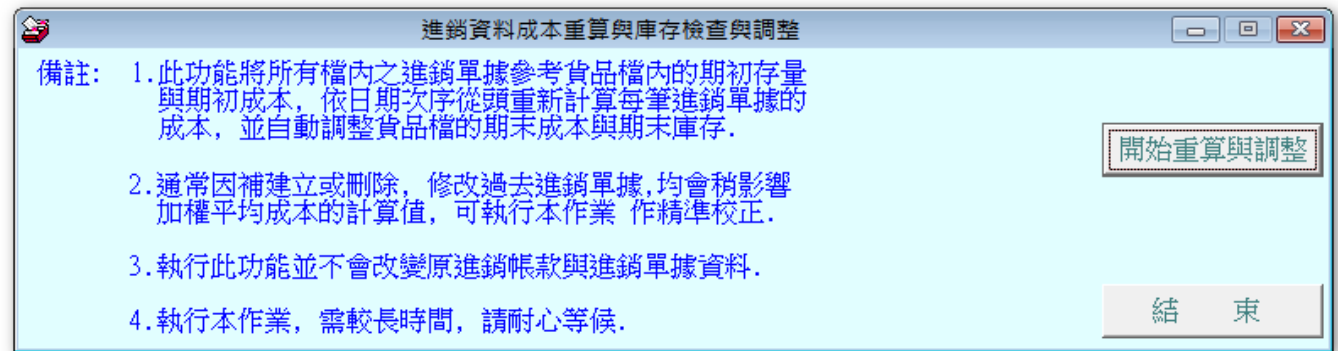

#### ◎ 操作說明:

- 1. 此功能將所有檔內之進銷單據參考貨品檔內的期初存量與期初成本,依日期次序從頭 重新計算每筆進銷單據的成本,並自動調整貨品檔的期末成本與期末庫存。
- 2. 通常因補建、刪除、或修改過去進銷單據,均會影響加權平均成本的計算值,可執 行本功能作精準校正。
- 3. 執行此功能並不會改變原進銷帳款與進銷單據資料。

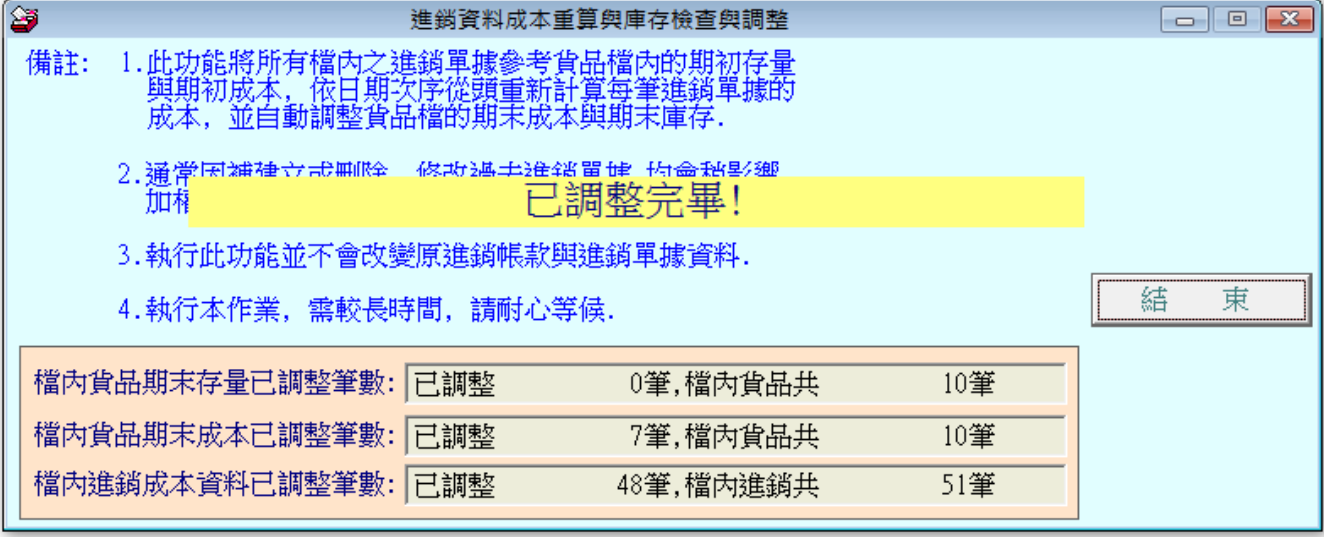

### <span id="page-53-0"></span>7-2【貨品期初成本編修】

◎ 操作畫面:

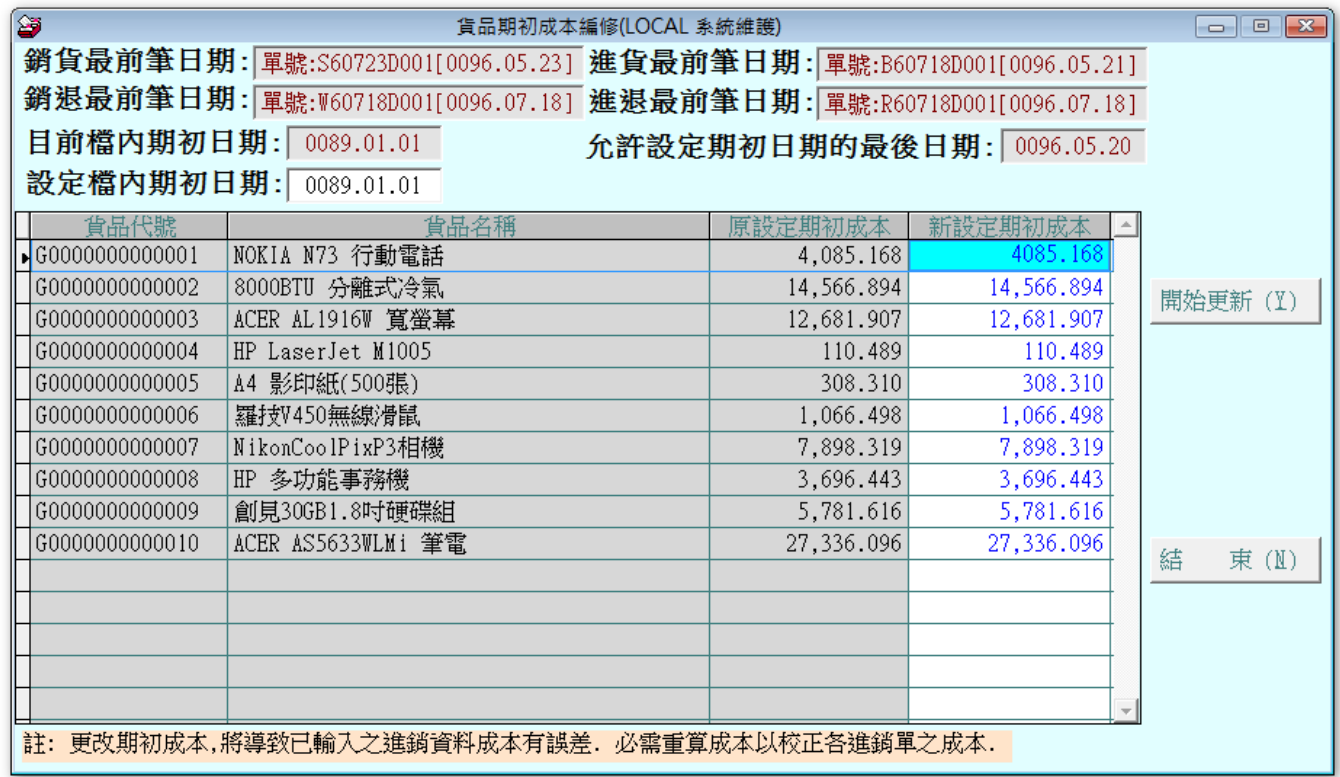

◎ 操作說明:

- 1. 期初成本如有需要修正時,可執行本功能設定期初成本之後,執行更新就可 將期初的成本重新訂定。
- 2. 執行完畢後請執行【進銷資料成本庫存重算】。

### <span id="page-53-1"></span>7-3【期間銷貨(含銷退)毛利明細報表】

◎ 操作畫面:

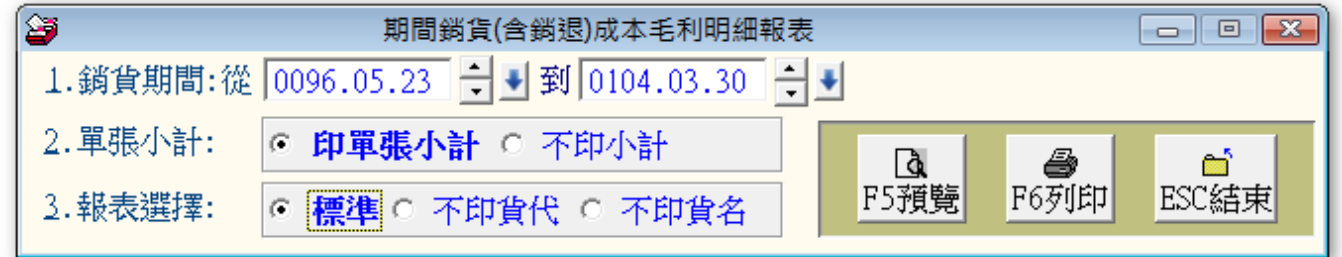

◎ 操作說明:可自行設定期間,可為日報表、月報表、或年報表。

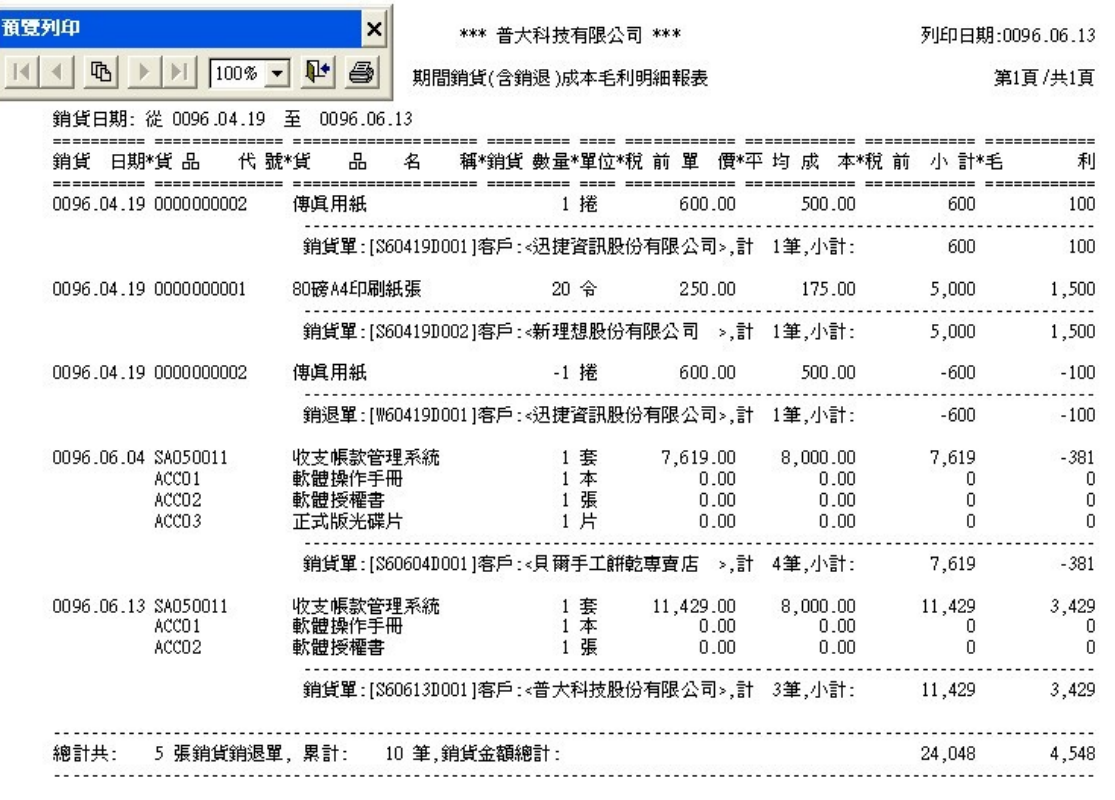

\*\* 列印結束,報表共0001頁 \*\*

◎ 其他說明:1.在為預覽列印畫面,可點選『印表機』圖示,列印此報表。 2.將滑鼠停置於圖示數秒, 系統將自動顯示提示說明。

### <span id="page-54-0"></span>7-4【客戶期間銷貨(含銷退)毛利明細報表】

◎ 操作畫面:

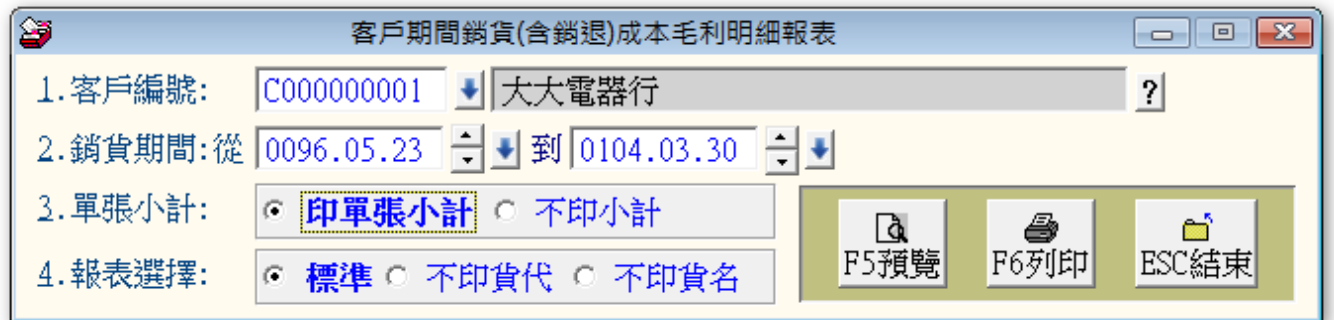

◎ 操作說明:

- 1. 可針對單一客戶做期間的毛利分析。
- 2. 可依設定的期間自行設定,產生客戶毛利日報表、月報表、或年報表。
- 3. 可選擇印單張小計或不印、可選擇列不列印貨品代號名稱。若不印貨代或貨名資 料,報表的字型會隨之調整。

### <span id="page-55-0"></span>7-5【期間貨品銷貨毛利總計報表】

◎ 操作畫面:

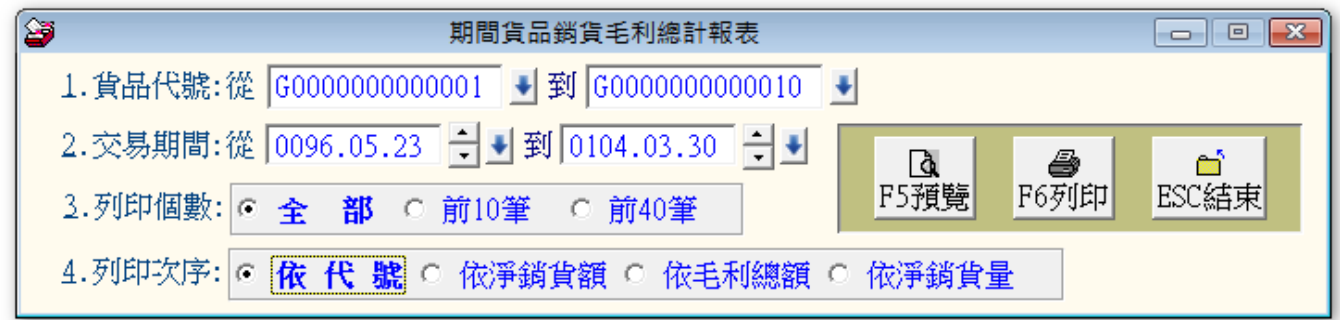

- ◎ 操作說明:
	- 1. 可依設定做單一貨品貨所有貨品的期間毛利分析。
	- 2. 可依設定的期間自行設定,產生貨品銷貨毛利日報表、月報表、或年報表。

### <span id="page-55-1"></span>7-6【期間客戶銷貨毛利總計報表】

◎ 操作畫面:

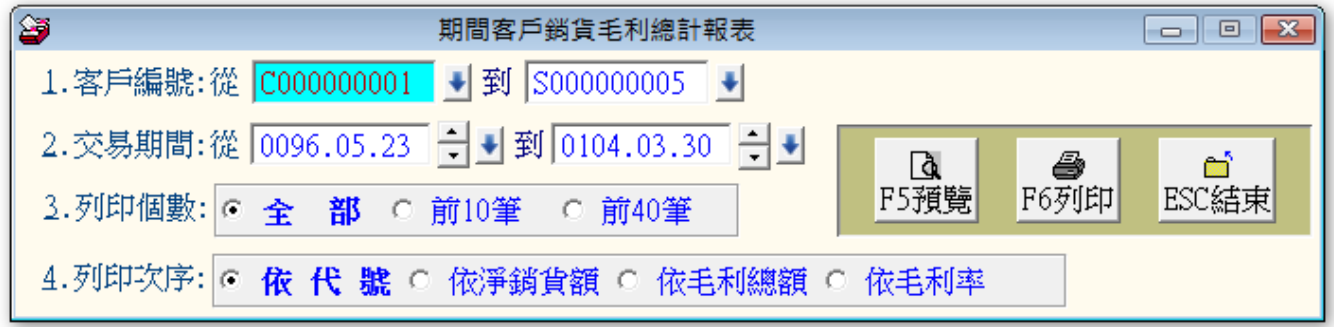

◎ 操作說明:

- 1. 可依設定做單一貨品貨所有貨品的期間毛利分析。
- 2. 可依設定的期間自行設定,產生貨品銷貨毛利日報表、月報表、或年報表。

## <span id="page-56-0"></span>捌、【轉檔功能】

### <span id="page-56-1"></span>8-1【將公司資料轉出 EXCEL 作業】

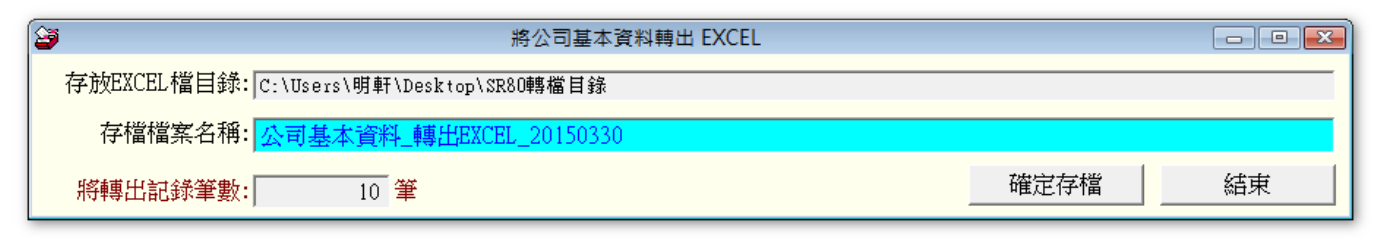

◆ 可將檔內已經建檔的公司資料轉出 EXCEL 檔案。

### <span id="page-56-2"></span>8-2【將貨品資料轉出 EXCEL 作業】

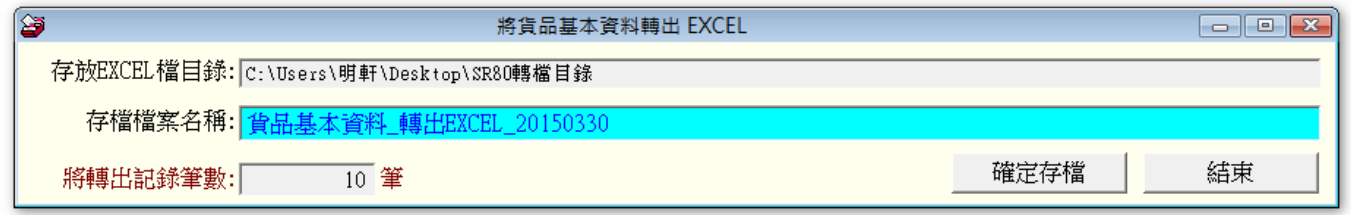

可將檔內已經建檔的貨品資料轉出 EXCEL 檔案。

### <span id="page-56-3"></span>8-3【由 EXCEL 檔轉入公司基本資料】

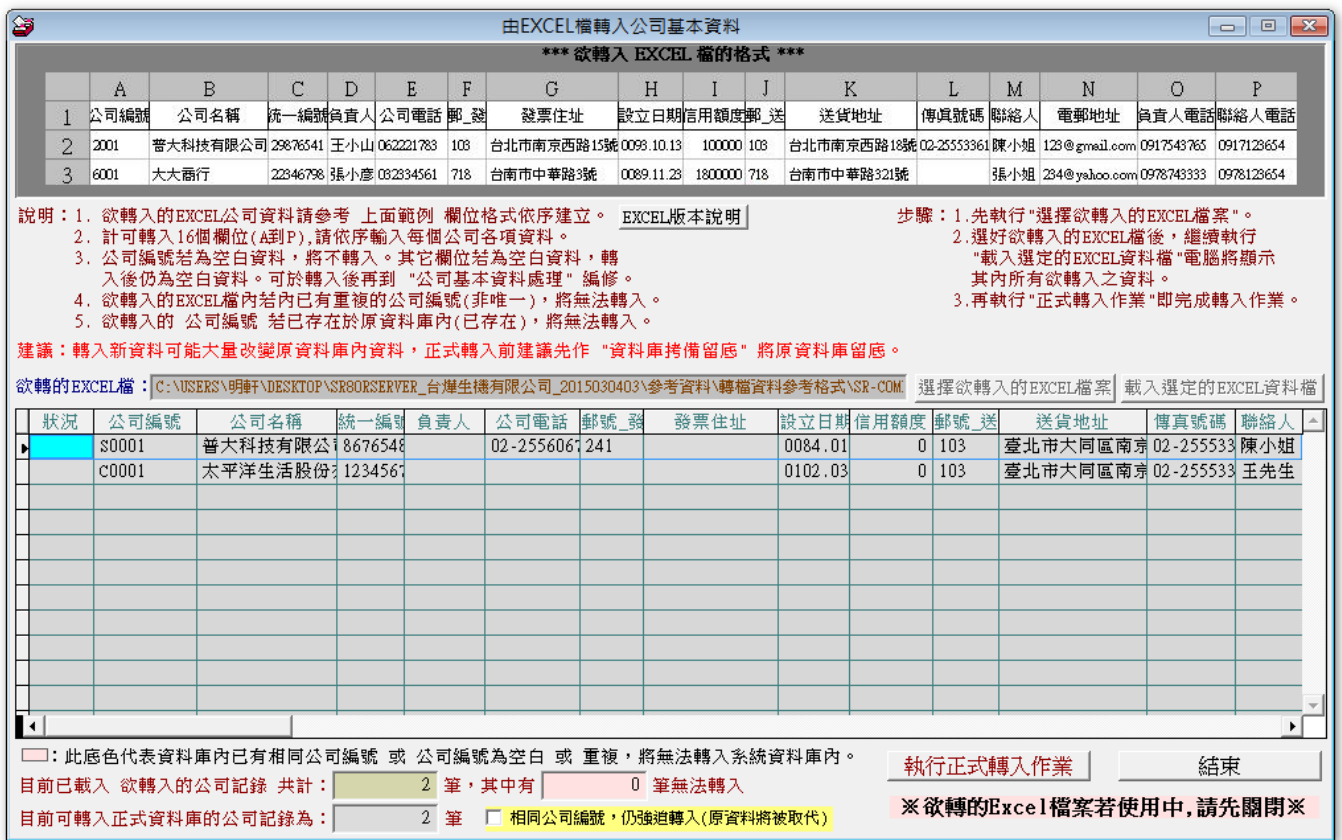

由 EXCEL 檔案轉入公司基本資料。 ◇

- ◇ 若已存在的公司資料要調整,可勾選 □相同公司編號,仍強迫轉入功能。
- 轉入前請參考轉檔說明,確實將 EXCEL 檔案另存為 5.0/95 格式。

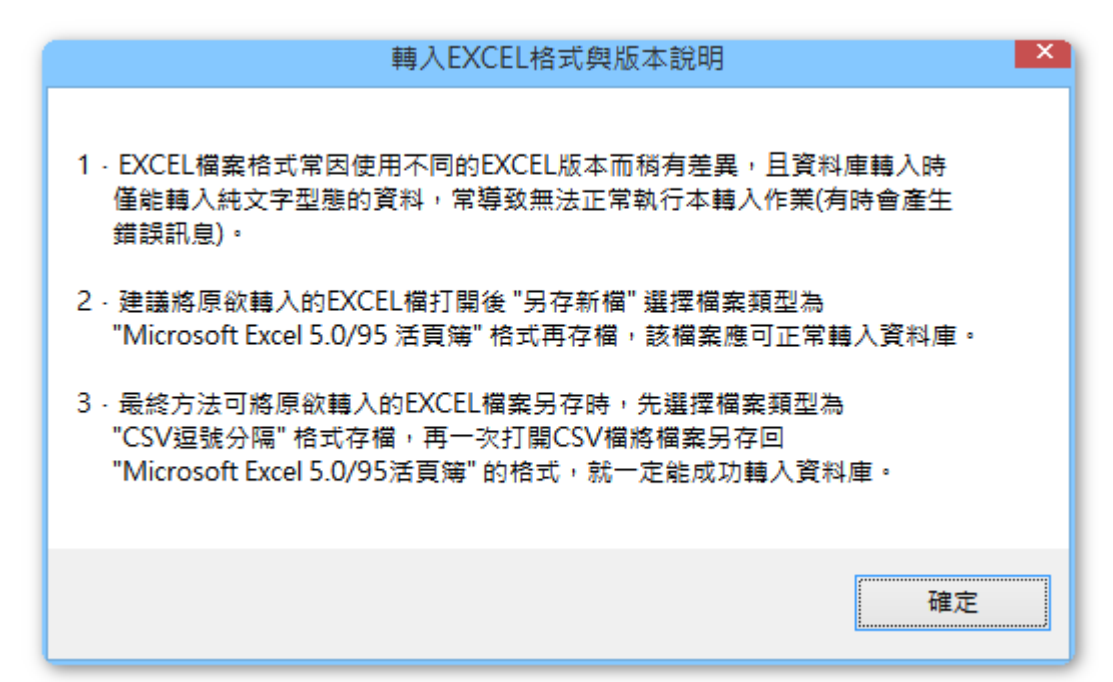

### <span id="page-57-0"></span>8-4【由 EXCEL 檔轉入貨品基本資料】

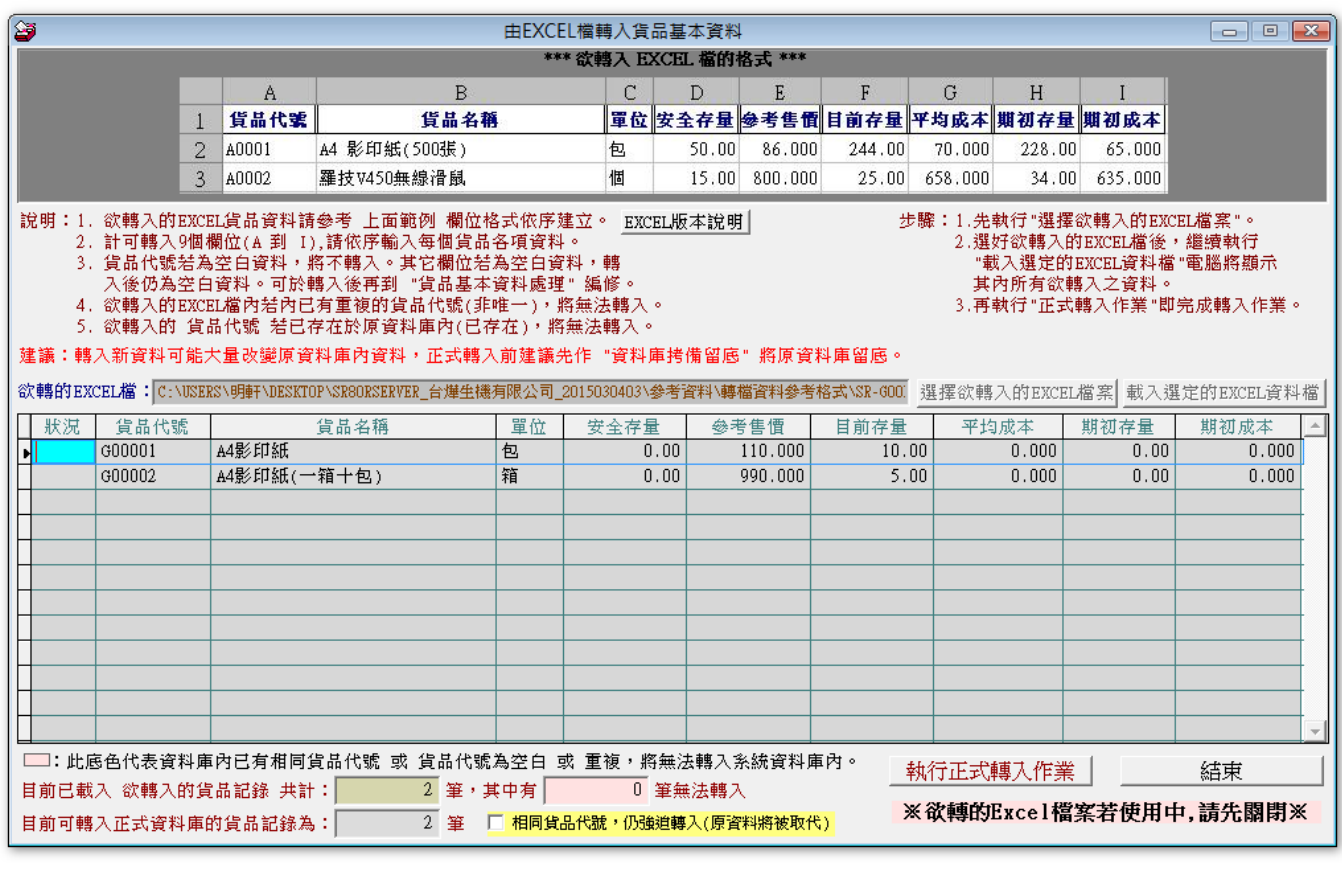

由 EXCEL 檔案轉入貨品基本資料。

若已存在的貨品資料要調整,可勾選 □相同貨品代號,仍強迫轉入功能。

### <span id="page-58-0"></span>玖、【關於進銷存貨帳款管理與更新】

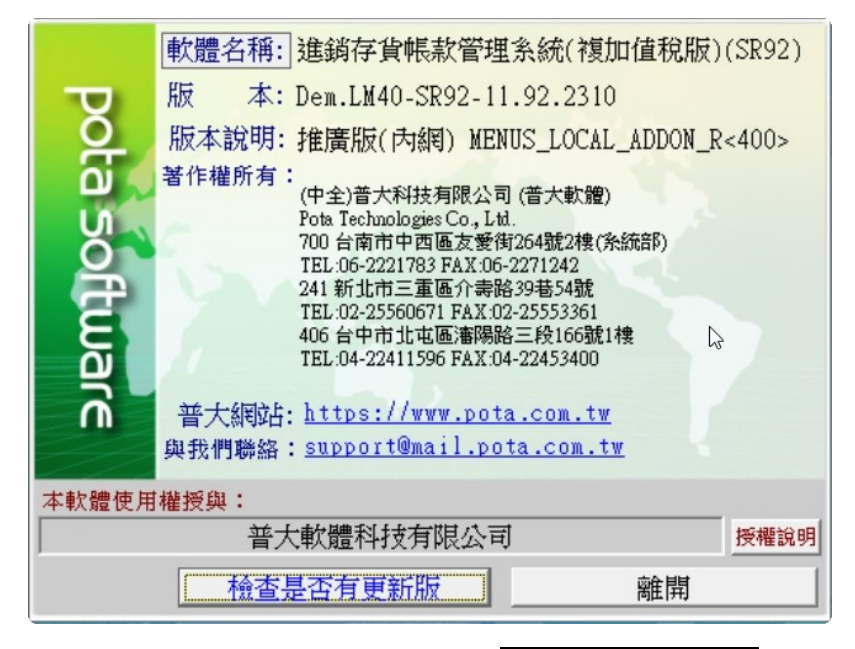

- 購買本軟體有一年免費線上更新的權利,按 檢查是否有更新版,系統可檢查是否需要更 新,可依建議更新系統。
- 更新完畢後須關閉本軟體,重新開啟即可使用自動更新的系統。